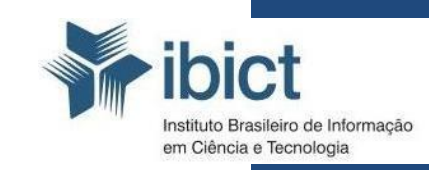

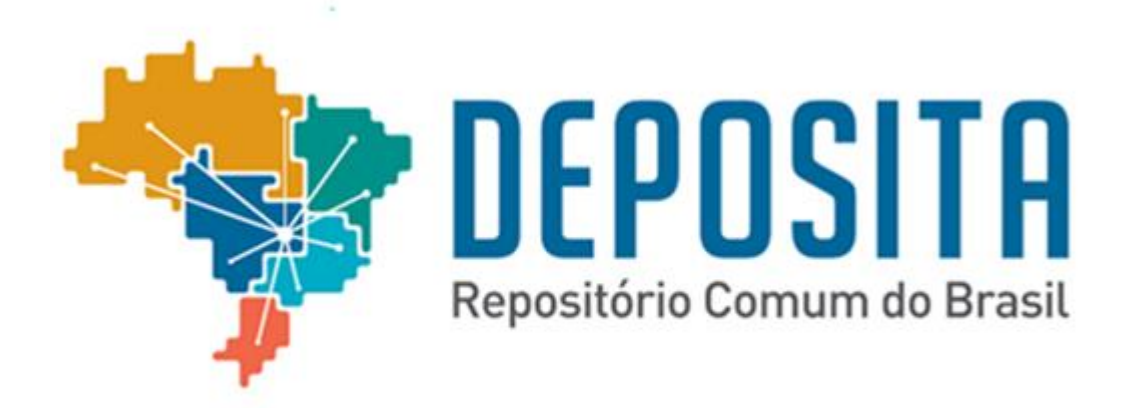

# **Cartilha de depósito de obras**

#### **Instituto Brasileiro de Informação em Ciência e Tecnologia – IBICT**

*Diretora*

Cecília Leite

*Coordenadora Geral de Pesquisa e Manutenção de Produtos Consolidados do IBICT* 

Lillian Álvares

*Coordenadora do Laboratório de Metodologias de Tratamento e Disseminação da Informação* Bianca Amaro

## **Sumário**

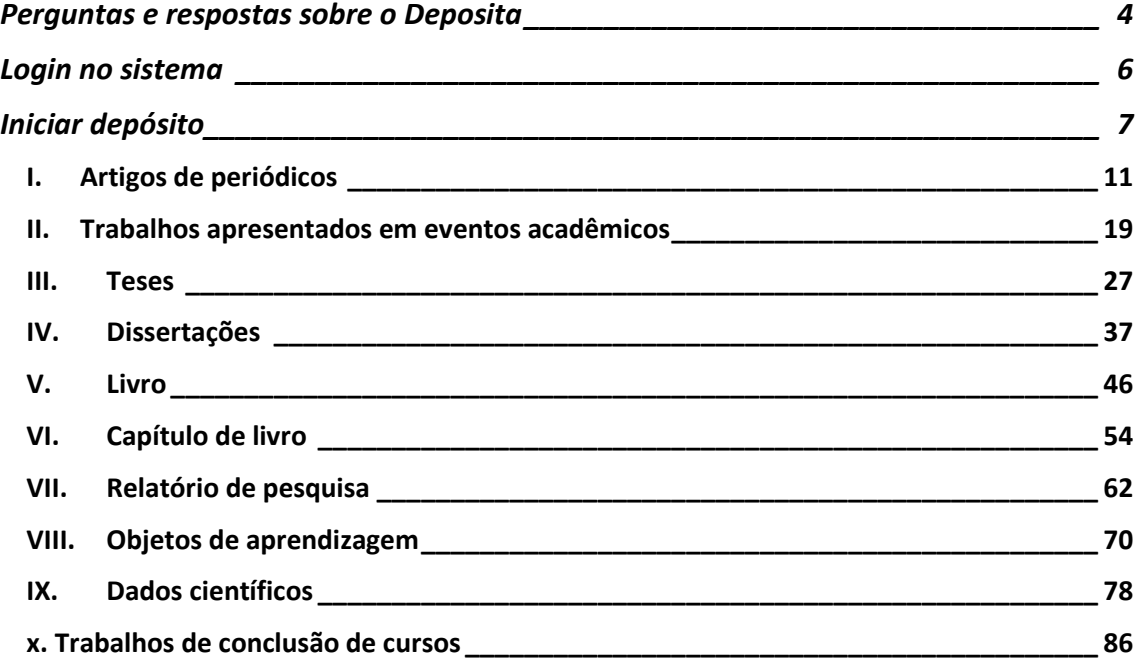

## <span id="page-3-0"></span>**Perguntas e respostas sobre o Deposita**

### **O que é?**

O Repositório Comum do Brasil (Deposita) é uma base de dados para reunir e divulgar a produção científica dos pesquisadores de instituições que ainda não possuem seus próprios repositórios institucionais.

#### **Pra que?**

- O Deposita tem por finalidade tornar mais acessível e visível a produção científica brasileira.
- A reunião e organização dessas publicações também objetiva promover a criação de repositórios institucionais em universidade e institutos de pesquisa que ainda não possuem este tipo de serviço.

#### **Como funciona o Deposita?**

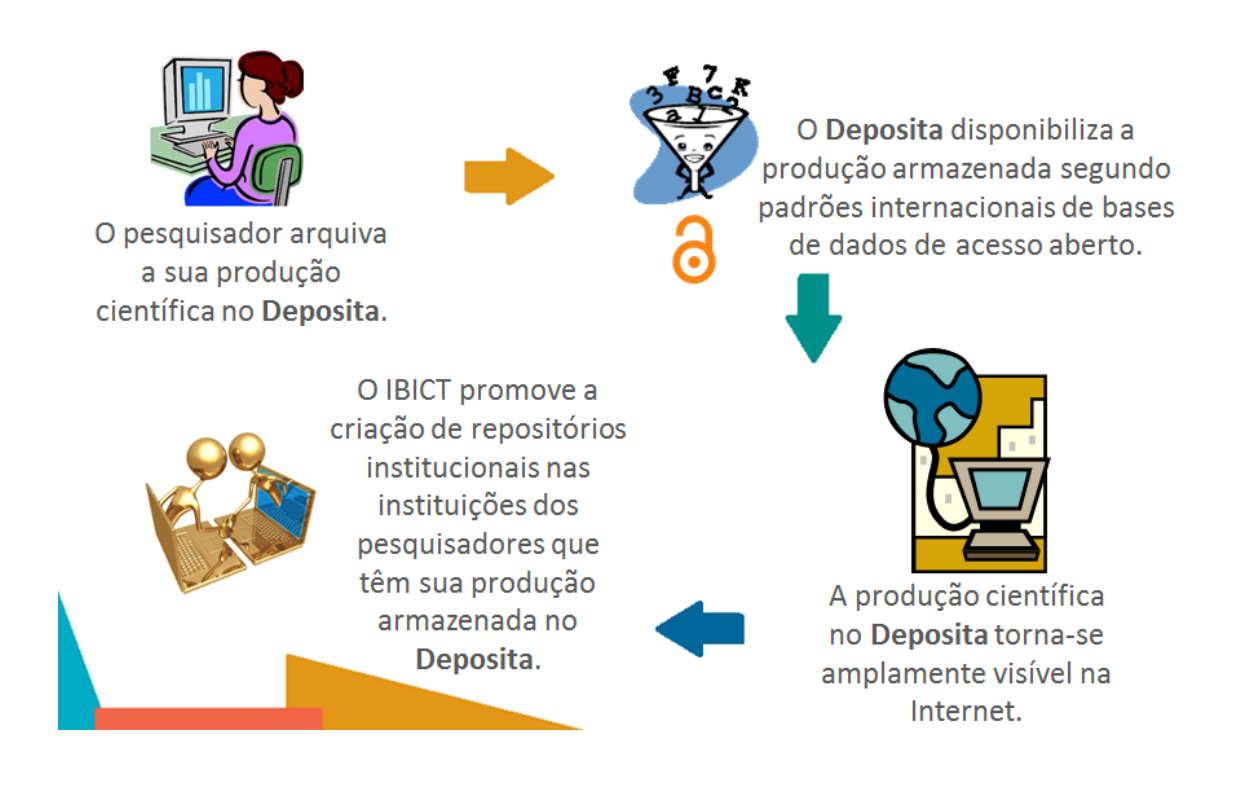

#### **Benefícios do Deposita para os pesquisadores:**

- Disponibiliza livremente sua a produção científica na Internet;
- Torna a sua produção mais visível pelos motores de busca na Internet;
- Possibilita o aumento das citações e do impacto da produção;

#### **Benefícios do Deposita para os pesquisadores:**

- Garante a preservação da sua produção em um ambiente digital;
- Oferece um endereço eletrônico confiável e único para sua produção, garantindo assim o seu acesso permanente.

#### **Benefícios do Deposita para a ciência brasileira:**

- Organiza e amplia sua visibilidade;
- Permite que a produção científica realizada no Brasil seja acessada de qualquer lugar do mundo e a qualquer hora de forma livre e sem nenhum custo para o usuário;
- Preserva a produção científica realizada no Brasil;
- Fornece dados para a gestão da ciência brasileira;
- Promove a criação de repositórios institucionais, que permitirão a gestão organizacional dos recursos de pesquisa.

## <span id="page-5-0"></span>**Login no sistema**

1. Para iniciar o depósito de qualquer obra no Deposita, clique em "Entrar em:".

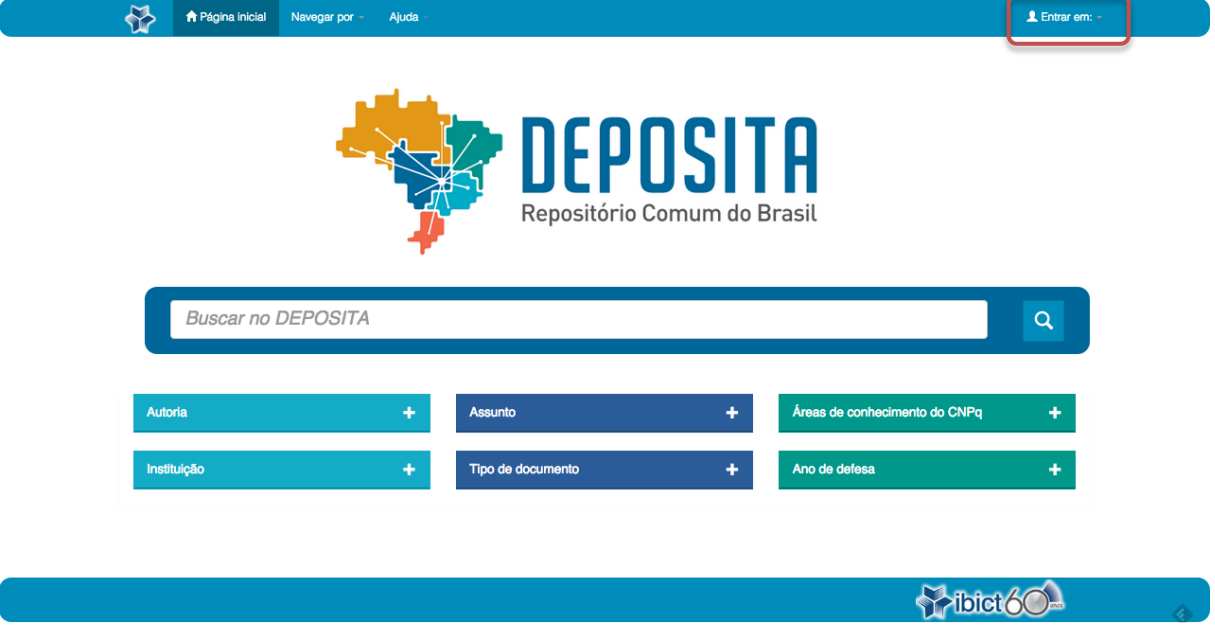

2. Clique em "Meu espaço".

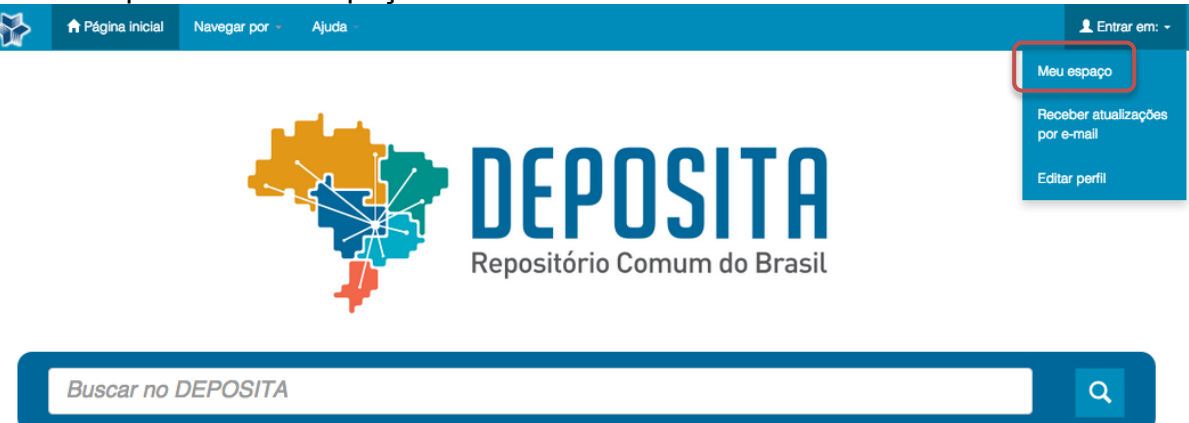

3. Informe seu endereço de e-mail já cadastrado, sua senha e clique em "Entrar".

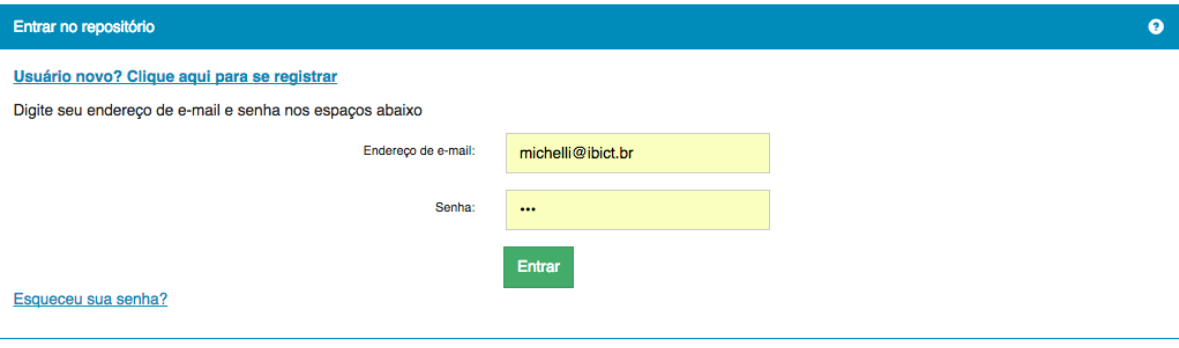

## <span id="page-6-0"></span>**Iniciar depósito**

4. Para iniciar o depósito clique em "Iniciar um novo depósito".

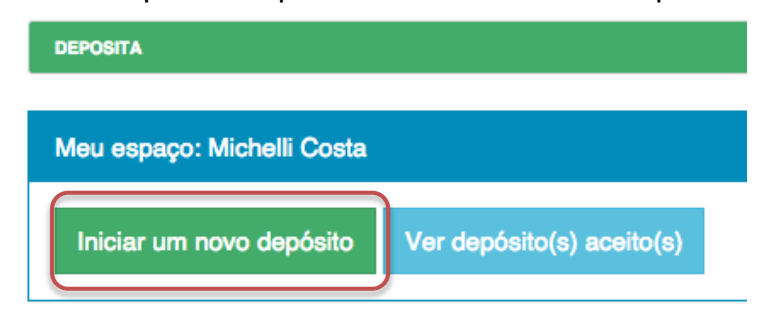

## 5. Selecione a coleção onde a obra será depositada e clique em "Próximo".<br>Depósito: Escolha uma coleção Ajuda

Selecione a coleção que você deseja enviar um item a partir da lista abaixo e clique em "Próximo".

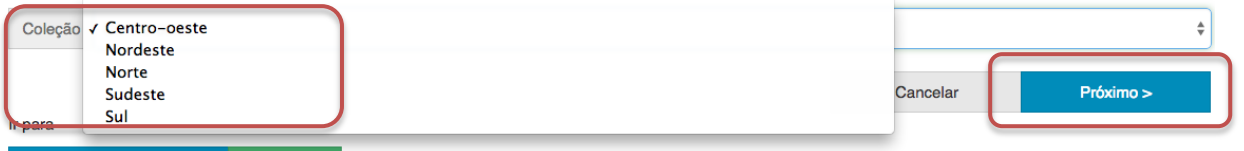

```
Página inicial do repositório Meu espaço
```
NOTA: As coleções são regiões brasileiras e deverão ser escolhidas de acordo com a localização da sua instituição.

6. Leia atentamente a Licença de Distribuição Não-Exclusiva do repositório e caso concorde com os termos da licença clique em "Eu concedo a Licença".

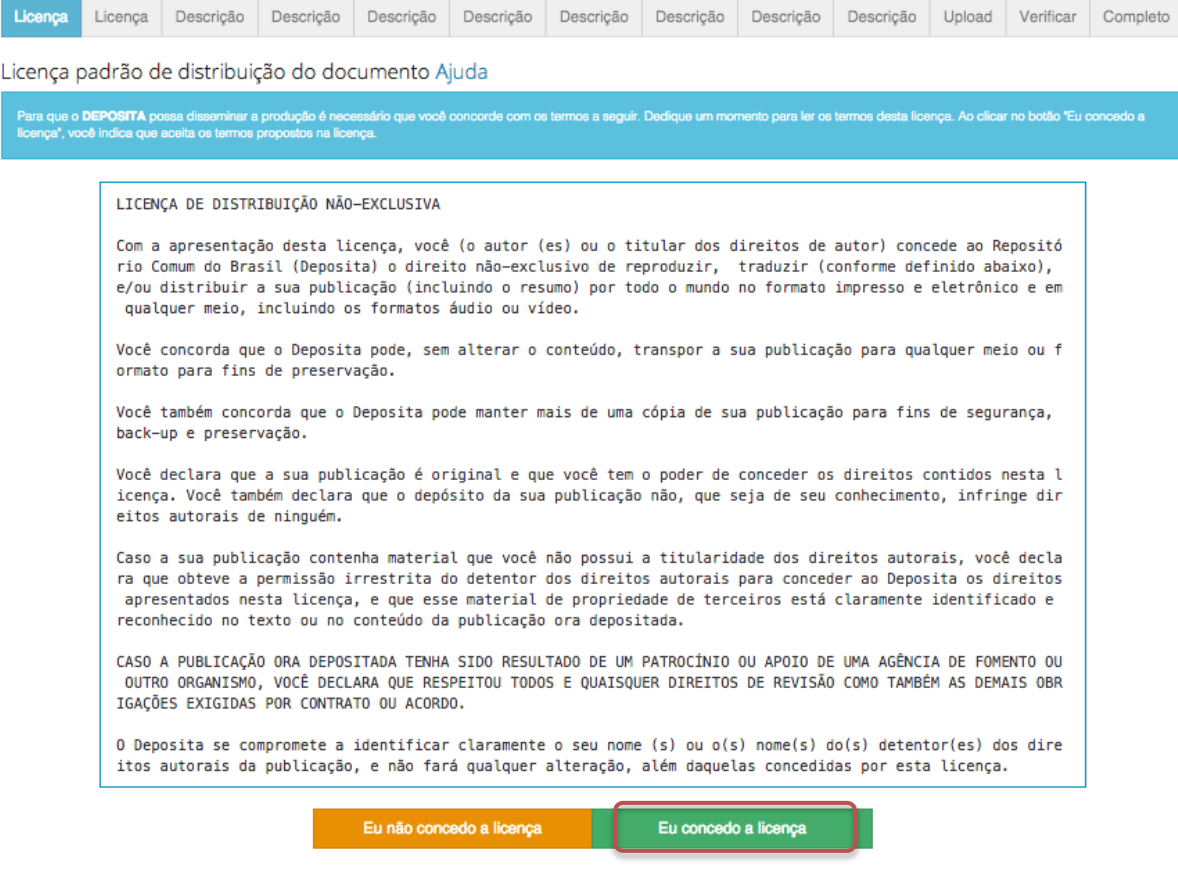

NOTA: A concessão da licença é condição obrigatória para o depósito de obras. Caso você discorde dos termos da licença e clique em "Eu não concedo a licença" o depósito ficará suspenso e disponível em sua área de trabalho. Se necessário, entre em contato com a equipe responsável pelo repositório.

7. Selecione a Licença Creative Commons que será concedida para a obra depositada e clique em "Selecionar a licença".

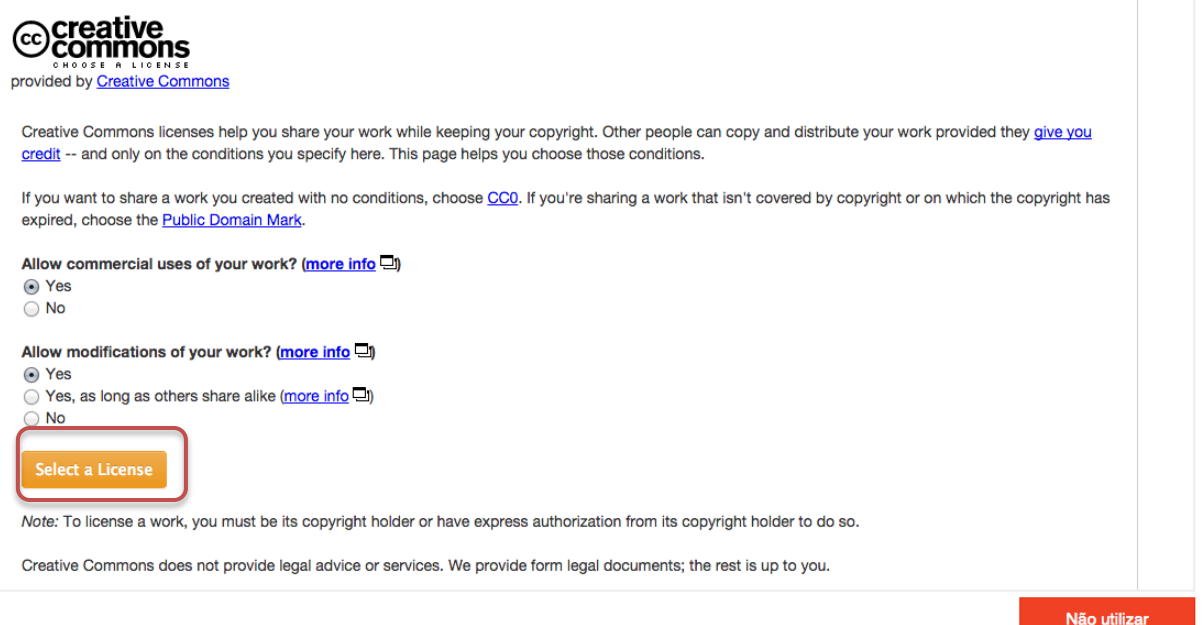

NOTA: O uso da Licença Creative Commons não é obrigatório para o depósito de obras, mas é altamente recomendado.

8. Verifique se a Licença Creative Commons que você concedeu à obra depositada está correta e em caso positivo clique em "Proceder".Licenca Creative Commons

Para licenciar o seu documento com uma licença Creative Commons siga as instruções abaixo.<br>Caso não queira utilizar uma licença Creative Commons clique no botão 'Não utilizar'.

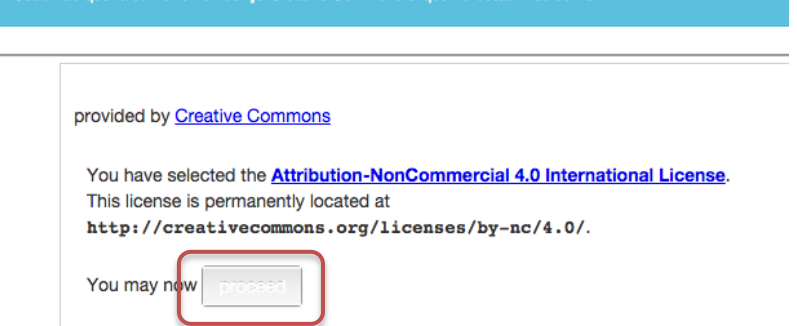

9. Informe se a obra depositada foi resultado de alguma pesquisa financiada e clique em "Próximo".

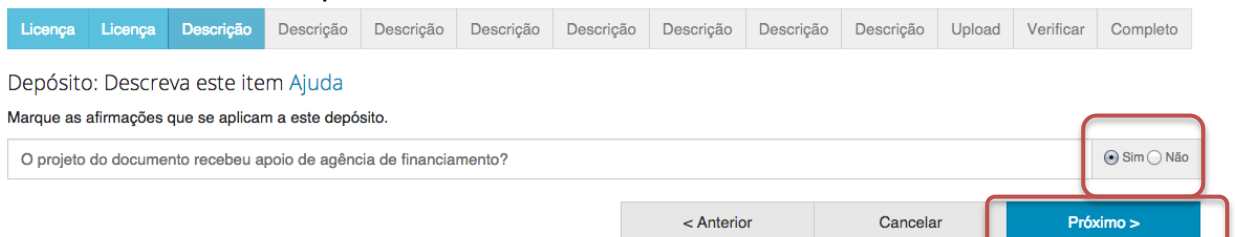

NOTA: Caso você informe que a obra foi resultado de financiamento, na próxima página de descrição será necessário informar o nome da agência de fomento.

10.Informe o nome da agência de fomento responsável pelo financiamento da pesquisa relacionada com a obra depositada, se for o caso.

Para a seleção, inicie a digitação do nome da agência e selecione a correspondente na lista que será apresentada.

Se necessário clique em "+ Nova entrada" para acrescentar mais de uma agência de fomento.

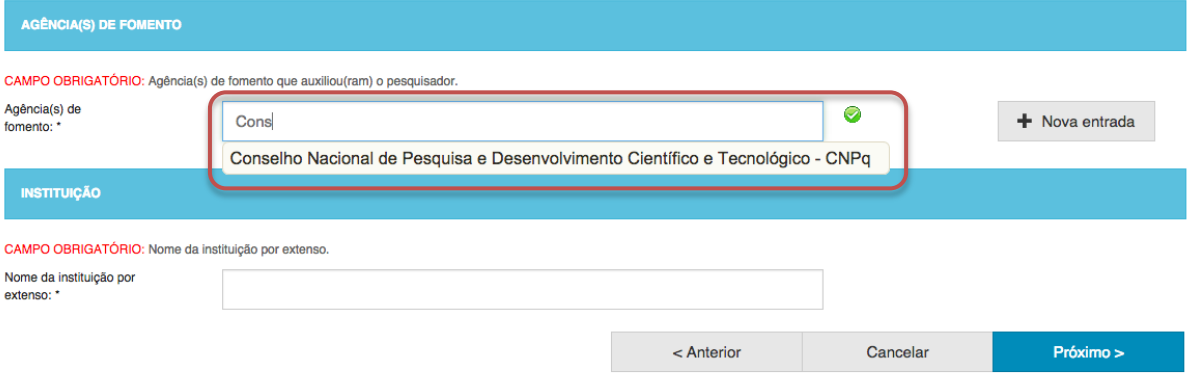

NOTA: Deve aparecer um círculo verde ao lado do campo preenchido, que indica que o valor de preenchimento dado é válido.

11.Ainda na mesma página da agência de fomento, informe o nome da sua instituição de ensino ou pesquisa, na qual sua obra se relaciona. O nome da instituição deve ser selecionado na lista já cadastrada no sistema. Para a seleção inicie a digitação do nome da instituição e

selecione a correspondente na lista que será apresentada e clique em "Próximo". AGÊNCIA(S) DE FOMENTO CAMPO OBRIGATÓRIO: Agência(s) de fomento que auxiliou(ram) o pesquisador. Agência(s) de  $\odot$  $+$  Nova entrada Conselho Nacional de Pesquisa e Desenvolvimento Científico e Tecnológico - CNP fomento:

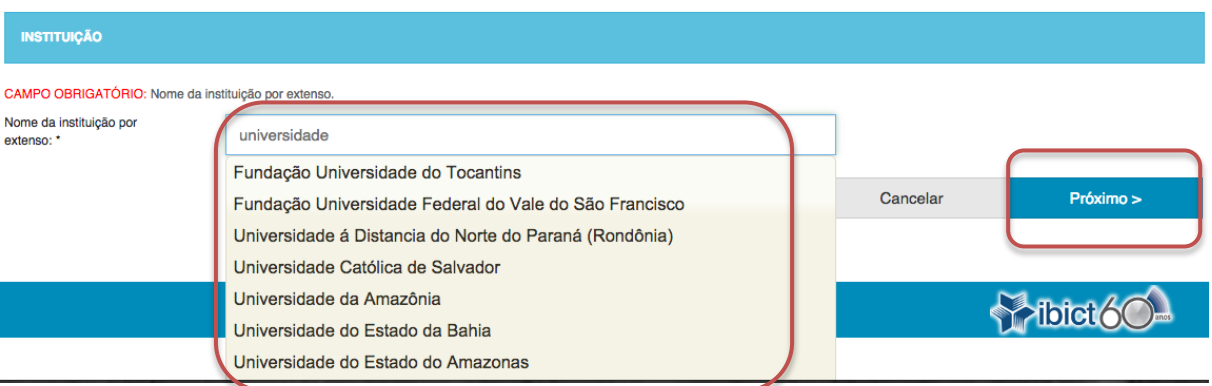

NOTA: Deve aparecer um círculo verde ao lado do campo preenchido, que indica que o valor de preenchimento dado é válido.

A partir deste ponto do formulário, os campos de descrição serão alterados a depender do tipo de documento.

## <span id="page-10-0"></span>**I. Artigos de periódicos**

Cumpra os passos de 1 a 11 e siga os passos a seguir caso queira depositar um artigo de periódico.

12.Informe a data de publicação da obra.

Para tanto, clique no espaço em branco e selecione uma data dentro do calendário.

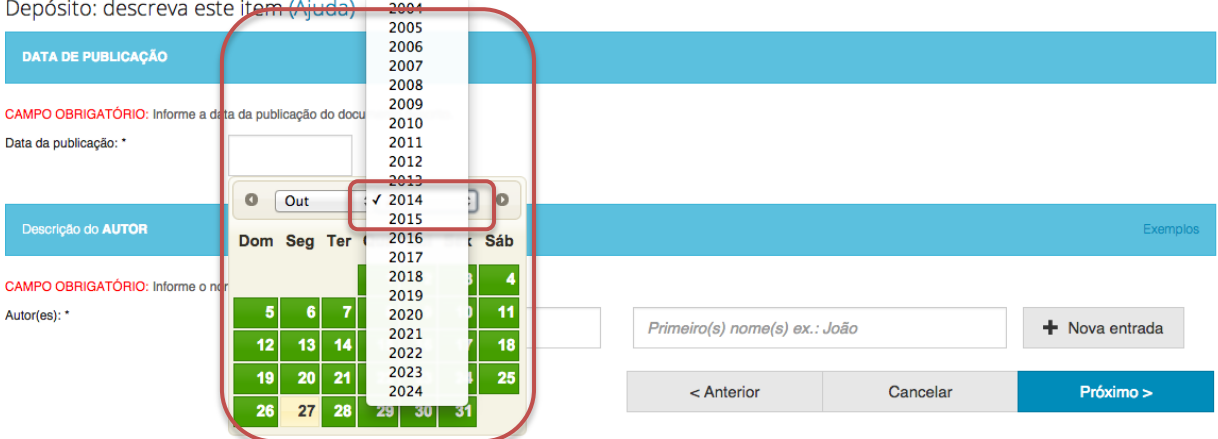

13.Informe os nomes do(a) autor(a) da obra e clique em "Próximo".

Para acrescentar mais autores(as) clique em "+ Nova entrada".

Depósito: descreva este item (Ajuda)

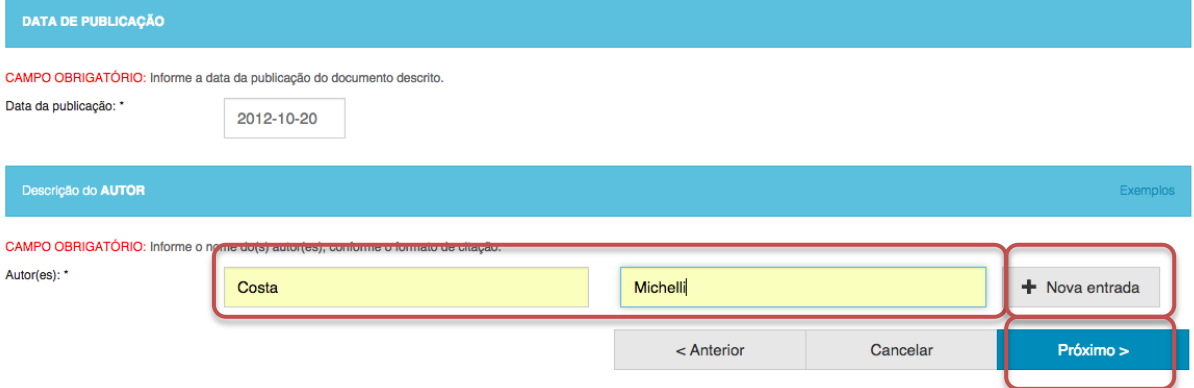

14.Descreva o nome, volume e número de edição do periódico, além das páginas iniciais e finais do artigo dentro do periódico e clique em "Próximo".  $\mathcal{L}$ alah sahiji

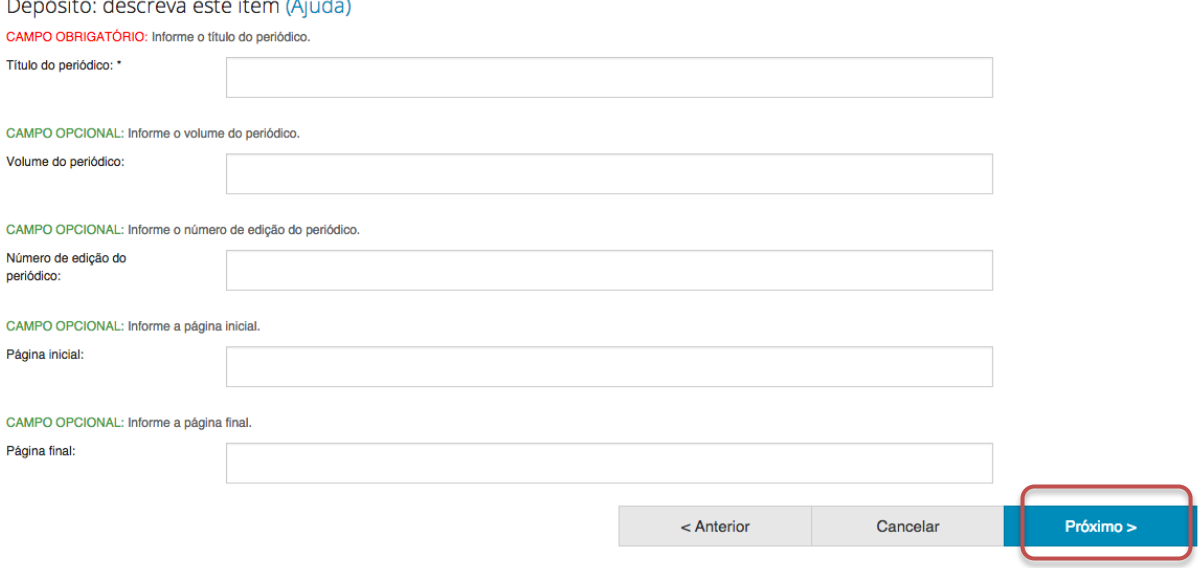

NOTA: Nesta página de descrição apenas o nome do periódico é obrigatório, mas considere que as outras informações são altamente recomendadas.

15.Informe o país e o idioma de publicação da obra. A seguir informe o identificador persistente (por exemplo, o DOI) e o ISSN da Revista. Depois de acrescentadas as informações, clique em próximo.

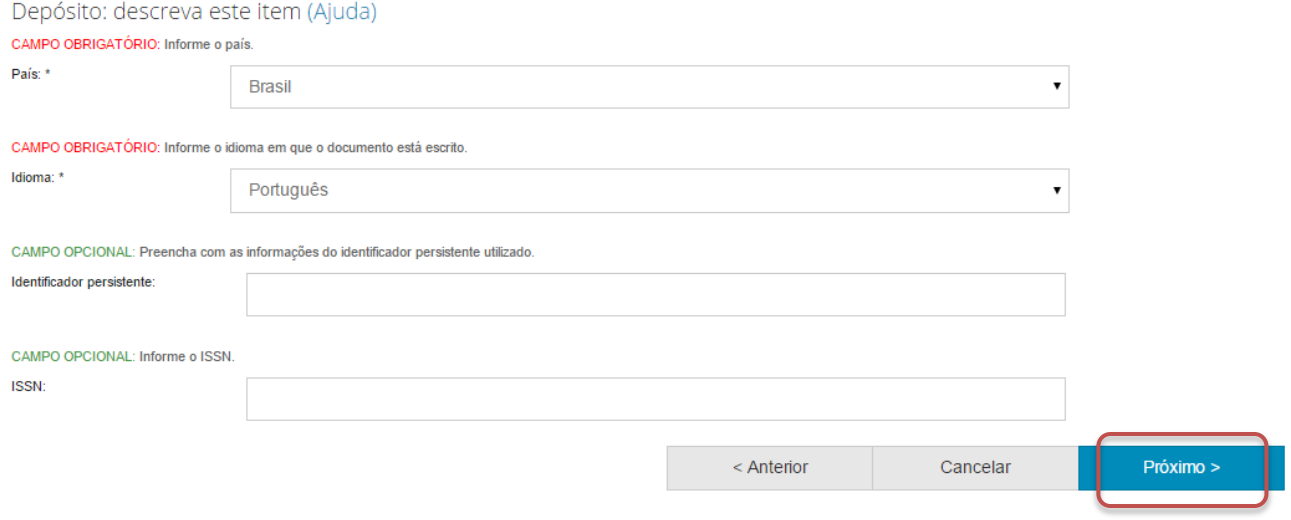

16.Informe as palavras-chaves para descrição do conteúdo. Na página de descrição é exibido campo para apenas uma palavra-chave, para adicionar novos campos clique em "+ Nova entrada".

Ao adicionar novo campo na palavra-chave, observe se a língua do termo está de acordo com o indicado. Caso seja necessário, altere a língua do termo clicando no triangulo  $(\cdot)$  ao lado da palavra "Português".

Depósito: descreva este item (Ajuda)

CAMPO OBRIGATÓRIO: Informe as palavras-chave do documento descrito. Sugere-se também o uso de termos em inglês.

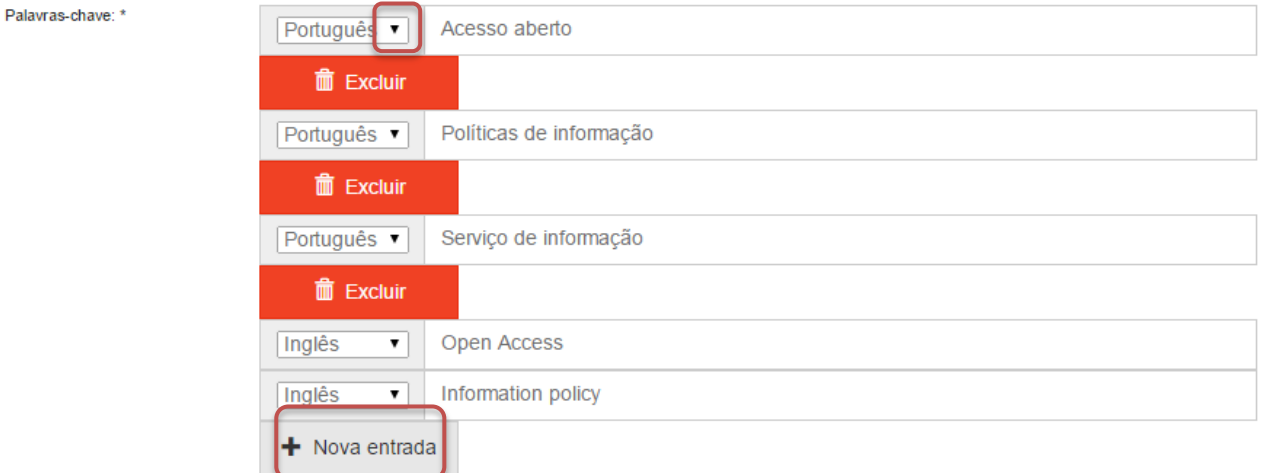

NOTA: É importante informar as palavras-chaves na língua do documento e em inglês para aumentar a visibilidade do documento na Internet.

17.Informe a área de conhecimento da sua obra, de acordo com a Tabela do CNPq. Para completar essa informação inicia a digitação do termo e selecione a área apropriada dentre a lista apresentada, clicando sobre o termo desejado.

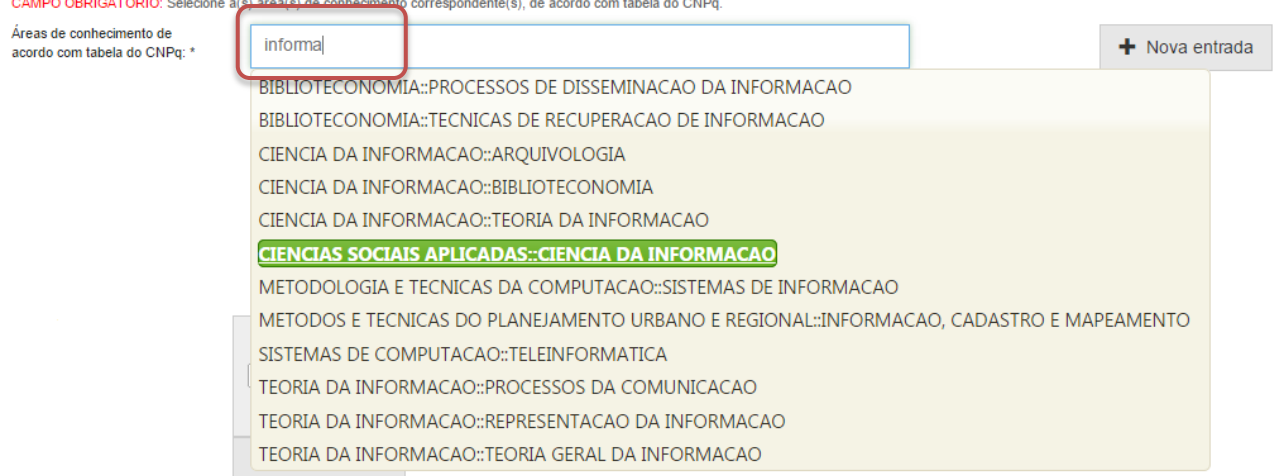

Para verificar se o preenchimento foi válido, observe se ao lado do termo **aparecerá um círculo verde.**<br>CAMPO OBRIGATÓRIO: Selecione aís) áreaís) de conhecimento correspondenteís). de acordo com tabela do CNPq.

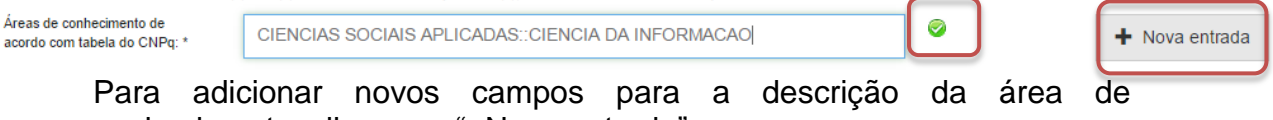

conhecimento, clique em "+Nova entrada".

18.Informe o resumo na língua do documento e o resumo em inglês da obra e clique em "Próximo".

Para adicionar novos campos para indicação de resumo, clique em "+Nova entrada". Note que é necessário indicar a língua do texto do resumo que será acrescentado.

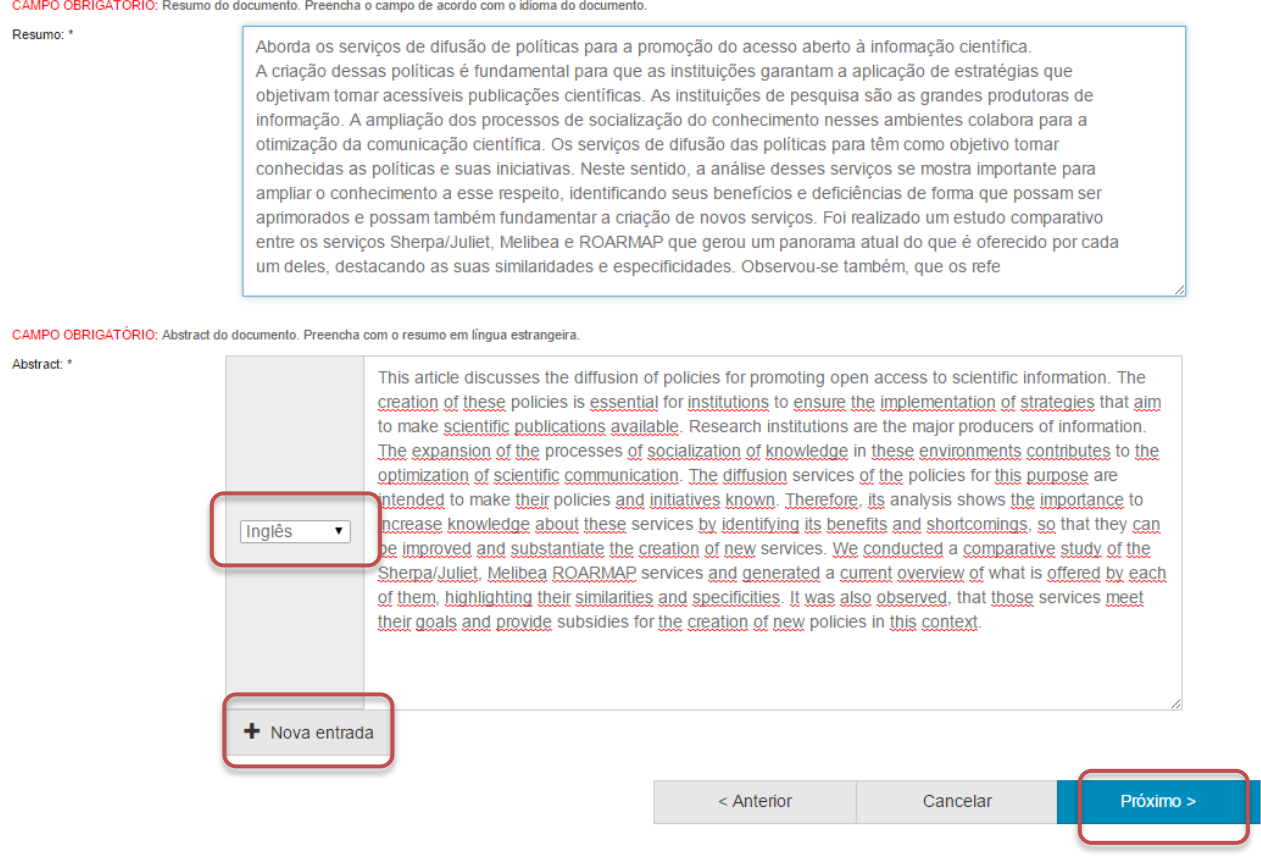

19.Informe uma forma de citação para a obra que está sendo depositada e clique em "Próximo".

Note que é necessário que a forma de citação corresponda a alguma norma para essa finalidade, tal como ABNT ou APA.

Depósito: descreva este item (Ajuda)

Citação:

CAMPO OPCIONAL: Referência bibliográfica do documento. Use as normas de acordo com a área, por exemplo: ABNT, APA, Vancouver.

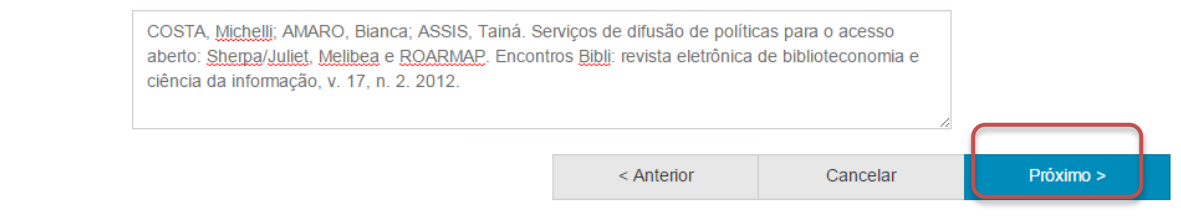

20.Faça o upload do arquivo a ser depositado.

Para tanto clique em "Selecione um arquivo...", busque o arquivo nas pastas do seu computador, clique no arquivo desejado e clique em "Abrir".

Caso seja necessário, acrescente alguma informação referente ao arquivo depositado no campo "Descrição do arquivo". Por fim, clique em "Próximo".

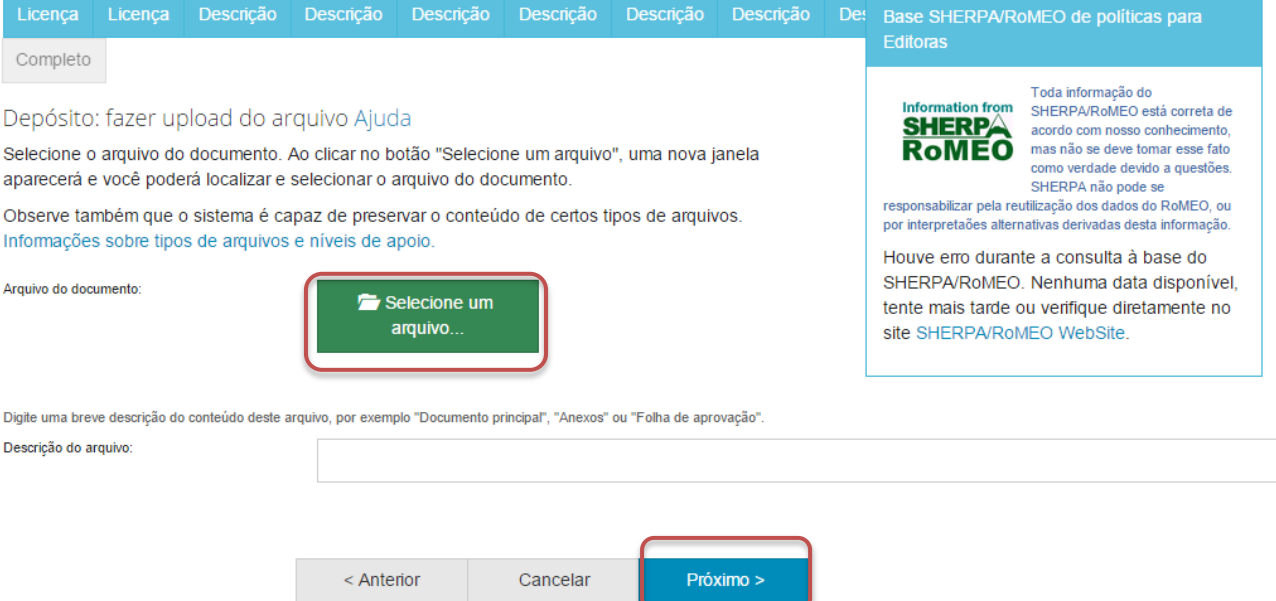

NOTA: É imprescindível que você tenha permissão para realizar o deposito do artigo desejado. Para tanto, confira no contrato firmado com a Editora da Revista onde o mesmo foi publicado ou em algum diretório de políticas editorias sobre o acesso aberto, tal como o SherpaRomeo <http://www.sherpa.ac.uk/romeo/> e o Diadorim [http://diadorim.ibict.br/.](http://diadorim.ibict.br/)

21.Verifique as informações sobre o arquivo armazenado e clique em "Próximo" .

## Depósito: Envio de arquivos Ajuda

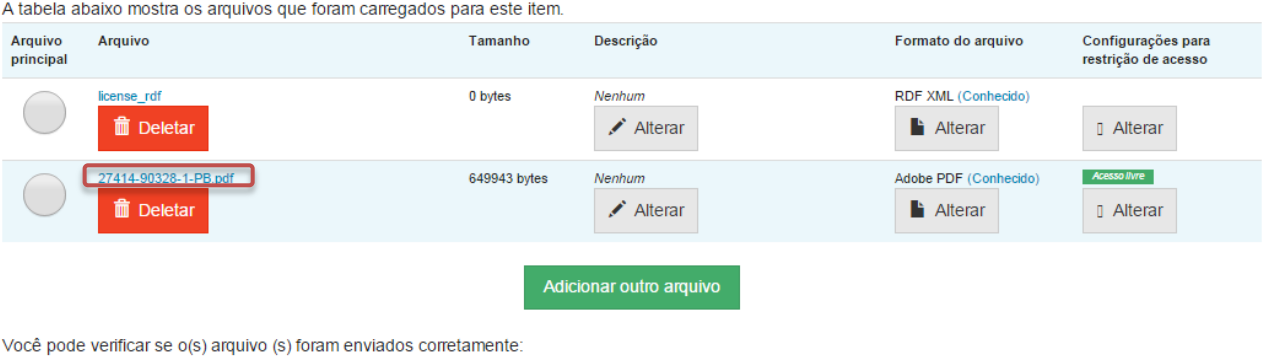

· Clicando nos nomes acima irá ser feito o download do arquivo em uma nova janela do navegador, de modo que você possa verificar o conteúdo.

· O sistema pode calcular uma checagem e você pode verifica-la. Clque aqui para obter mais informações. Mostrar checagem de erros no envio do arquivo

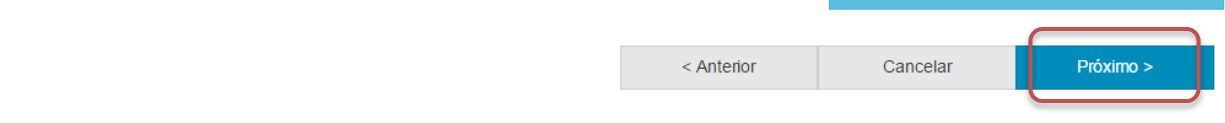

Caso queira substituir o arquivo, clique em "Deletar" e depois em "Adicionar outro arquivo" e repita o passo 20.

Depósito: Envio de arquivos Ajuda

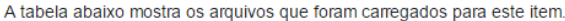

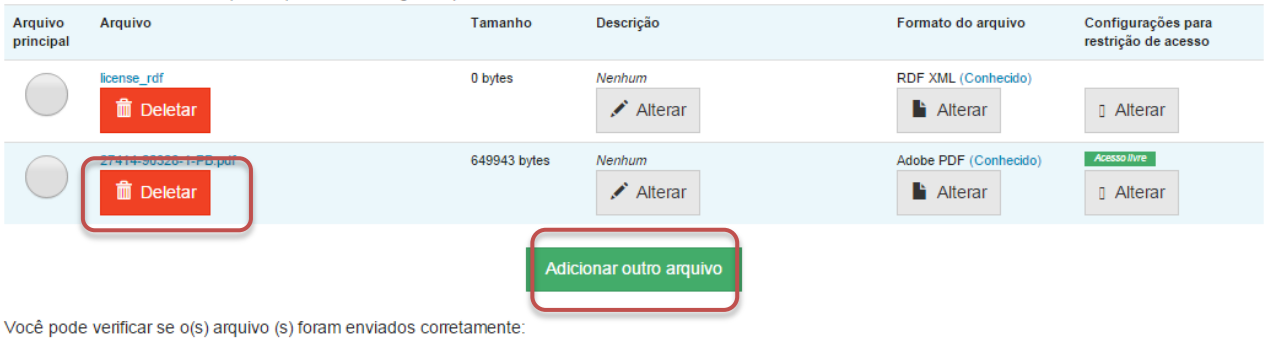

- · Clicando nos nomes acima irá ser feito o download do arquivo em uma nova janela do navegador, de modo que você possa verificar o conteúdo.
- · O sistema pode calcular uma checagem e você pode verifica-la. Clque aqui para obter mais informações. Mostrar checagem de erros no envio do arquivo

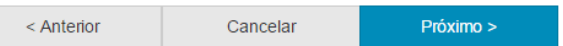

Caso queira alterar alguma informação sobre a descrição e formato do arquivo clique em "Alterar" no espaço correspondente.<br>Depósito: Envio de arquivos Ajuda

A tabela abaixo mostra os arquivos que foram carregados para este item.

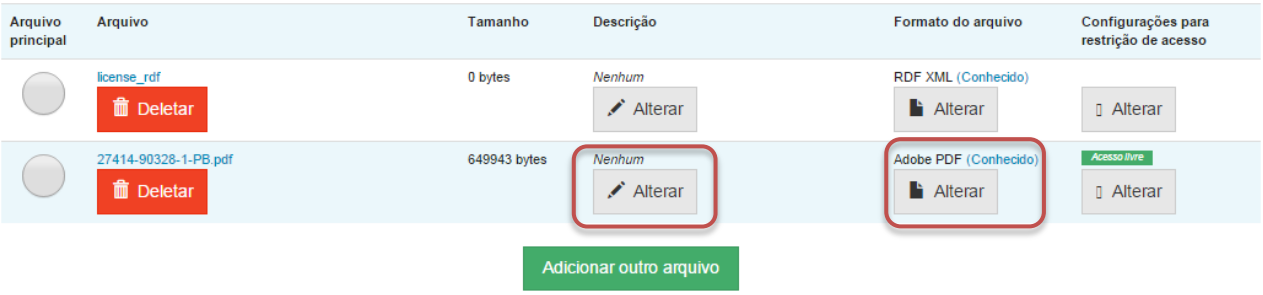

Você pode verificar se o(s) arquivo (s) foram enviados corretamente:

- · Clicando nos nomes acima irá ser feito o download do arquivo em uma nova janela do navegador, de modo que você possa verificar o conteúdo.
- · O sistema pode calcular uma checagem e você pode verifica-la. Clque aqui para obter mais informações. Mostrar checagem de erros no envio do arquivo

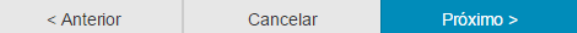

### 22.Verifique todas as informações descritas sobre a obra e caso esteja tudo correto, clique em "Próximo".

Depósito: Verifique a submissão Ajuda

#### O processo de submissão ainda não está finalizado, porém esta é a etapa final.

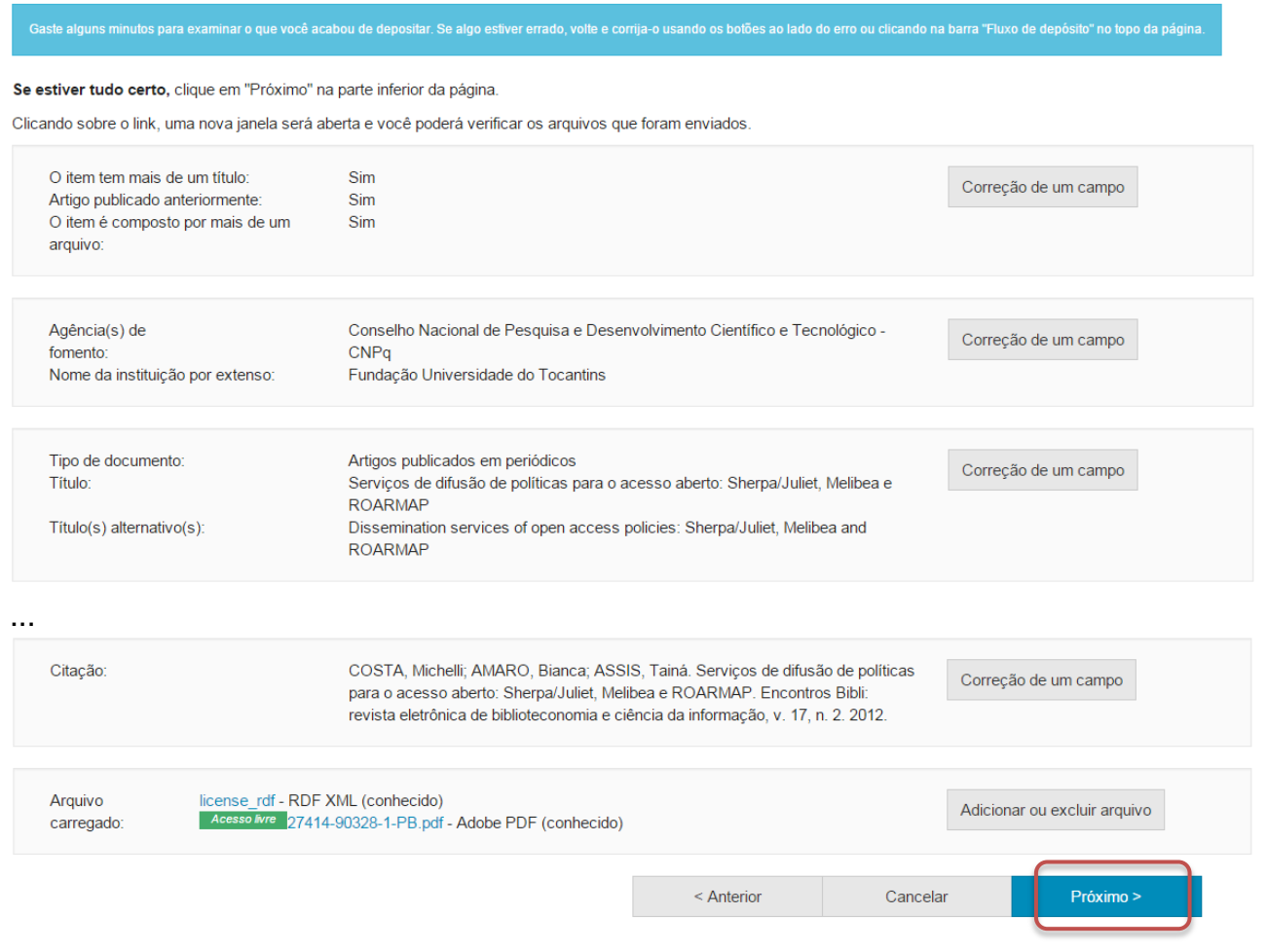

Caso queira alterar alguma informação clique em "Correção de um campo" no local correspondente onde será alterada a informação.<br>Depósito: Verifique a submissão Ajuda

O processo de submissão ainda não está finalizado, porém esta é a etapa final.

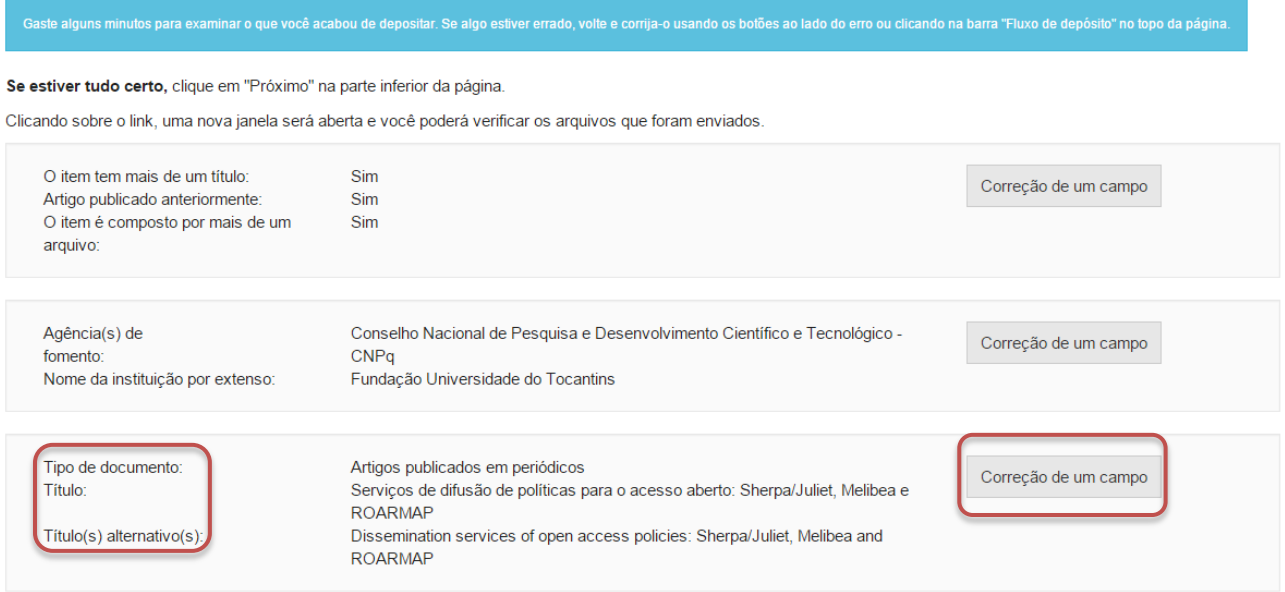

NOTA: Alguns campos aparecerão com o valor de preenchimento "Nenhum" e não será possível acrescentar informações nestes campos devido à natureza do tipo de documento que está sendo descrito.

#### <span id="page-18-0"></span>**II. Trabalhos apresentados em eventos acadêmicos**

Cumpra os passos de 1 a 11 e siga os passos a seguir caso queira depositar um trabalho apresentado em evento acadêmico.

12. Informe o tipo de documento clicando no triangulo  $($ <sup>\*</sup> $)$  e selecionando o tipo desejado.

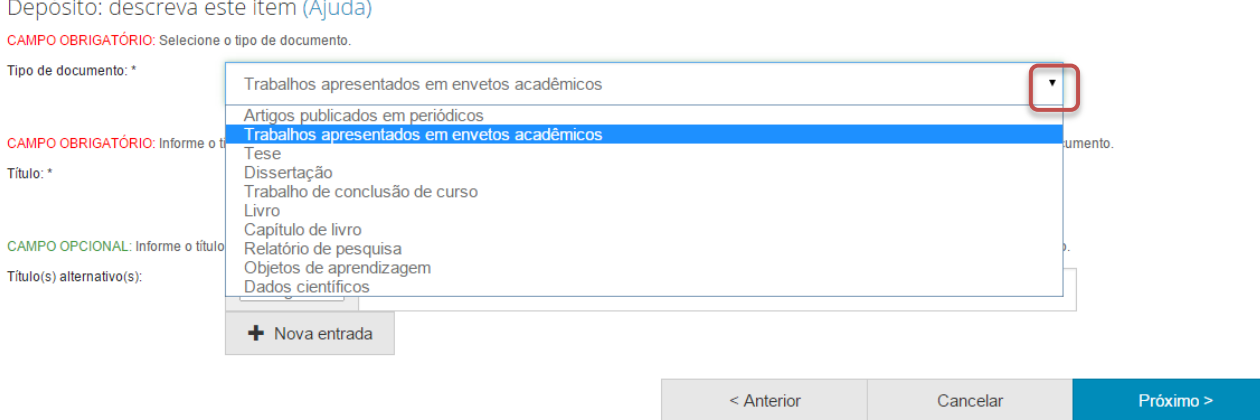

## 13.Informe o título do trabalho, o título alternativo, se houver, e clique em "Próximo".<br>Depósito: descreva este item (Ajuda)

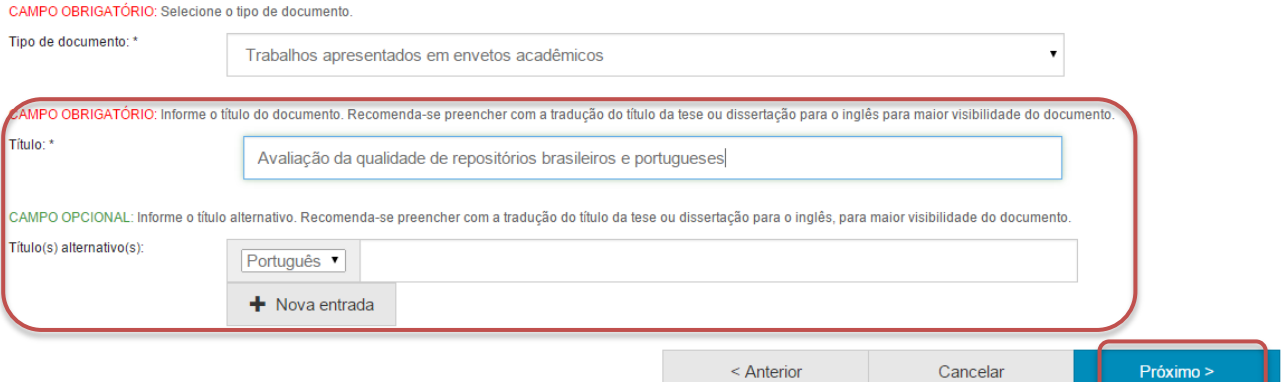

14.Informe a data de publicação do trabalho.

Para tanto, clique no espaço em branco e selecione uma data dentro do calendário.

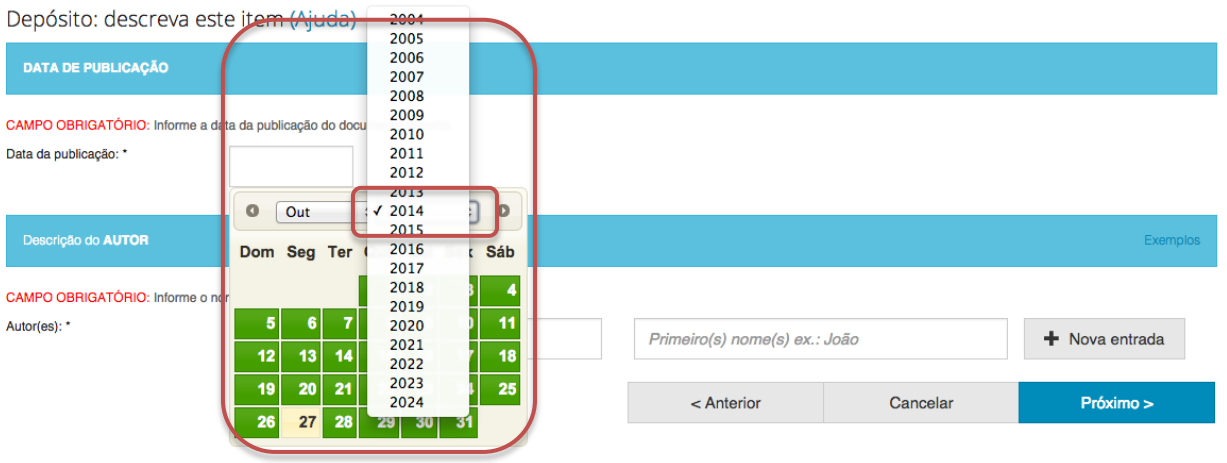

15.Informe os nomes do(a) autor(a) da obra e clique em "Próximo". Para acrescentar mais autores(as) clique em "+ Nova entrada".

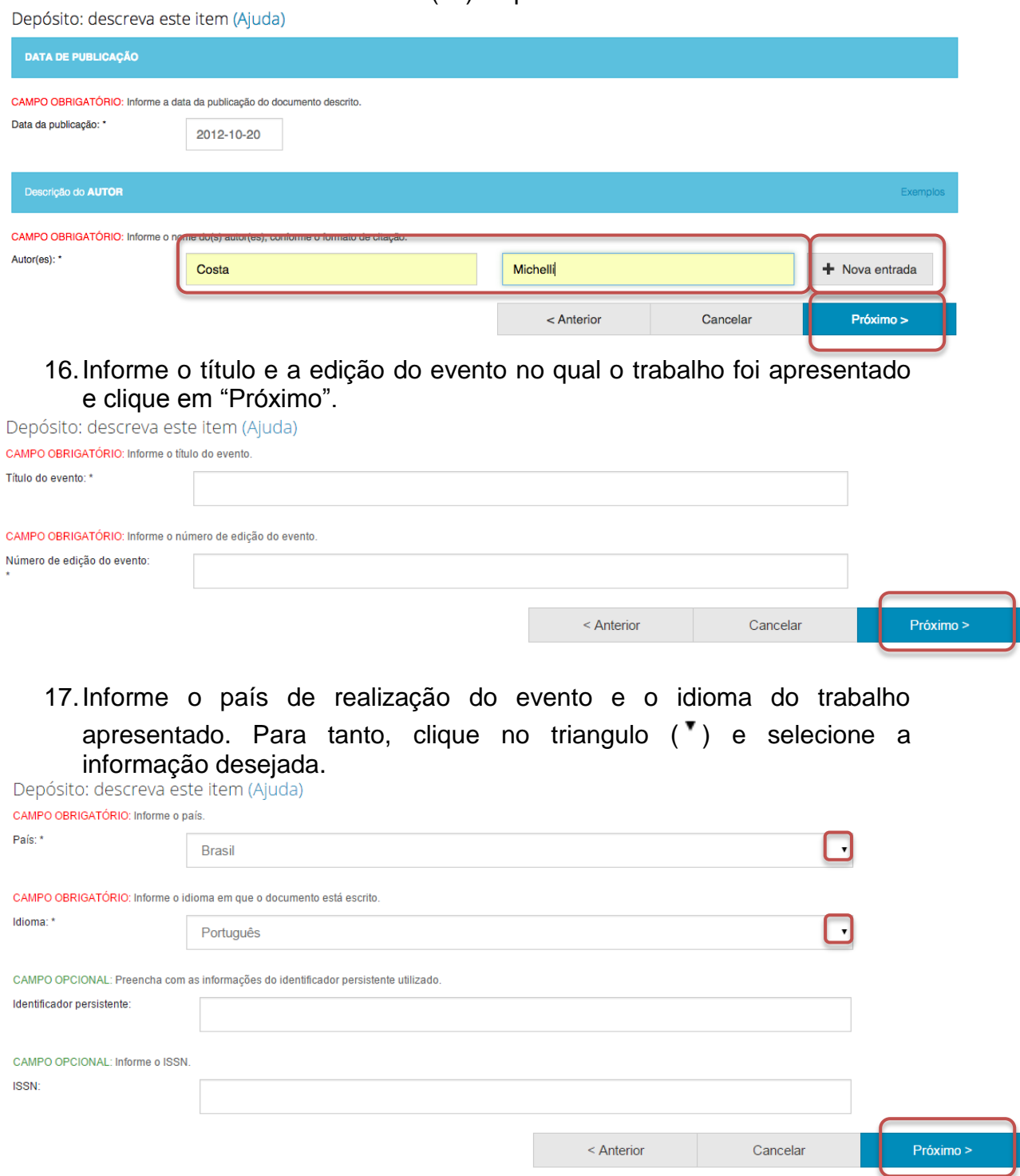

Além disto, nesta página podem ser informados o identificador persistente do documento e o ISSN do evento, se houver.

18.Informe as palavras-chaves para descrição do conteúdo.

Na página de descrição é exibido campo para apenas uma palavrachave, para adicionar novos campos clique em "+ Nova entrada".

Ao adicionar novo campo na palavra-chave, observe se a língua do termo está de acordo com o indicado. Caso seja necessário, altere a língua do termo clicando no triangulo  $(\cdot)$  ao lado da palavra "Português".

Depósito: descreva este item (Ajuda)

CAMPO OBRIGATÓRIO: Informe as palavras-chave do documento descrito. Sugere-se também o uso de termos em inglês.

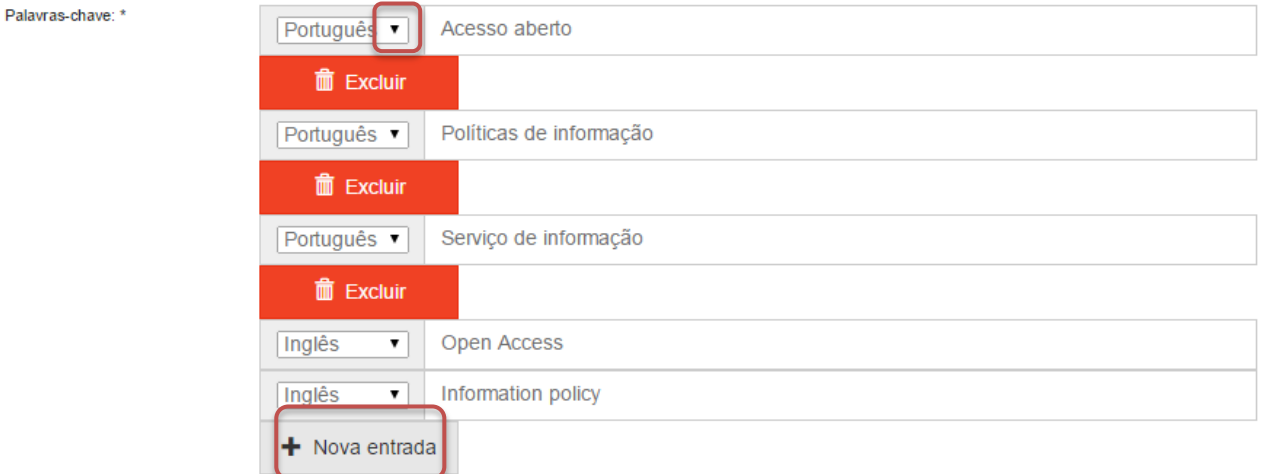

NOTA: É importante informar as palavras-chaves na língua do documento e em inglês para aumentar a visibilidade do documento na Internet.

19.Informe a área de conhecimento da sua obra, de acordo com a Tabela do CNPq. Para completar essa informação inicia a digitação do termo e selecione a área apropriada dentre a lista apresentada, clicando sobre o termo desejado.

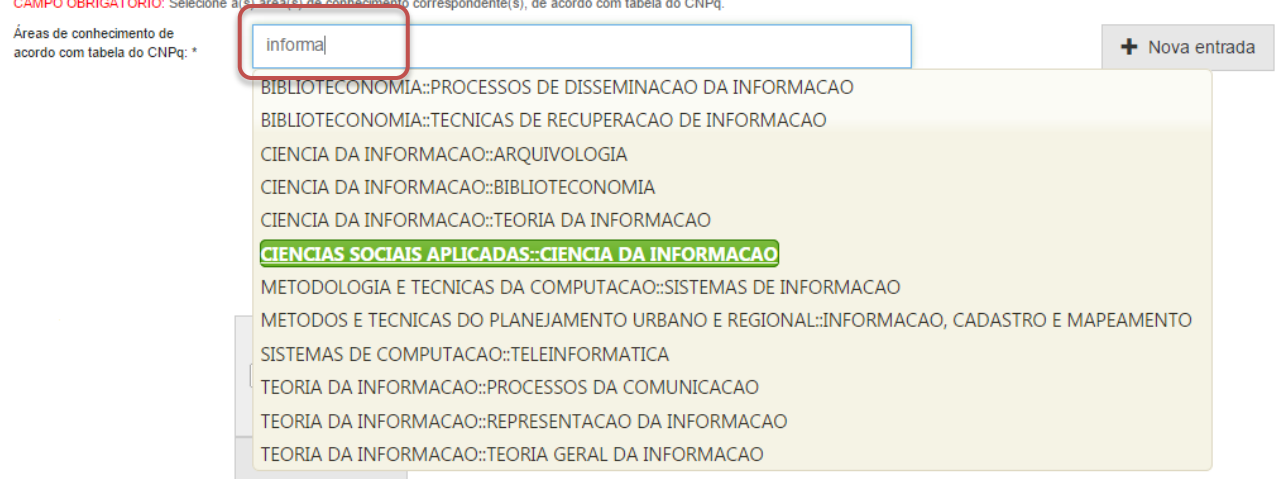

Para verificar se o preenchimento foi válido, observe se ao lado do termo **aparecerá um círculo verde.**<br>CAMPO OBRIGATÓRIO: Selecione a(s) área(s) de conhecimento correspondente(s), de acordo com tabela do CNPq.

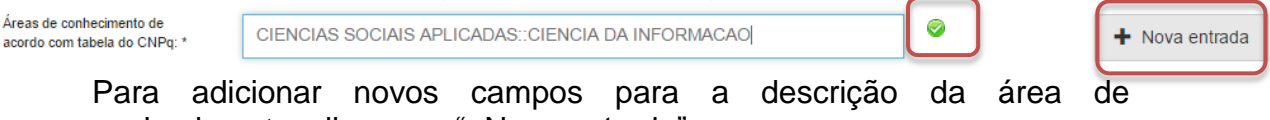

conhecimento, clique em "+Nova entrada".

20.Informe o resumo na língua do documento e o resumo em inglês da obra e clique em "Próximo".

Para adicionar novos campos para indicação de resumo, clique em "+Nova entrada". Note que é necessário indicar a língua do texto do resumo que será acrescentado.

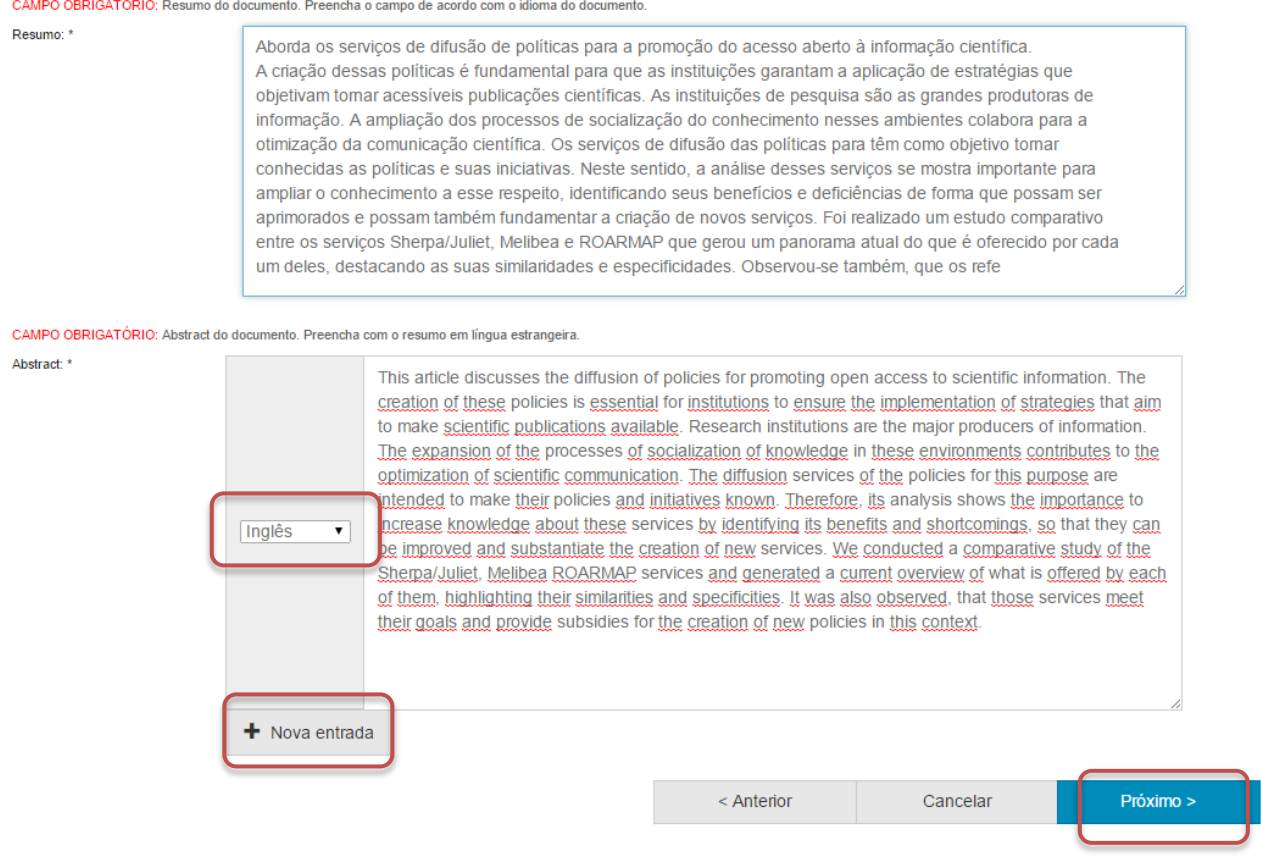

21.Informe uma forma de citação para a obra que está sendo depositada e clique em "Próximo".

Note que é necessário que a forma de citação corresponda à alguma norma para essa finalidade, tal como ABNT ou APA.

Depósito: descreva este item (Ajuda) CAMPO OPCIONAL: Referência bibliográfica do documento. Use as normas de acordo com a área, por exemplo: ABNT, APA, Vancouver Citação: COSTA, Michelli: AMARO, Bianca: ASSIS, Tainá, Servicos de difusão de políticas para o acesso aberto: Sherpa/Juliet, Melibea e ROARMAP. Encontros Bibli: revista eletrônica de biblioteconomia e ciência da informação, v. 17, n. 2. 2012. Próximo > < Anterior Cancelar

22.Faça o upload do arquivo a ser depositado.

Para tanto clique em "Selecione um arquivo...", busque o arquivo nas pastas do seu computador, clique no arquivo desejado e por fim, clique em "Abrir".

Caso seja necessário, acrescente alguma informação referente ao arquivo depositado no campo "Descrição do arquivo". Por fim, clique em "Próximo".

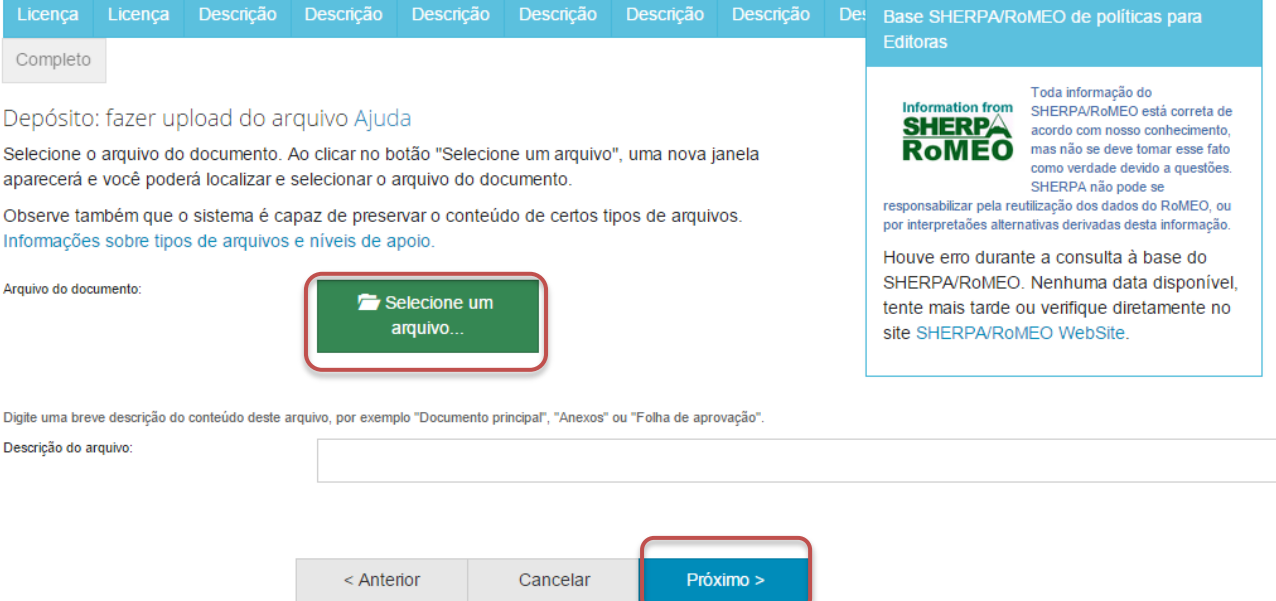

NOTA: É imprescindível que você tenha permissão para realizar o deposito do artigo desejado. Para tanto, confira no contrato firmado com a Editora da Revista onde o mesmo foi publicado ou em algum diretório de políticas editorias sobre o acesso aberto, tal como o SherpaRomeo <http://www.sherpa.ac.uk/romeo/> e o Diadorim [http://diadorim.ibict.br/.](http://diadorim.ibict.br/)

23.Verifique as informações sobre o arquivo armazenado e clique em "Próximo".

#### Depósito: Envio de arquivos Ajuda

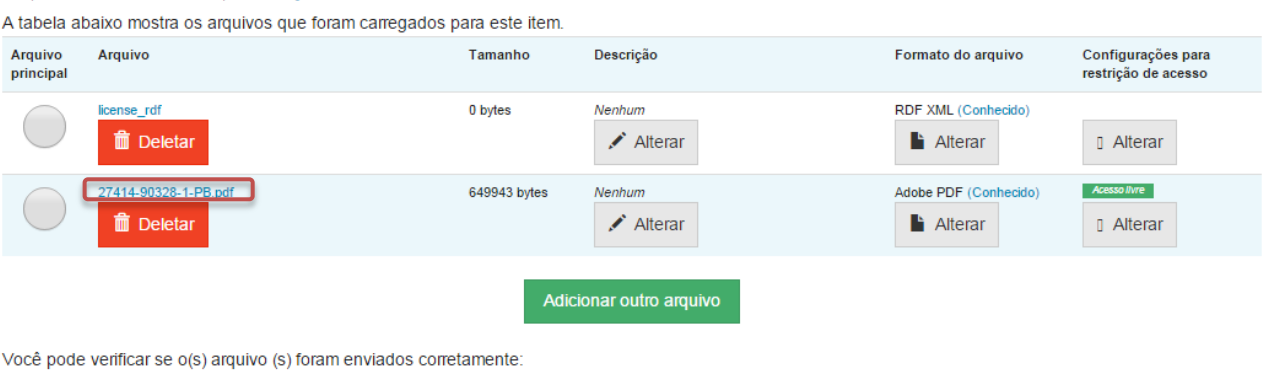

· Clicando nos nomes acima irá ser feito o download do arquivo em uma nova janela do navegador, de modo que você possa verificar o conteúdo.

. O sistema pode calcular uma checagem e você pode verifica-la. Clque aqui para obter mais informações. Mostrar checagem de erros no envio do arquivo

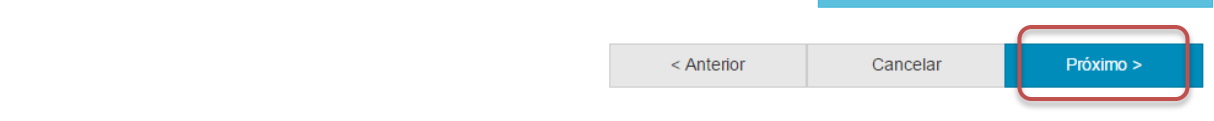

Caso queira substituir o arquivo, clique em "Deletar" e depois em "Adicionar outro arquivo" e repita o passo 20 (pág. 44).

Depósito: Envio de arquivos Ajuda

A tabela abaixo mostra os arquivos que foram carregados para este item.

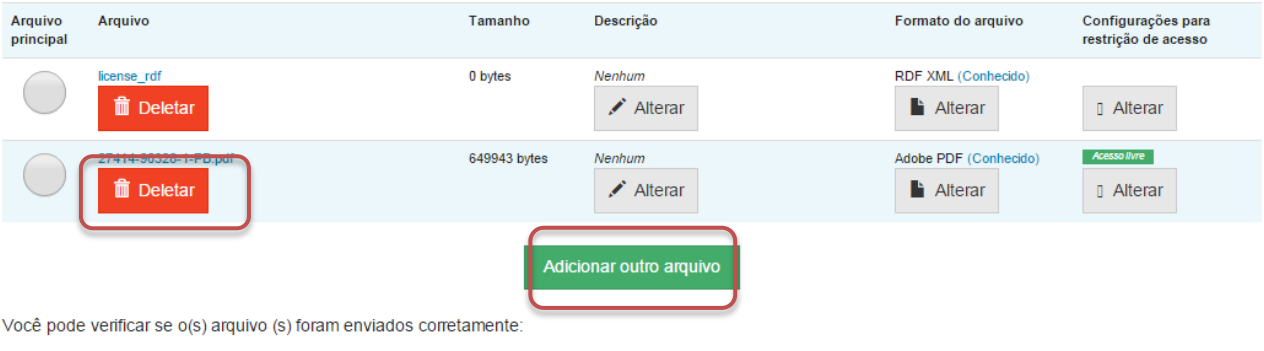

- · Clicando nos nomes acima irá ser feito o download do arquivo em uma nova janela do navegador, de modo que você possa verificar o conteúdo.
- · O sistema pode calcular uma checagem e você pode verifica-la. Clque aqui para obter mais informações. Mostrar checagem de erros no envio do arquivo

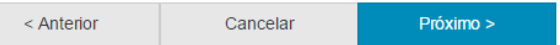

Caso queira alterar alguma informação sobre a descrição e formato do arquivo clique em "Alterar" no espaço correspondente.<br>Depósito: Envio de arquivos Ajuda

A tabela abaixo mostra os arquivos que foram carregados para este item.

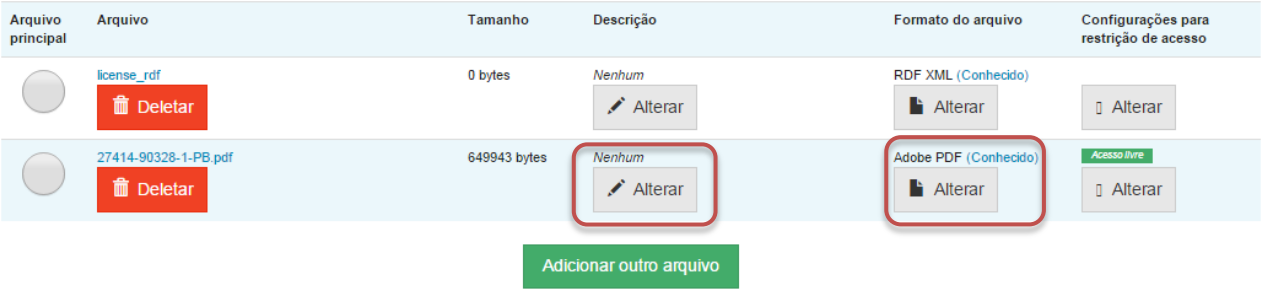

Você pode verificar se o(s) arquivo (s) foram enviados corretamente:

- · Clicando nos nomes acima irá ser feito o download do arquivo em uma nova janela do navegador, de modo que você possa verificar o conteúdo.
- · O sistema pode calcular uma checagem e você pode verifica-la. Clque aqui para obter mais informações. Mostrar checagem de erros no envio do arquivo

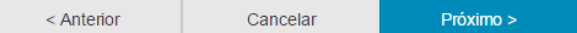

### 24.Verifique todas as informações descritas sobre a obra e caso esteja tudo correto, clique em "Próximo".

Depósito: Verifique a submissão Ajuda

#### O processo de submissão ainda não está finalizado, porém esta é a etapa final.

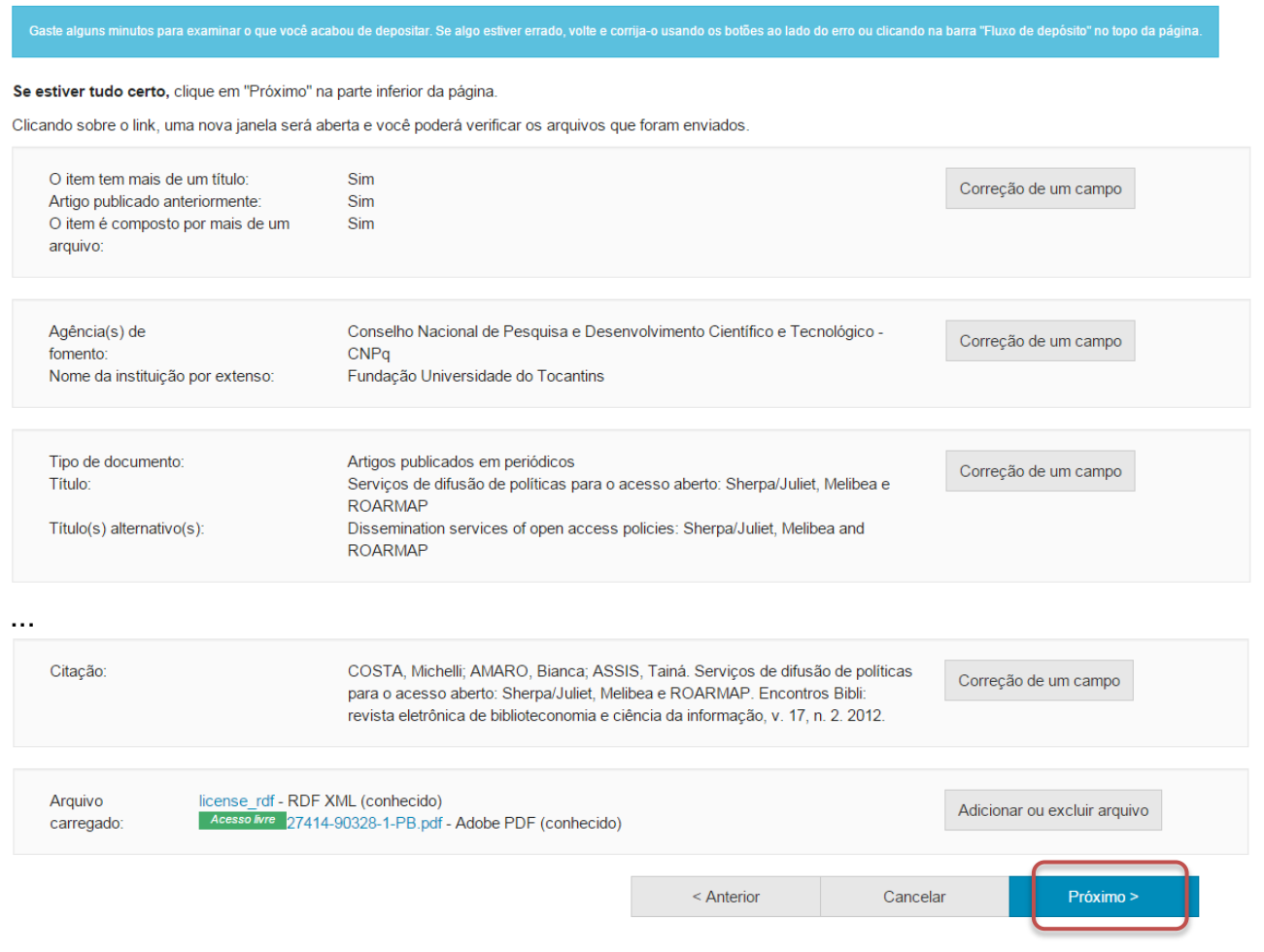

Caso queira alterar alguma informação clique em "Correção de um campo" no local correspondente onde será alterada a informação.<br>Depósito: Verifique a submissão Ajuda

O processo de submissão ainda não está finalizado, porém esta é a etapa final.

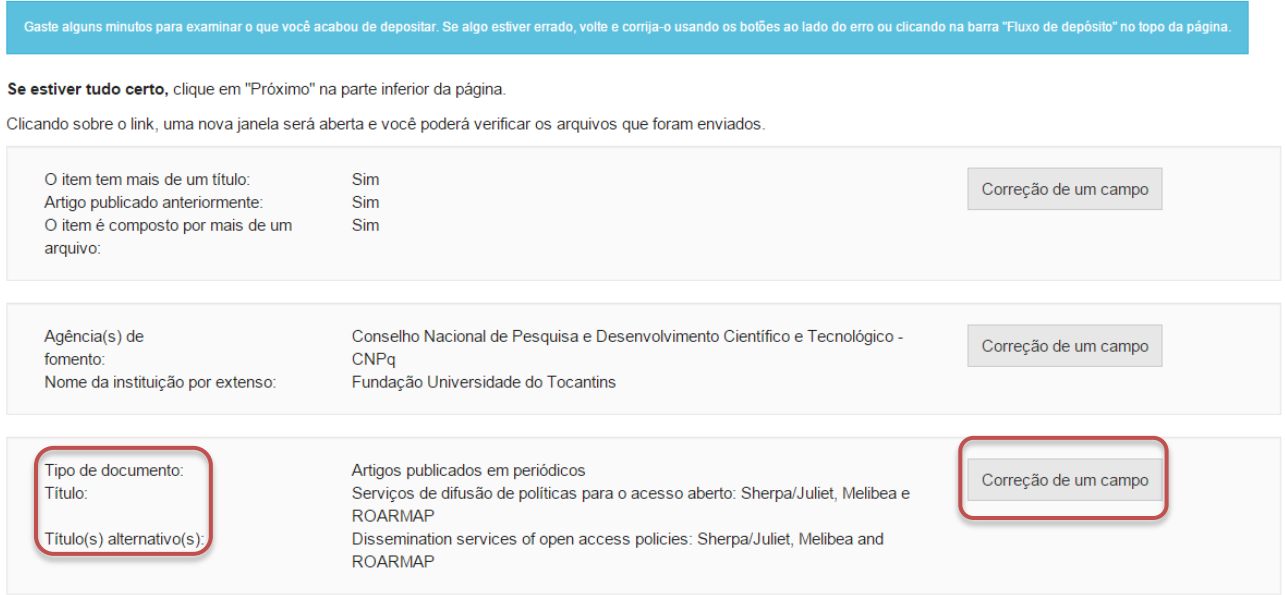

NOTA: Alguns campos aparecerão com o valor de preenchimento "Nenhum" e não será possível acrescentar informações nestes campos devido à natureza do tipo de documento que está sendo descrito.

#### <span id="page-26-0"></span>**III. Teses**

Cumpra os passos de 1 a 11 e siga os passos a seguir caso queira depositar uma tese.

12. Informe o tipo de documento clicando no triangulo  $(\mathbf{v})$  e selecionando o tipo desejado.

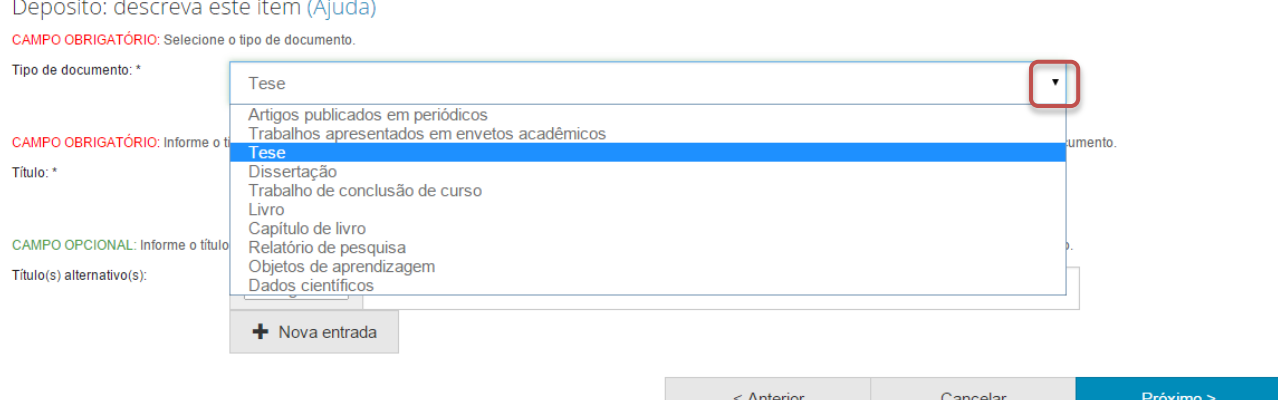

13.Informe o título do trabalho, o título alternativo, se houver, e clique em "Próximo".

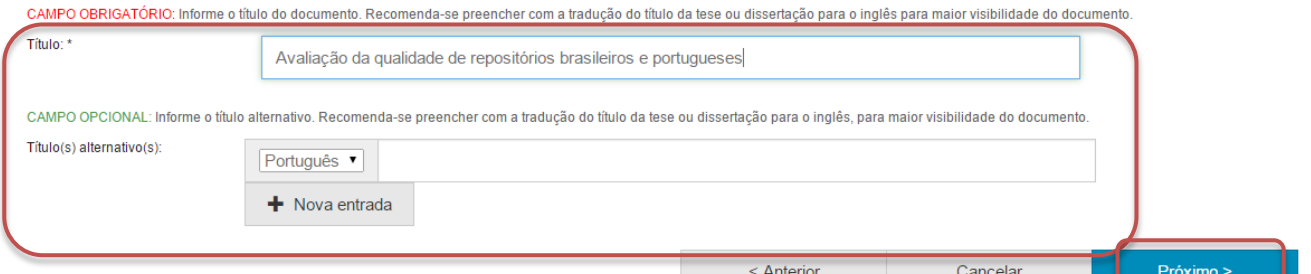

14.Informe a data de defesa da tese.

Para tanto, clique no espaço em branco e selecione uma data dentro do calendário.

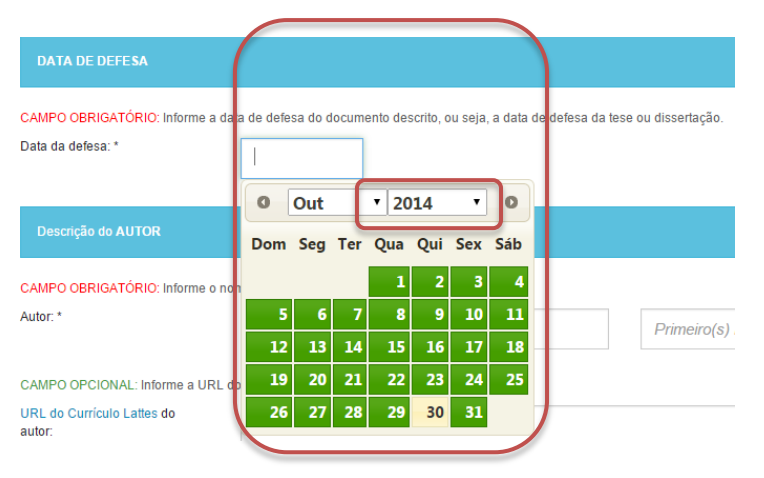

15.Informe o nome do(a) autor(a) da tese.

Além disto, recomenda-se informar também a URL do Currículo Lattes do autor(a) da tese, bem como seu identificador único de autor(a). Para acrescentar mais informações referentes ao identificador único de autor(a) clique em "+ Nova entrada".

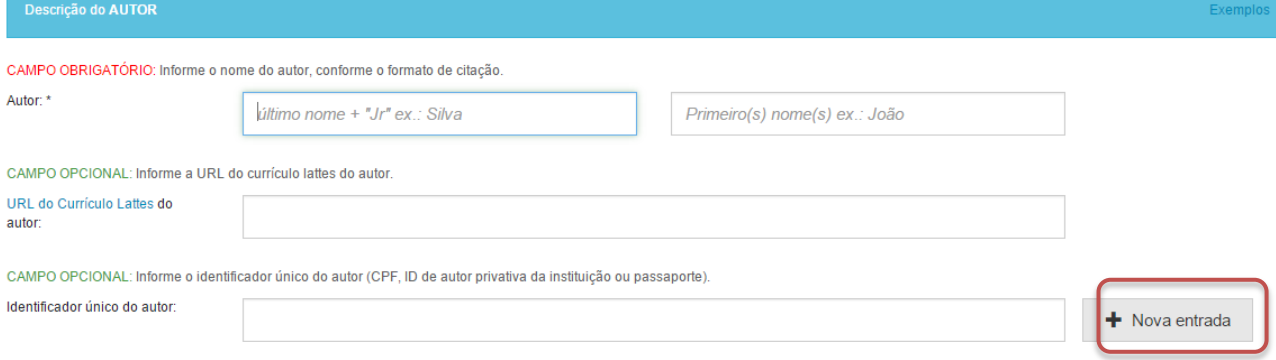

16.Informe o nome do(a) orientador(a) da tese.

Além disto, recomenda-se informar também a URL do Currículo Lattes do orientador(a) da tese, bem como seu identificador único de autor(a). Para acrescentar mais informações referentes ao identificador único de autor(a) clique em "+ Nova entrada".

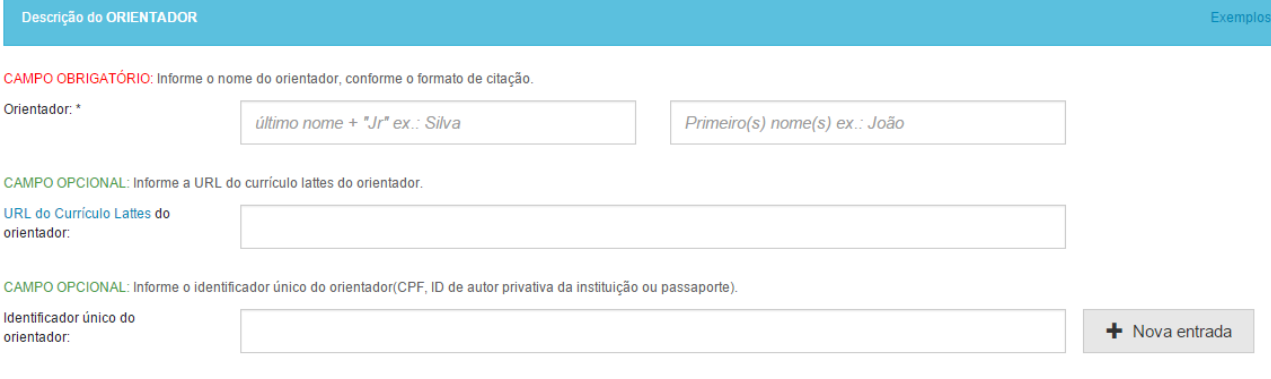

17.Informe o nome do(a) co-orientador(a) da tese, se houver.

Além disto, recomenda-se informar também a URL do Currículo Lattes do(a) co-orientador(a) da tese, bem como seu identificador único de autor(a).

Para acrescentar mais informações referentes ao identificador único de autor clique em "+ Nova entrada".

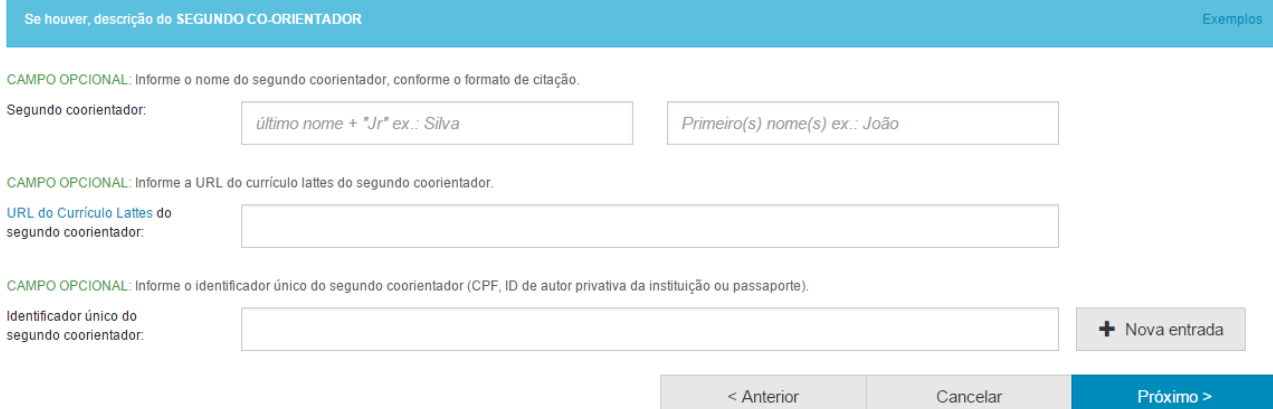

Por fim, clique em "Próximo" par avançar para a próxima página de descrição.

18.Informe o nome do primeiro membro da banca de avaliação da tese. Além disto, recomenda-se informar também a URL do Currículo Lattes do membro da banca, bem como seu identificador único de autor(a). Para acrescentar mais informações referentes ao identificador único de autor(a) clique em "+ Nova entrada".

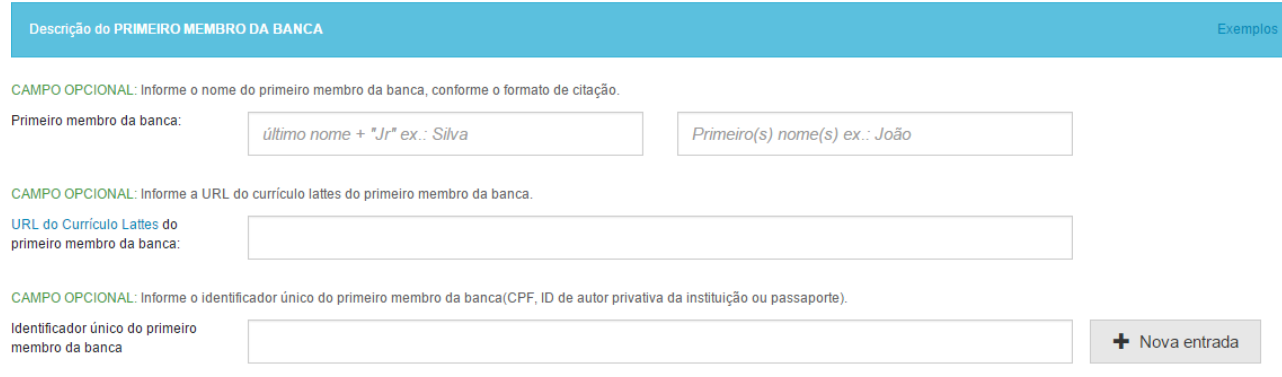

O mesmo deve ser feito para os outros membros da banca de avaliação da tese. Quando finalizada a descrição nesta página, clique em "Próximo".

19.Informe o nome da faculdade, instituto ou departamento onde a tese foi defendida.

Informe por extenso o nome do programa de pós-graduação vinculado a sua tese.

Informe o país da sua instituição.

Informe o idioma em que a tese está escrita.

Informe uma forma de citação do documental, tal como ABNT ou APA. Informe um identificador persistente do documento, tal como o DOI. Finalizada esta página de descrição, clique em "Próximo".

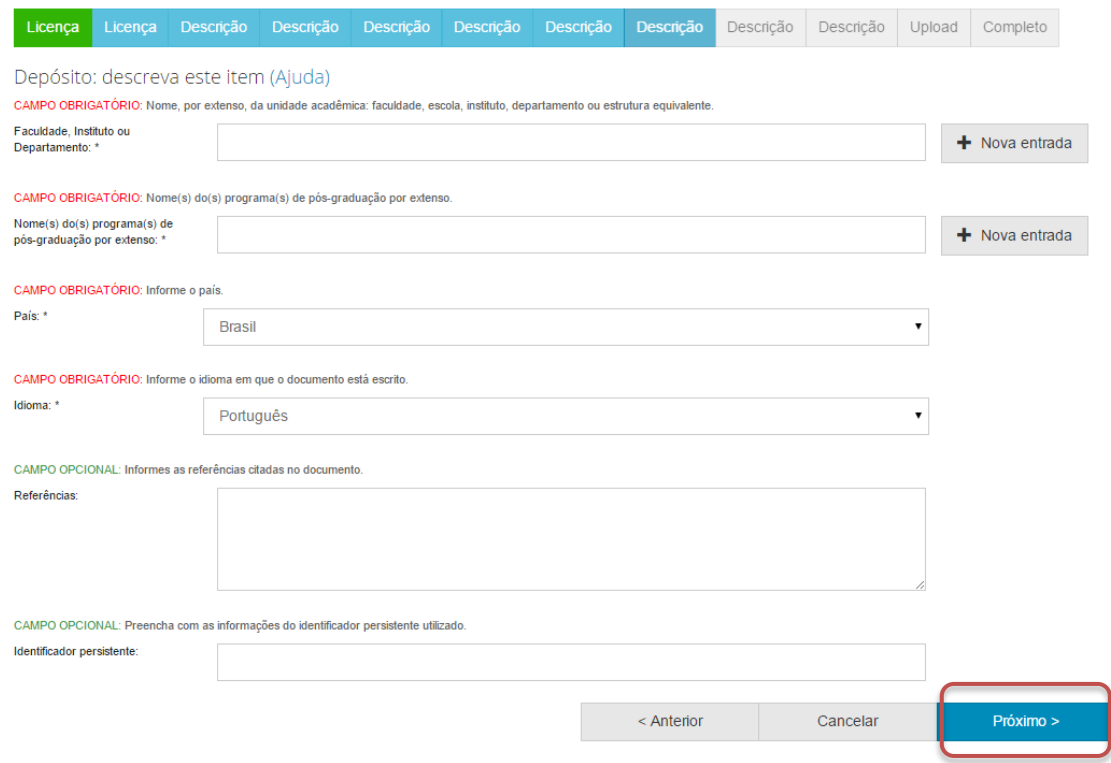

20.Informe as palavras-chaves para descrição do conteúdo.

Na página de descrição é exibido campo para apenas uma palavrachave, para adicionar novos campos clique em "+ Nova entrada".

Ao adicionar novo campo na palavra-chave, observe se a língua do termo está de acordo com o indicado. Caso seja necessário, altere a língua do termo clicando no triangulo  $(\cdot)$  ao lado da palavra "Português".

Depósito: descreva este item (Ajuda)

CAMPO OBRIGATÓRIO: Informe as palavras-chave do documento descrito. Sugere-se também o uso de termos em inglês.

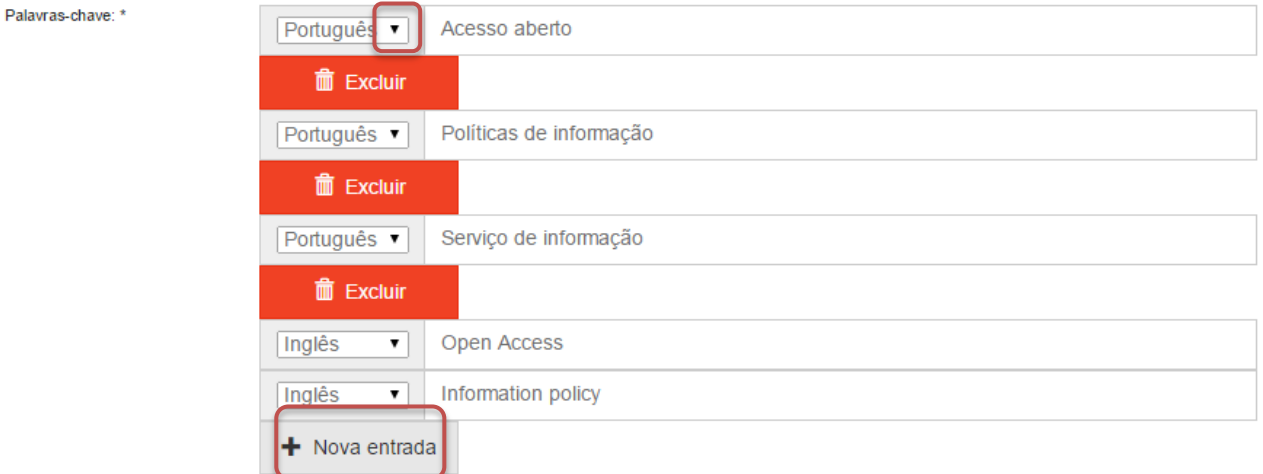

NOTA: É importante informar as palavras-chaves na língua do documento e em inglês para aumentar a visibilidade do documento na Internet.

21.Informe a área de conhecimento da sua obra, de acordo com a Tabela do CNPq. Para completar essa informação inicia a digitação do termo e selecione a área apropriada dentre a lista apresentada, clicando sobre o termo desejado.

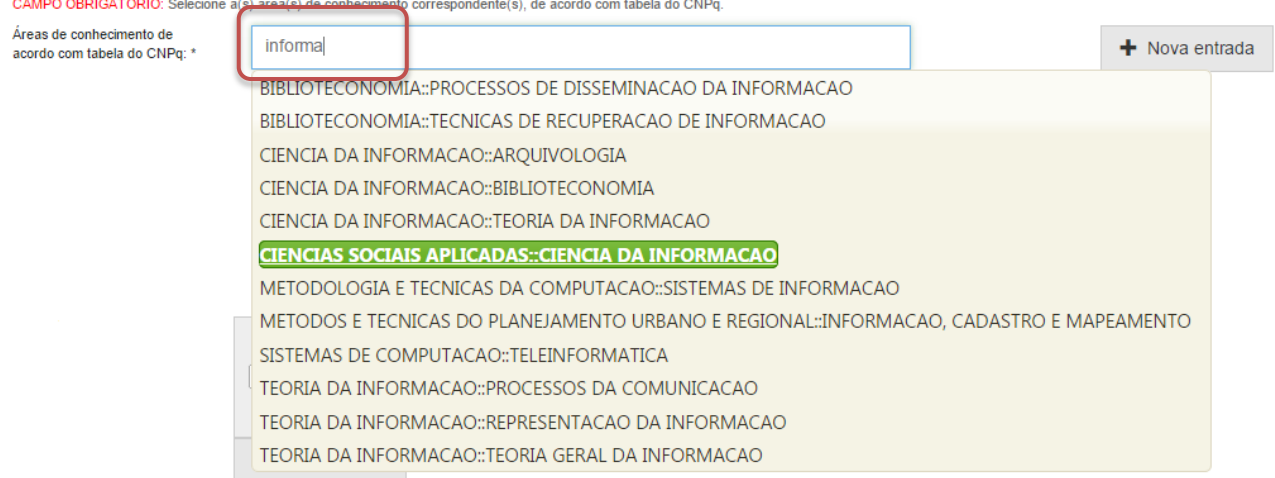

Para verificar se o preenchimento foi válido, observe se ao lado do termo **aparecerá um círculo verde.**<br>CAMPO OBRIGATÓRIO: Selecione a(s) área(s) de conhecimento correspondente(s), de acordo com tabela do CNPq.

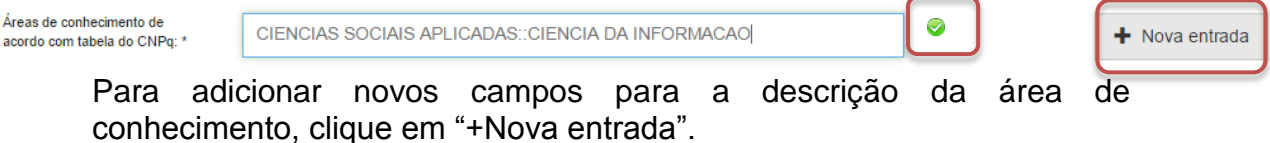

 $31 -$ 

22.Informe o resumo na língua do documento e o resumo em inglês da obra e clique em "Próximo".

Para adicionar novos campos para indicação de resumo, clique em "+Nova entrada". Note que é necessário indicar a língua do texto do resumo que será acrescentado.

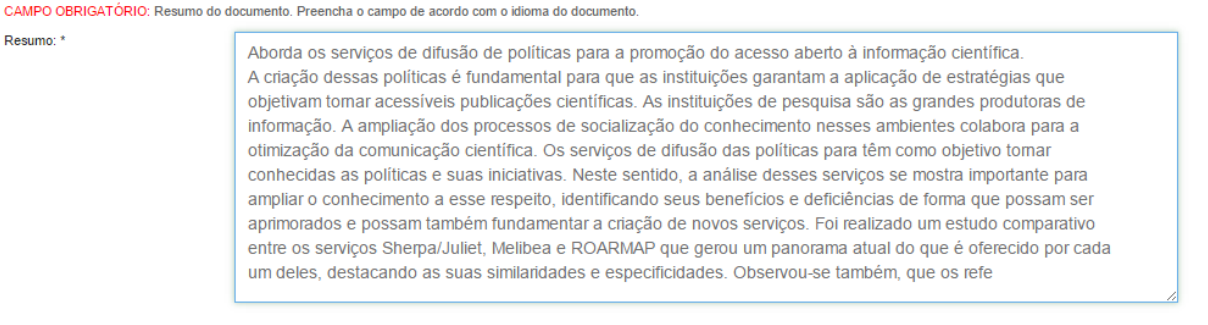

#### CAMPO OBRIGATÓRIO: Abstract do documento. Preencha com o resumo em língua estrangeira.

Abstract: \*

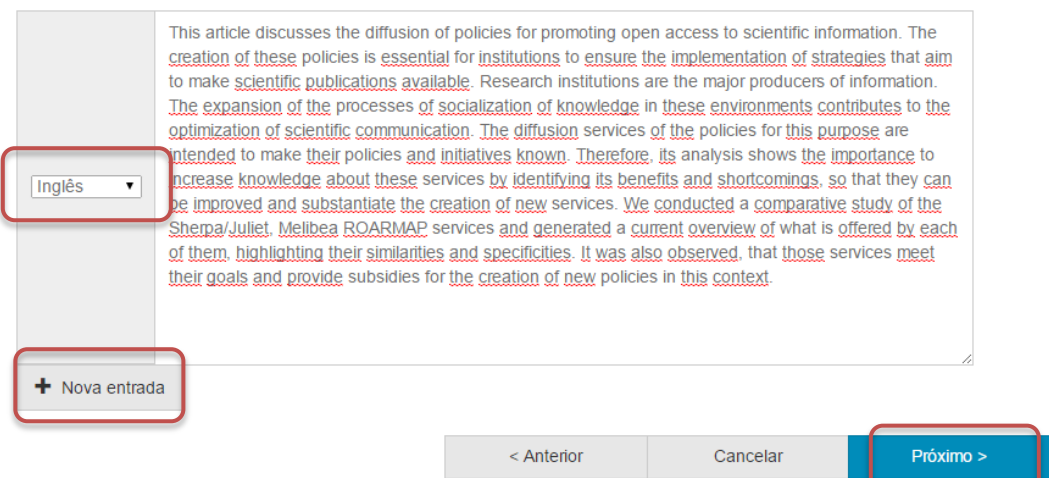

#### 23.Descreva outros recursos utilizados para a elaboração da tese, se for o caso.

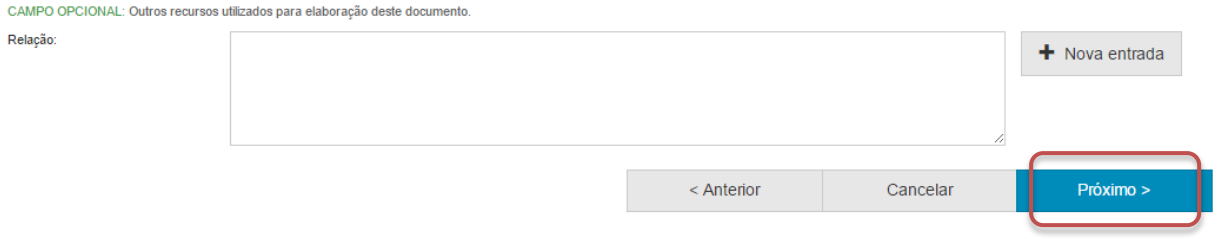

24.Informe a referência bibliográfica da sua tese. Para tanto, utilize o padrão da ABNT, norma 6023.

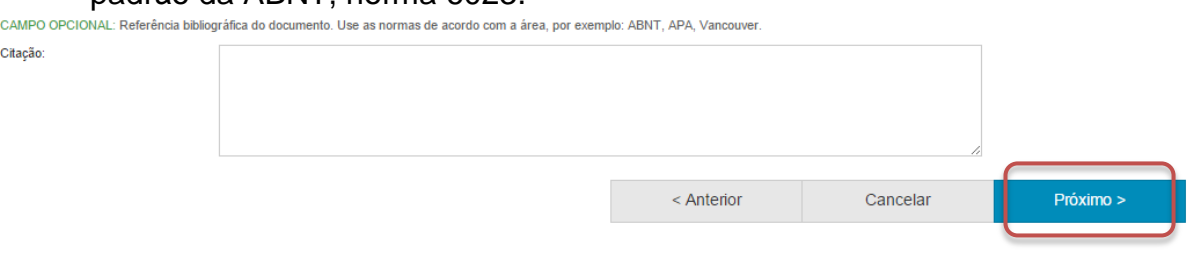

25.Faça o upload do arquivo a ser depositado.

Para tanto clique em "Selecione um arquivo...", busque o arquivo nas pastas do seu computador, clique no arquivo desejado e por fim, clique em "Abrir".

Caso seja necessário, acrescente alguma informação referente ao arquivo depositado no campo "Descrição do arquivo".

Por fim, clique em "Próximo".

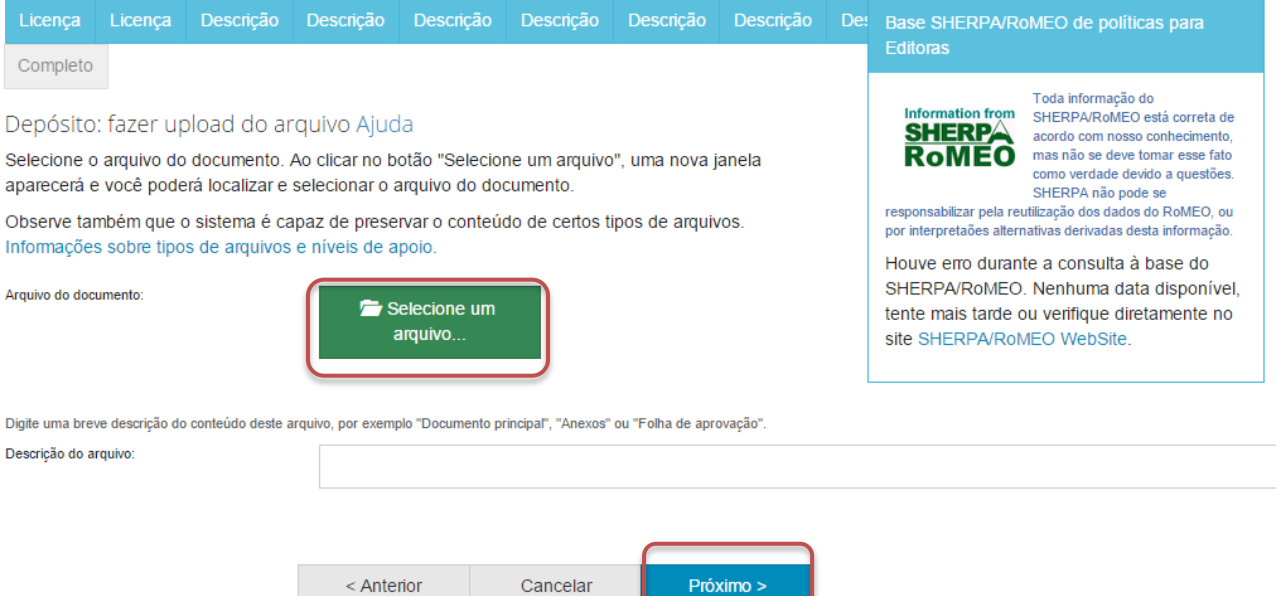

## 26.Verifique as informações sobre o arquivo armazenado e clique em "Próximo".<br>Depósito: Envio de arquivos Ajuda

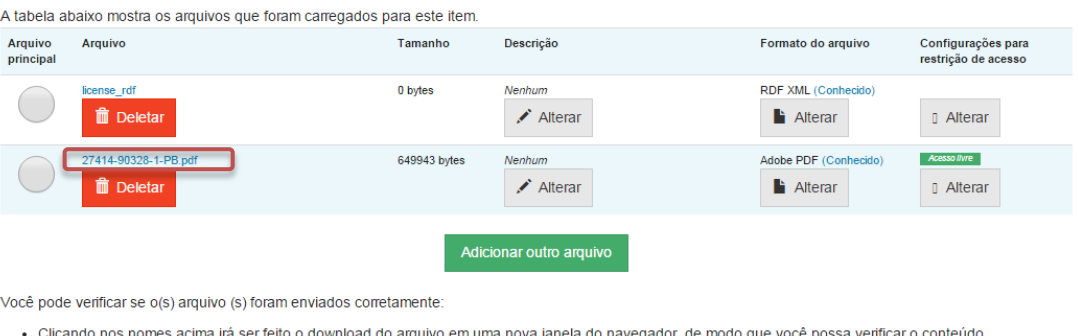

· O sistema pode calcular uma checagem e você pode verifica-la. Clque aqui para obter mais informações. Mostrar che

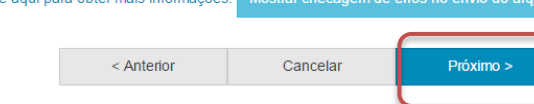

Caso queira substituir o arquivo, clique em "Deletar" e depois em "Adicionar outro arquivo" e repita o passo 25.

Depósito: Envio de arquivos Ajuda

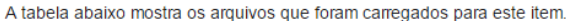

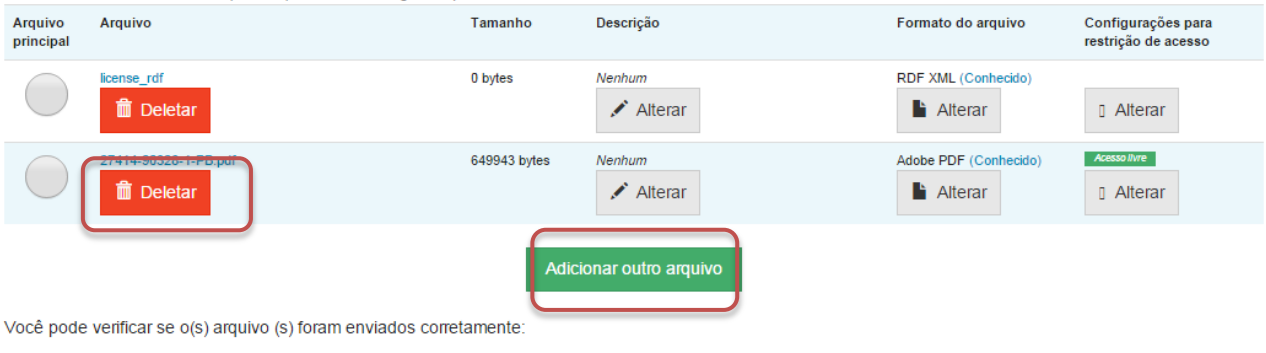

- · Clicando nos nomes acima irá ser feito o download do arquivo em uma nova janela do navegador, de modo que você possa verificar o conteúdo.
- · O sistema pode calcular uma checagem e você pode verifica-la. Clque aqui para obter mais informações. Mostrar checagem de erros no envio do arquivo

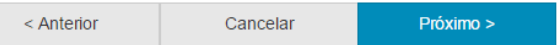

Caso queira alterar alguma informação sobre a descrição e formato do arquivo clique em "Alterar" no espaço correspondente.<br>Depósito: Envio de arquivos Ajuda

A tabela abaixo mostra os arquivos que foram carregados para este item.

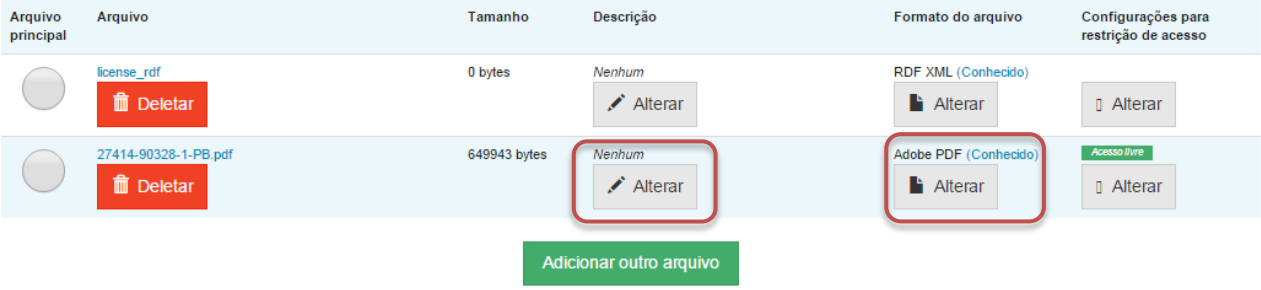

Você pode verificar se o(s) arquivo (s) foram enviados corretamente:

- · Clicando nos nomes acima irá ser feito o download do arquivo em uma nova janela do navegador, de modo que você possa verificar o conteúdo.
- · O sistema pode calcular uma checagem e você pode verifica-la. Clque aqui para obter mais informações. Mostrar checagem de erros no envio do arquivo

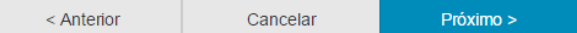

### 27.Verifique todas as informações descritas sobre a obra e caso esteja tudo correto, clique em "Próximo".

Depósito: Verifique a submissão Ajuda

#### O processo de submissão ainda não está finalizado, porém esta é a etapa final.

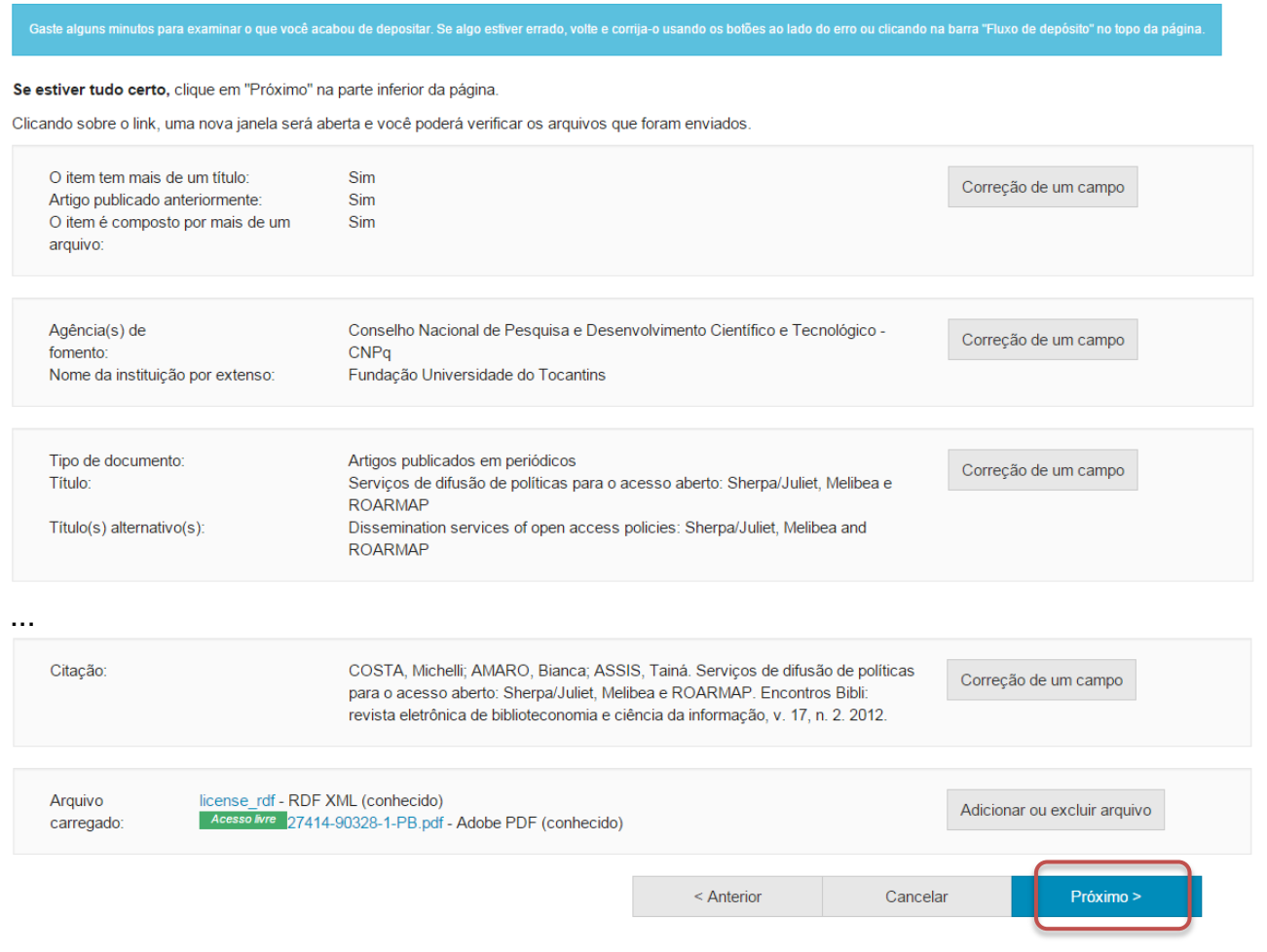

Caso queira alterar alguma informação clique em "Correção de um campo" no local correspondente onde será alterada a informação.<br>Depósito: Verifique a submissão Ajuda

O processo de submissão ainda não está finalizado, porém esta é a etapa final.

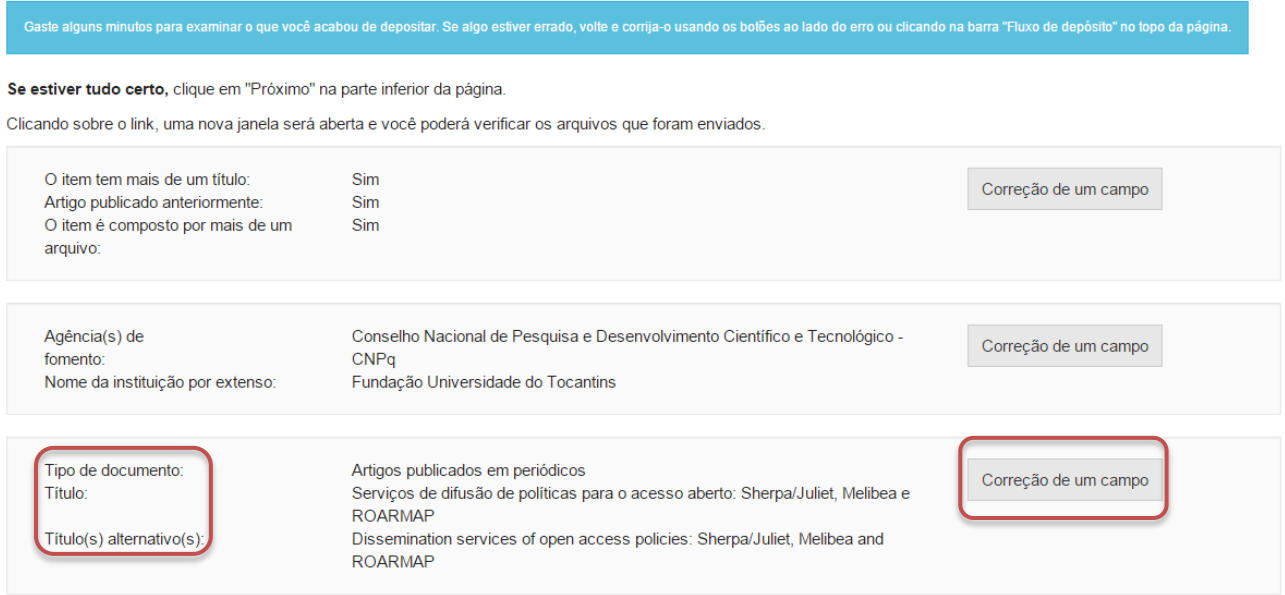

NOTA: Alguns campos aparecerão com o valor de preenchimento "Nenhum" e não será possível acrescentar informações nestes campos devido à natureza do tipo de documento que está sendo descrito.
## **IV. Dissertações**

Cumpra os passos de 4 a 11 e siga os passos a seguir caso queira depositar uma dissertação.

12. Informe o tipo de documento clicando no triangulo  $($ <sup>\*</sup> $)$  e selecionando o tipo desejado.

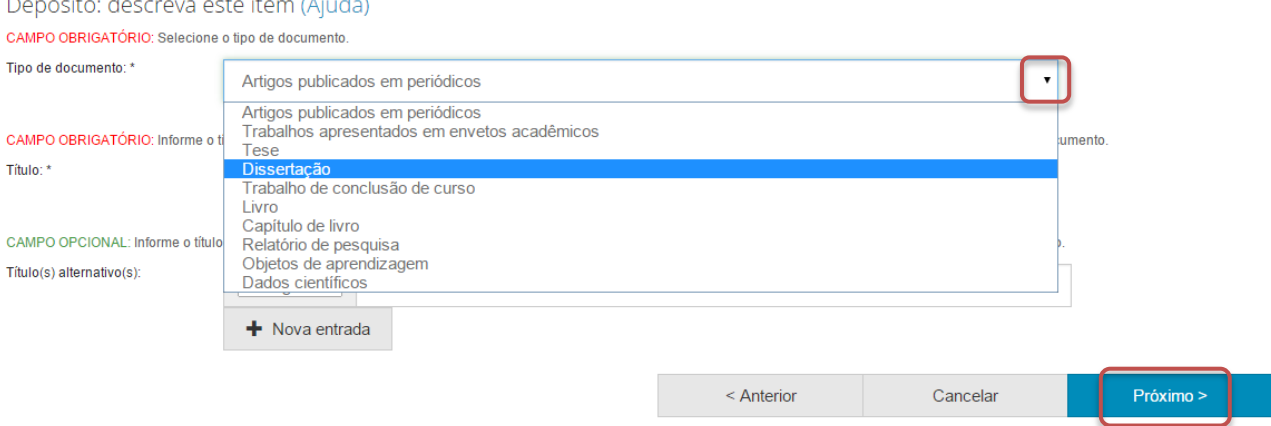

13.Informe o título da dissertação, o título alternativo, se houver, e clique em "Próximo".

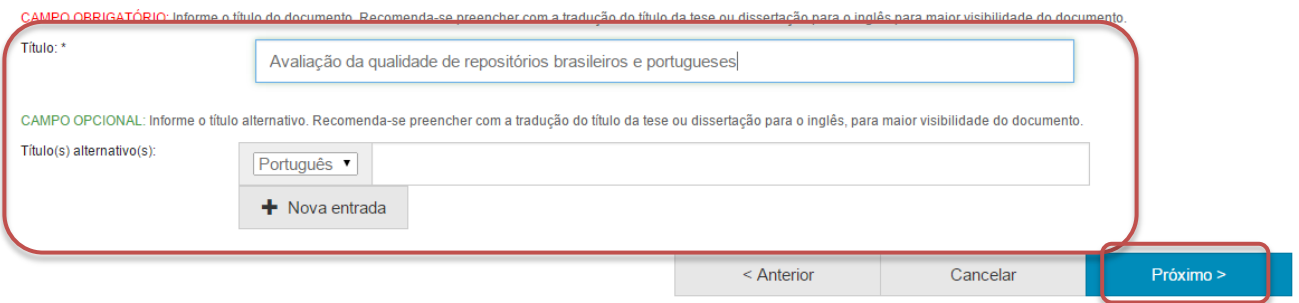

14.Informe a data de defesa da dissertação.

Para tanto, clique no espaço em branco e selecione uma data dentro do calendário.

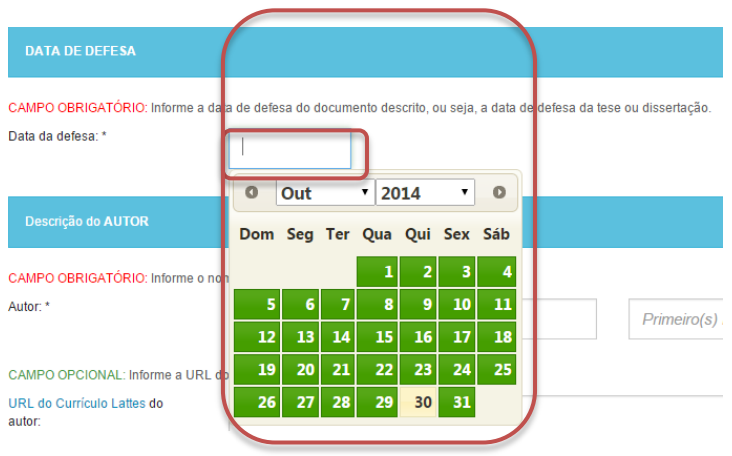

15.Informe o nome do(a) autor(a) da dissertação.

Além disto, recomenda-se informar também a URL do Currículo Lattes do autor da dissertação, bem como seu identificador único de autor(a). Para acrescentar mais informações referentes ao identificador único de autor(a) clique em "+ Nova entrada".

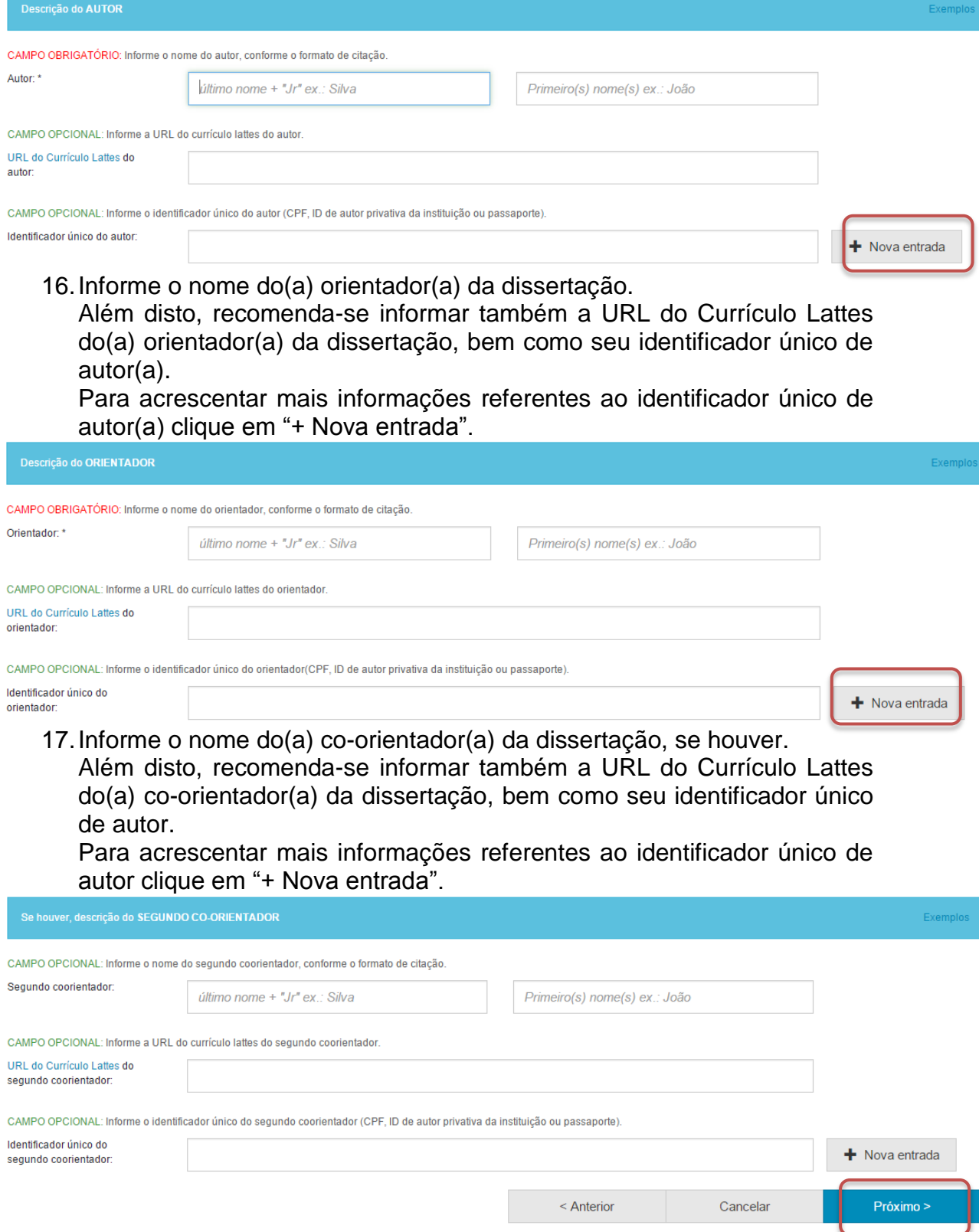

Por fim, clique em "Próximo" par avançar para a próxima página de descrição.

18.Informe o nome do primeiro membro da banca de avaliação da dissertação.

Além disto, recomenda-se informar também a URL do Currículo Lattes do membro da banca, bem como seu identificador único de autor.

Para acrescentar mais informações referentes ao identificador único de autor clique em "+ Nova entrada".

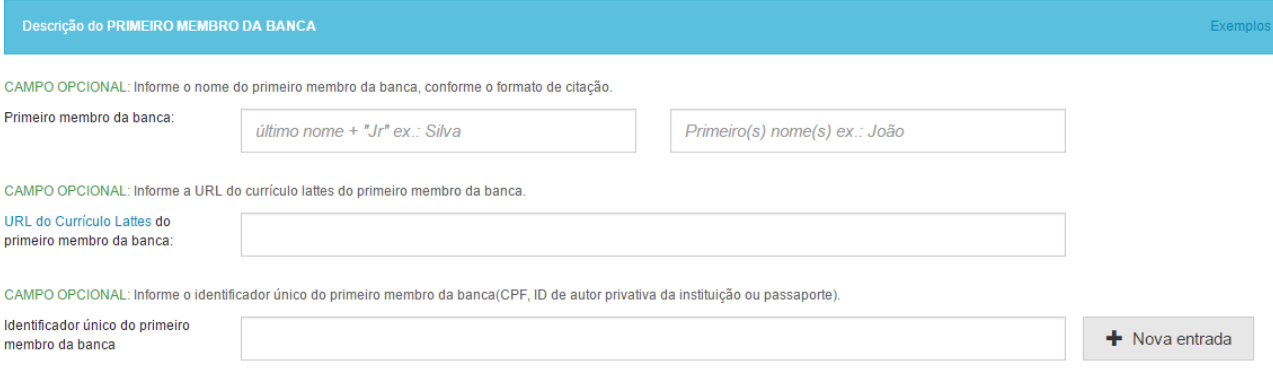

O mesmo deve ser feito para os outros membros da banca de avaliação da dissertação. Quando finalizada a descrição nesta página, clique em "Próximo".

19.Informe o nome da Faculdade e do Programa onde a dissertação foi defendida.

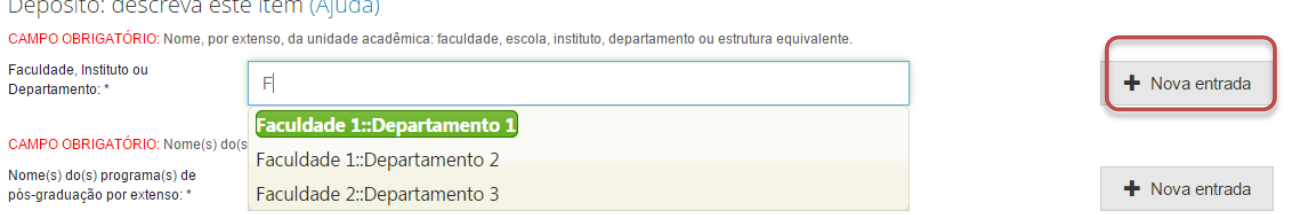

20.Informe o país de defesa e o idioma da dissertação. Para tanto, clique no triangulo (<sup>\*</sup>) e selecione a informação desejada.

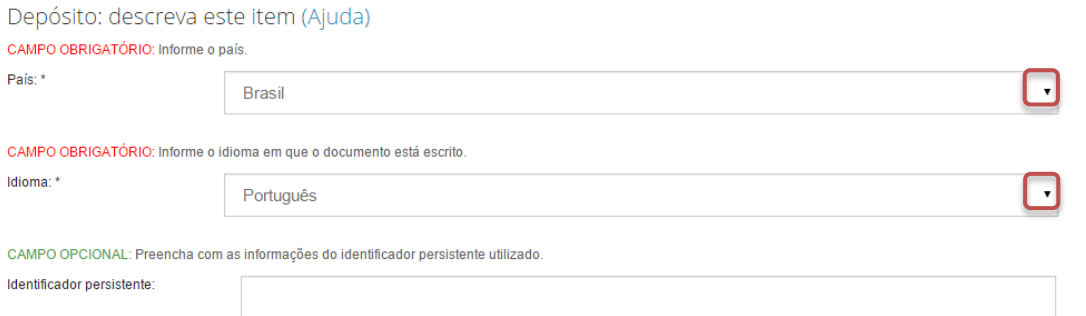

Além disto, nesta página pode ser informado o identificador persistente do documento, se houver.

21.Informe as palavras-chaves para descrição do conteúdo. Na página de descrição é exibido campo para apenas uma palavra-chave, para adicionar novos campos clique em "+ Nova entrada".

Ao adicionar novo campo na palavra-chave, observe se a língua do termo está de acordo com o indicado. Caso seja necessário, altere a língua do termo clicando no triangulo  $(\cdot)$  ao lado da palavra "Português".

Depósito: descreva este item (Ajuda)

CAMPO OBRIGATÓRIO: Informe as palavras-chave do documento descrito. Sugere-se também o uso de termos em inglês.

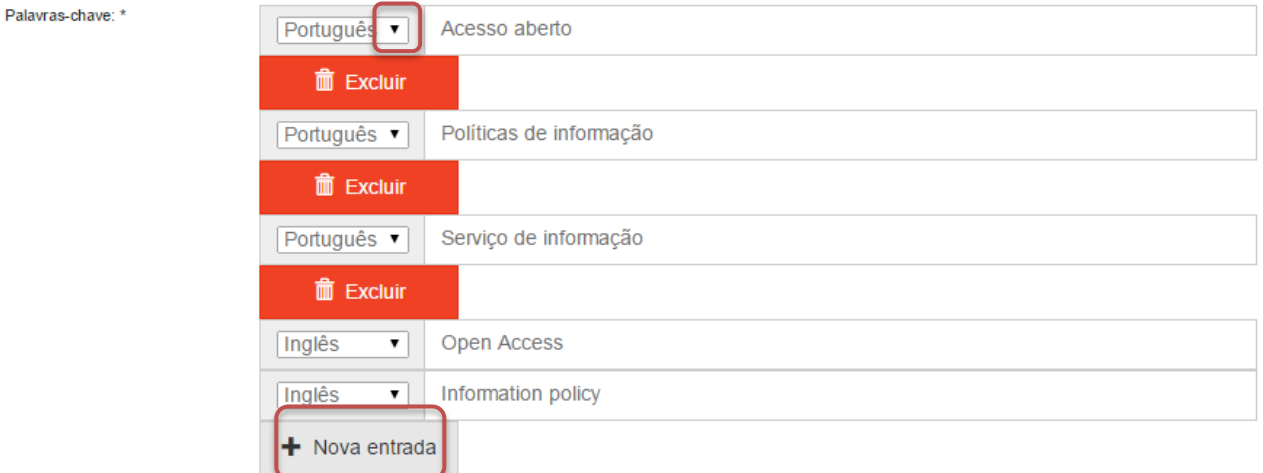

NOTA: É importante informar as palavras-chaves na língua do documento e em inglês para aumentar a visibilidade do documento na Internet.

22.Informe a área de conhecimento da sua obra, de acordo com a Tabela do CNPq. Para completar essa informação inicia a digitação do termo e selecione a área apropriada dentre a lista apresentada, clicando sobre o termo desejado.

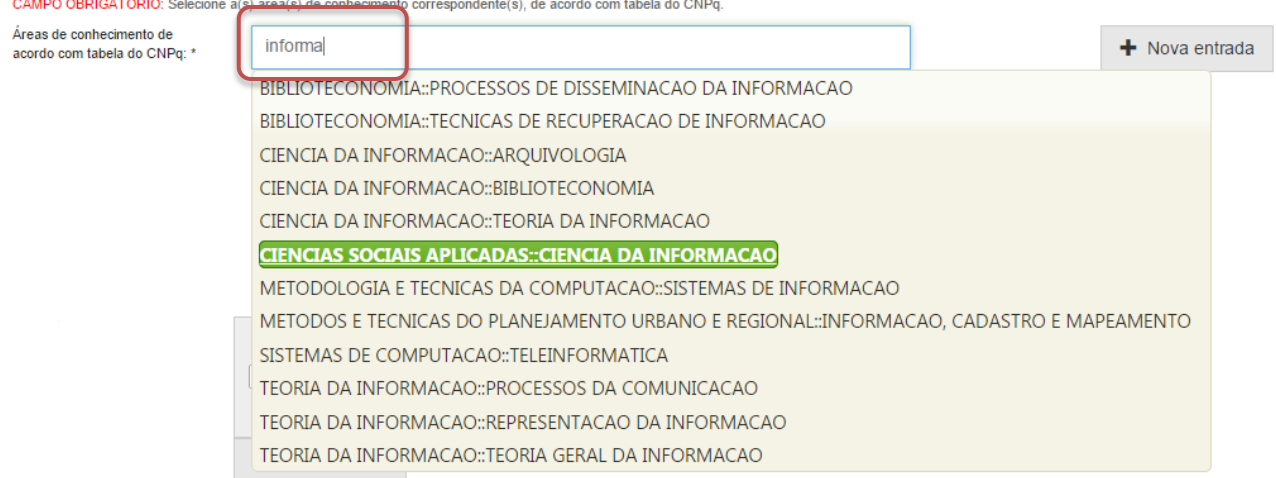

Para verificar se o preenchimento foi válido, observe se ao lado do termo **aparecerá um círculo verde.**<br>CAMPO OBRIGATÓRIO: Selecione a(s) área(s) de conhecimento correspondente(s), de acordo com tabela do CNPq.

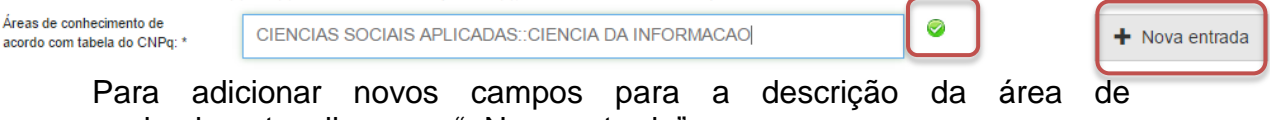

conhecimento, clique em "+Nova entrada".

23.Informe o resumo na língua do documento e o resumo em inglês da obra e clique em "Próximo".

Para adicionar novos campos para indicação de resumo, clique em "+Nova entrada". Note que é necessário indicar a língua do texto do resumo que será acrescentado.

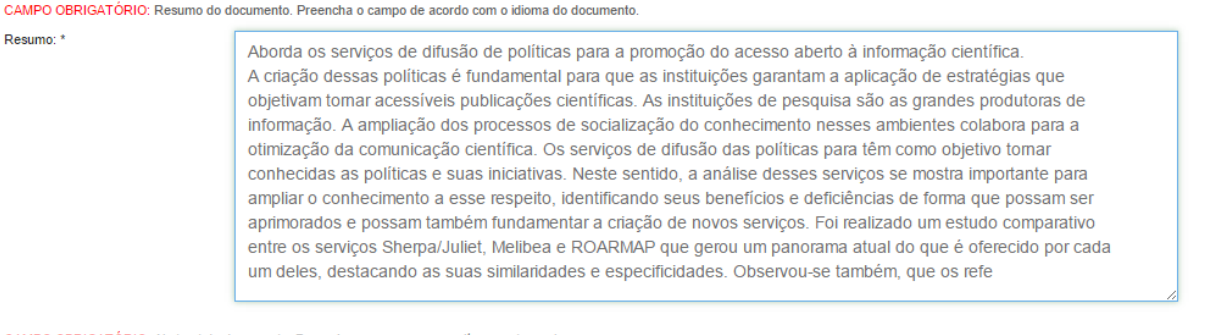

CAMPO OBRIGATÓRIO: Abstract do documento. Preencha com o resumo em língua estrangeira

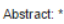

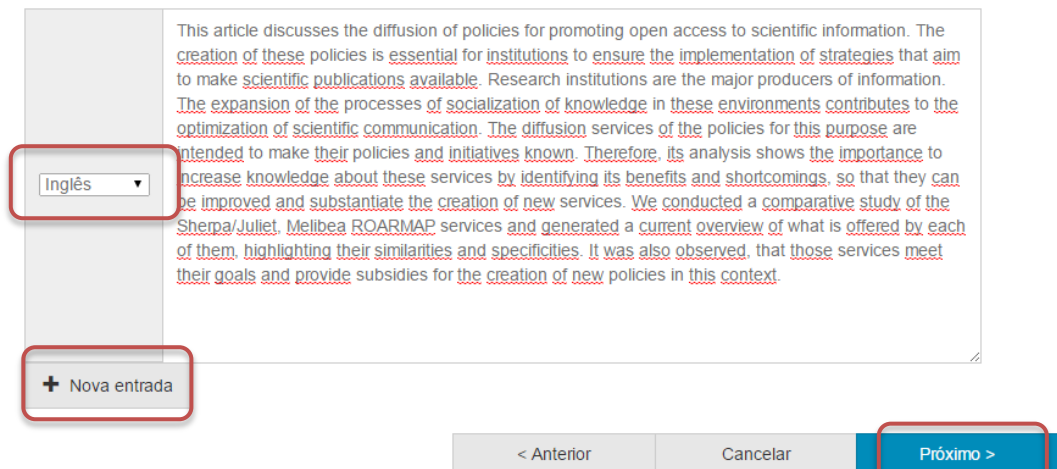

24.Informe uma forma de citação para a obra que está sendo depositada e clique em "Próximo".

Note que é necessário que a forma de citação corresponda à alguma norma para essa finalidade, tal como ABNT ou APA.

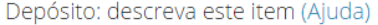

CAMPO OPCIONAL: Referência bibliográfica do documento. Use as normas de acordo com a área, por exemplo: ABNT, APA, Vancouver

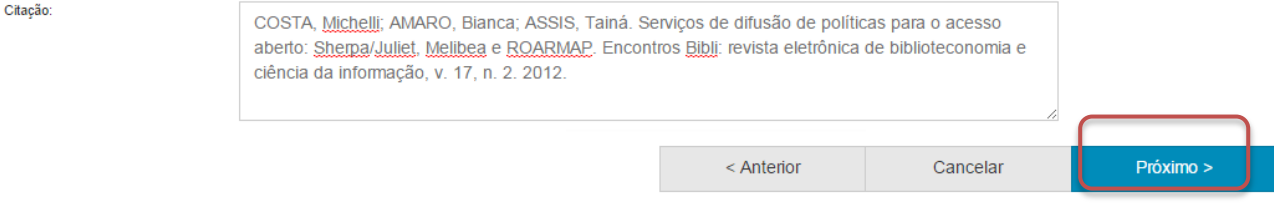

25.Faça o upload do arquivo a ser depositado.

Para tanto clique em "Selecione um arquivo...", busque o arquivo nas pastas do seu computador, clique no arquivo desejado e por fim, clique em "Abrir".

Caso seja necessário, acrescente alguma informação referente ao arquivo depositado no campo "Descrição do arquivo". Por fim, clique em "Próximo".

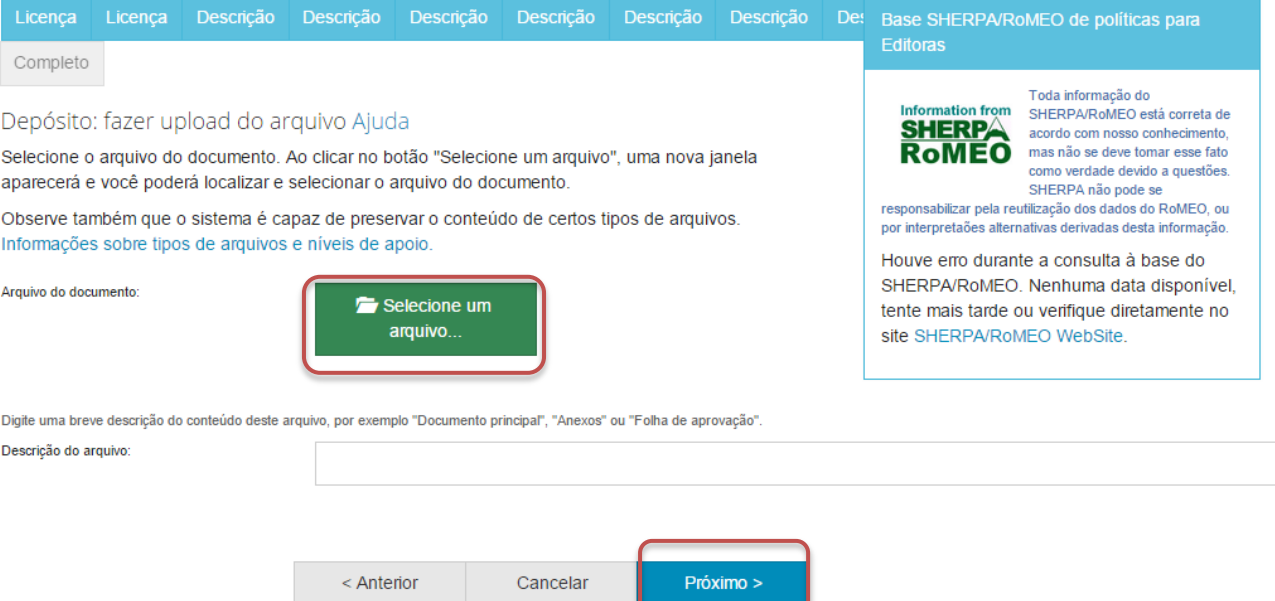

## 26.Verifique as informações sobre o arquivo armazenado e clique em "Próximo" .

### Depósito: Envio de arquivos Ajuda

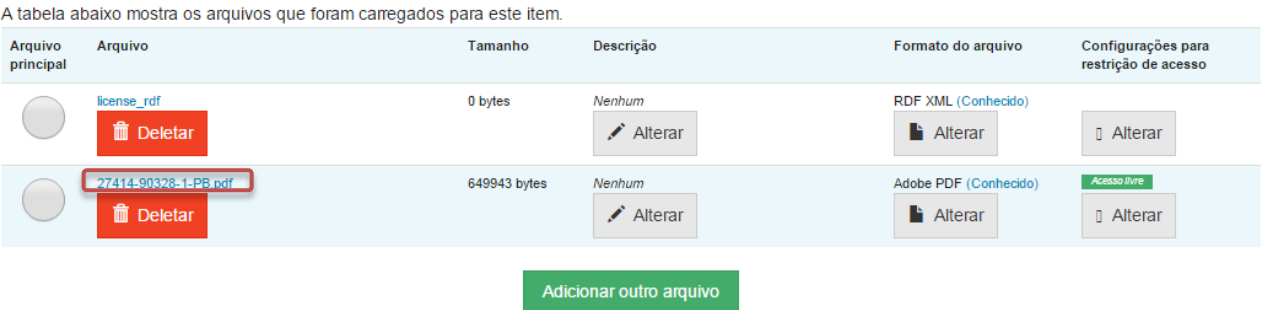

Você pode verificar se o(s) arquivo (s) foram enviados corretamente:

- · Clicando nos nomes acima irá ser feito o download do arquivo em uma nova janela do navegador, de modo que você possa verificar o conteúdo.
- · O sistema pode calcular uma checagem e você pode verifica-la. Clque aqui para obter mais informações. Mostrar checagem de erros no envio do arquivo

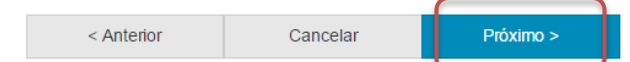

Caso queira substituir o arquivo, clique em "Deletar" e depois em "Adicionar outro arquivo" e repita o passo 25.

Depósito: Envio de arquivos Ajuda

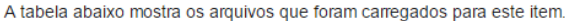

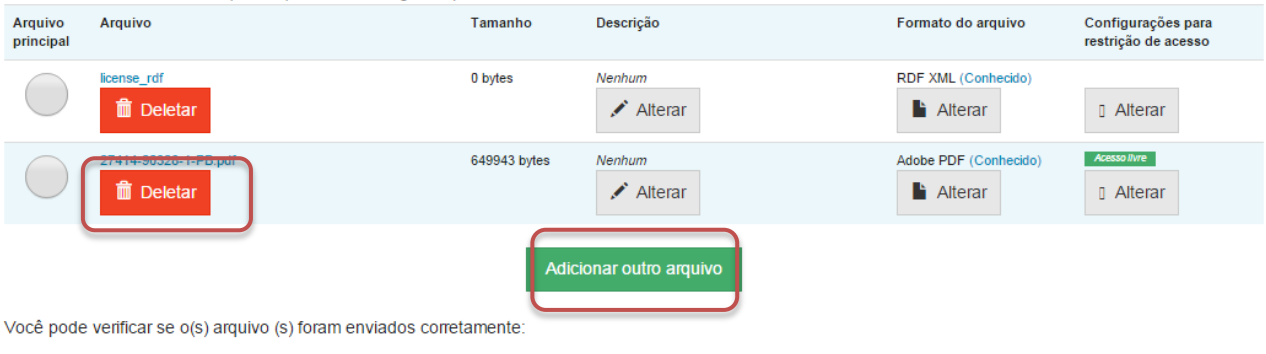

- · Clicando nos nomes acima irá ser feito o download do arquivo em uma nova janela do navegador, de modo que você possa verificar o conteúdo.
- · O sistema pode calcular uma checagem e você pode verifica-la. Clque aqui para obter mais informações. Mostrar checagem de erros no envio do arquivo

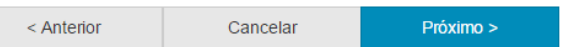

Caso queira alterar alguma informação sobre a descrição e formato do arquivo clique em "Alterar" no espaço correspondente.<br>Depósito: Envio de arquivos Ajuda

A tabela abaixo mostra os arquivos que foram carregados para este item.

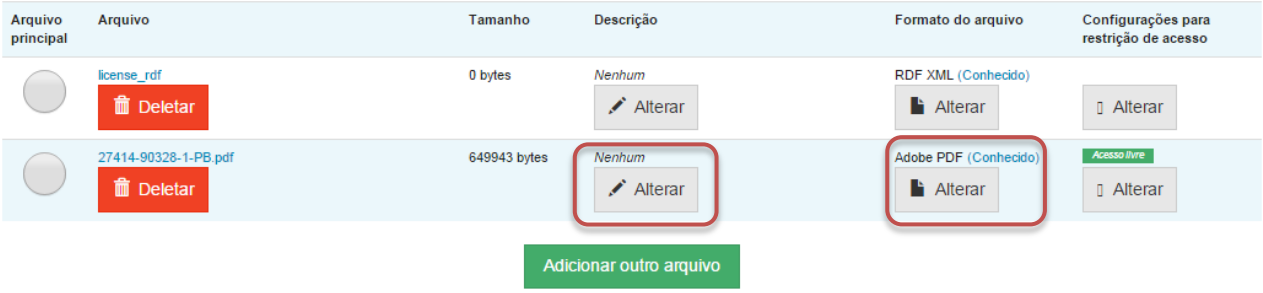

Você pode verificar se o(s) arquivo (s) foram enviados corretamente:

- · Clicando nos nomes acima irá ser feito o download do arquivo em uma nova janela do navegador, de modo que você possa verificar o conteúdo.
- · O sistema pode calcular uma checagem e você pode verifica-la. Clque aqui para obter mais informações. Mostrar checagem de erros no envio do arquivo

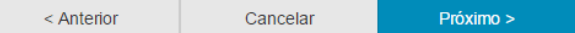

# 27.Verifique todas as informações descritas sobre a obra e caso esteja tudo correto, clique em "Próximo".

Depósito: Verifique a submissão Ajuda

## O processo de submissão ainda não está finalizado, porém esta é a etapa final.

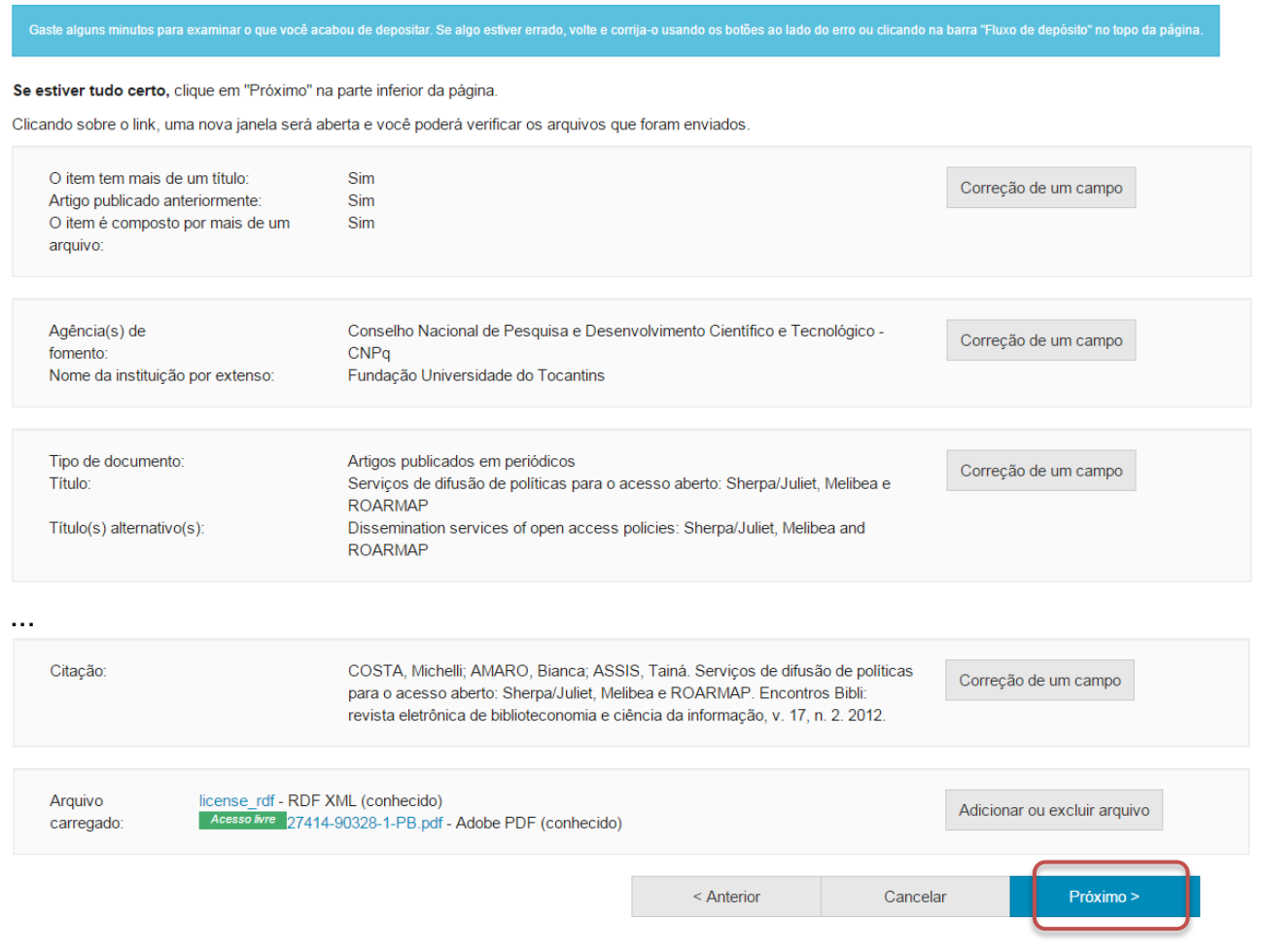

Caso queira alterar alguma informação clique em "Correção de um campo" no local correspondente onde será alterada a informação.<br>Depósito: Verifique a submissão Ajuda

O processo de submissão ainda não está finalizado, porém esta é a etapa final.

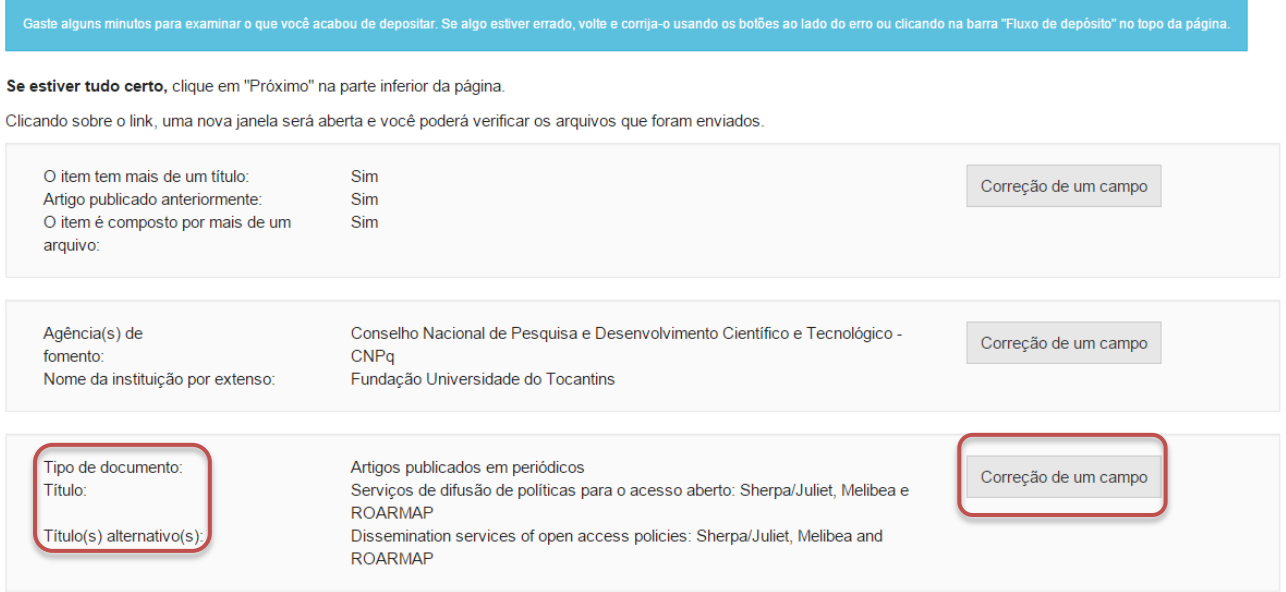

NOTA: Alguns campos aparecerão com o valor de preenchimento "Nenhum" e não será possível acrescentar informações nestes campos devido à natureza do tipo de documento que está sendo descrito.

## **V. Livro**

Cumpra os passos de 4 a 11 e siga os passos a seguir caso queira depositar um livro.

12. Informe o tipo de documento clicando no triangulo  $($ <sup>\*</sup> $)$  e selecionando o tipo desejado.

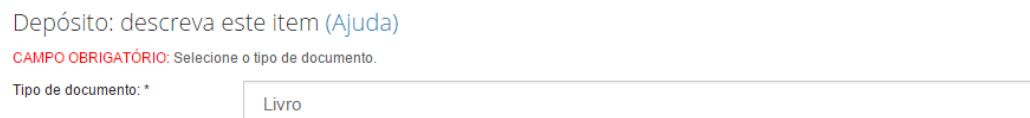

# 13.Informe o título do livro, o título alternativo, se houver, e clique em "Próximo".<br>Depósito: descreva este item (Aiuda)

 $\mathbf{v}$ 

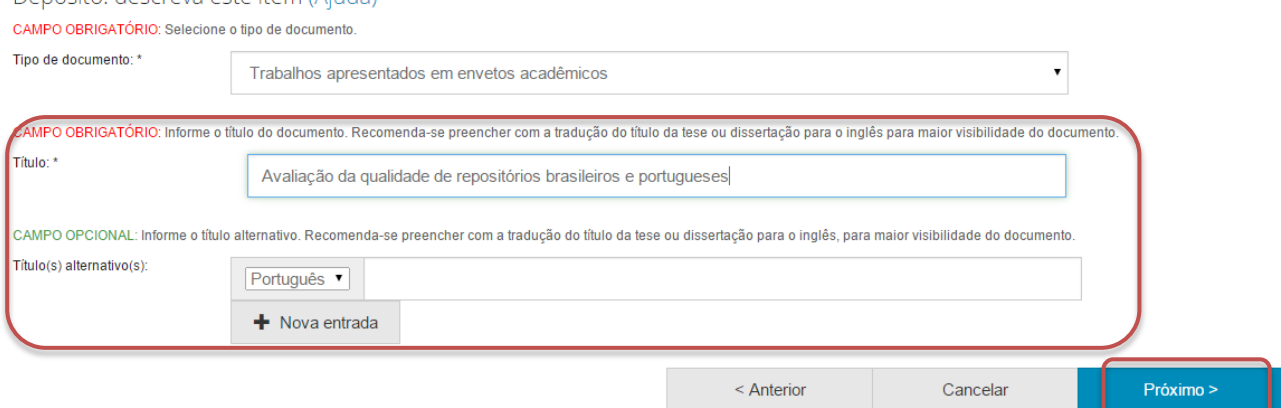

14.Informe a data de publicação do livro.

Para tanto, clique no espaço em branco e selecione uma data dentro do calendário.

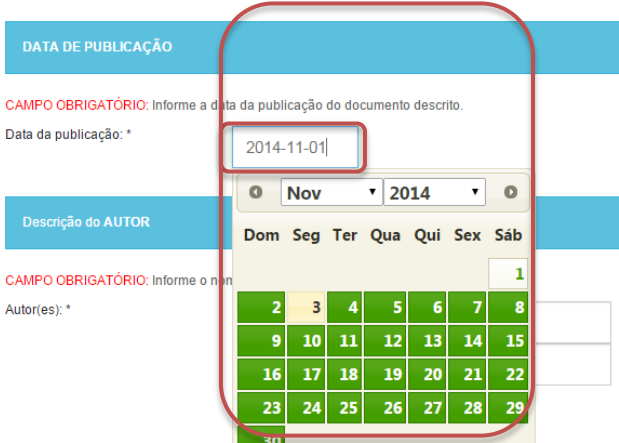

15.Informe o nome do(a) autor(a) do livro.

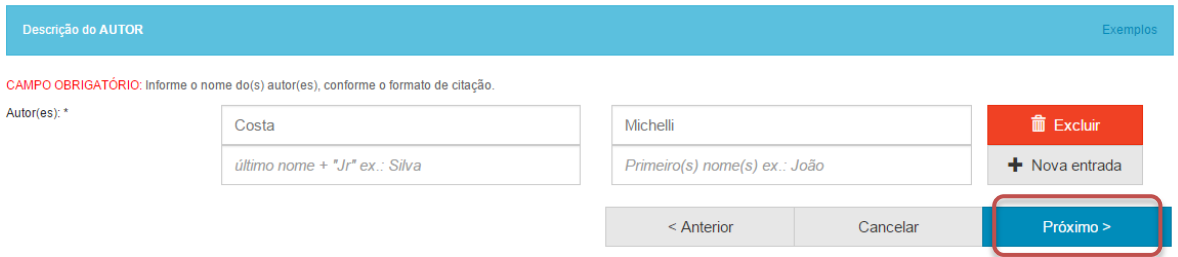

## 16.Informe o título da coleção do livro e seu número na coleção, se for o caso, e clique em "Próximo".

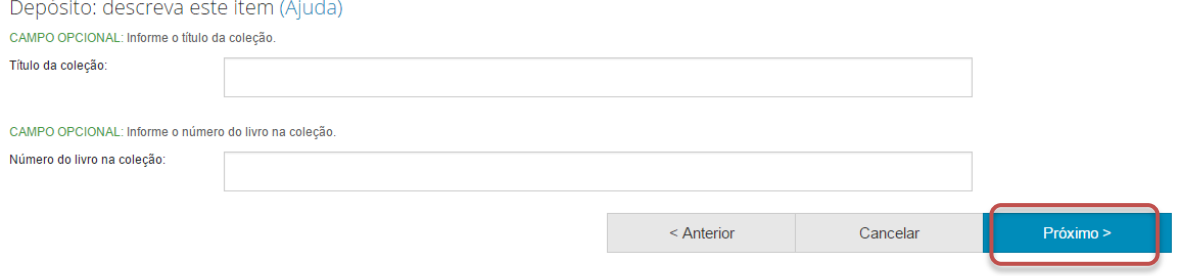

17.Informe o país e o idioma de publicação do livro. Para tanto, clique no triangulo  $($ <sup>\*</sup>) e selecione a informação desejada.

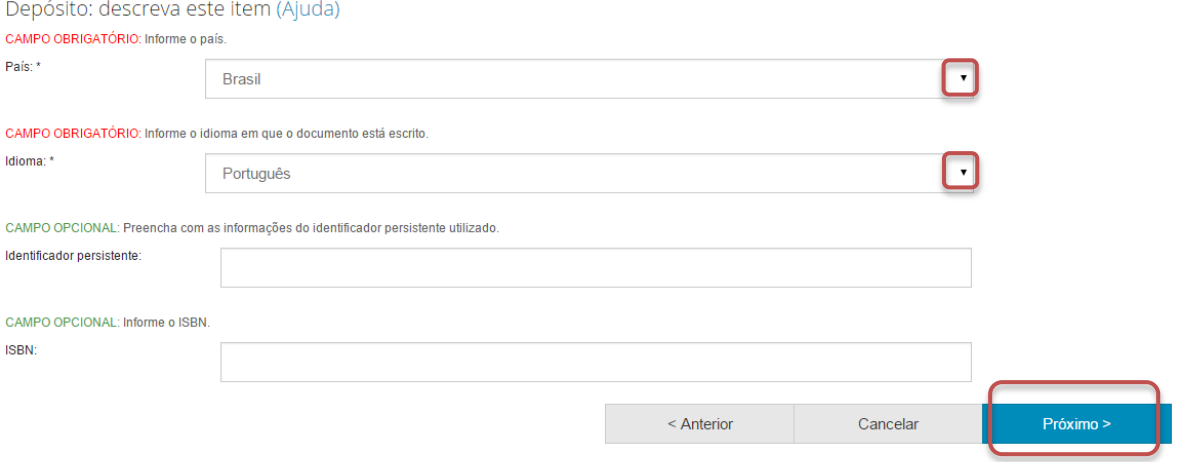

Além disto, nesta página podem ser informados o identificador persistente do documento e o ISBN do evento, se houver.

18.Informe as palavras-chaves para descrição do conteúdo. Na página de descrição é exibido campo para apenas uma palavra-chave, para adicionar novos campos clique em "+ Nova entrada".

Ao adicionar novo campo na palavra-chave, observe se a língua do termo está de acordo com o indicado. Caso seja necessário, altere a língua do termo clicando no triangulo  $(\cdot)$  ao lado da palavra "Português".

Depósito: descreva este item (Ajuda)

CAMPO OBRIGATÓRIO: Informe as palavras-chave do documento descrito. Sugere-se também o uso de termos em inglês.

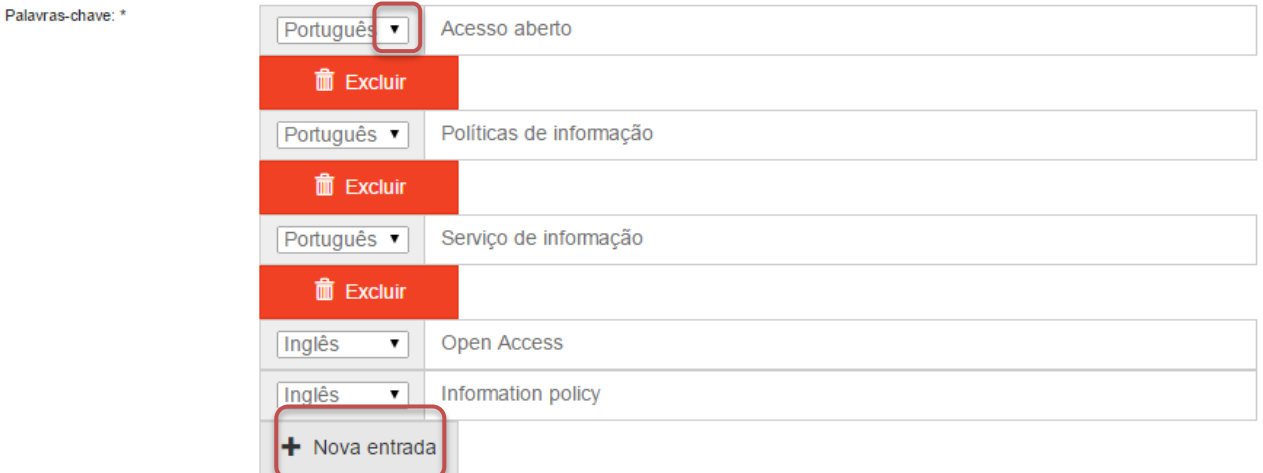

NOTA: É importante informar as palavras-chaves na língua do documento e em inglês para aumentar a visibilidade do documento na Internet.

19.Informe a área de conhecimento da sua obra, de acordo com a Tabela do CNPq. Para completar essa informação inicia a digitação do termo e selecione a área apropriada dentre a lista apresentada, clicando sobre o termo desejado.

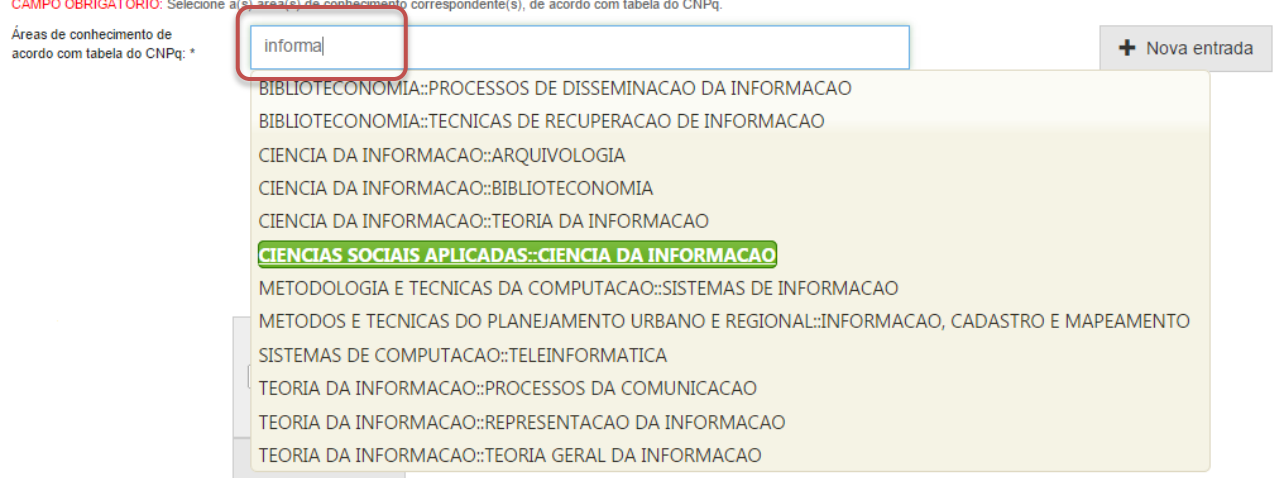

Para verificar se o preenchimento foi válido, observe se ao lado do termo **aparecerá um círculo verde.**<br>CAMPO OBRIGATÓRIO: Selecione a(s) área(s) de conhecimento correspondente(s), de acordo com tabela do CNPq.

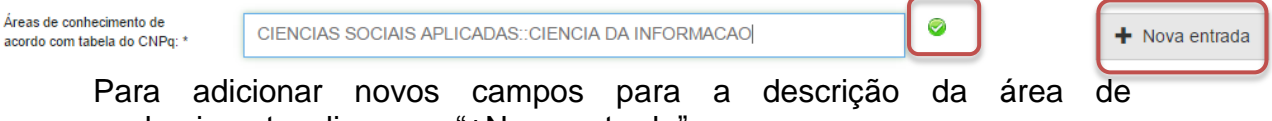

conhecimento, clique em "+Nova entrada".

20.Informe o resumo na língua do documento e o resumo em inglês da obra e clique em "Próximo".

Para adicionar novos campos para indicação de resumo, clique em "+Nova entrada". Note que é necessário indicar a língua do texto do resumo que será acrescentado.

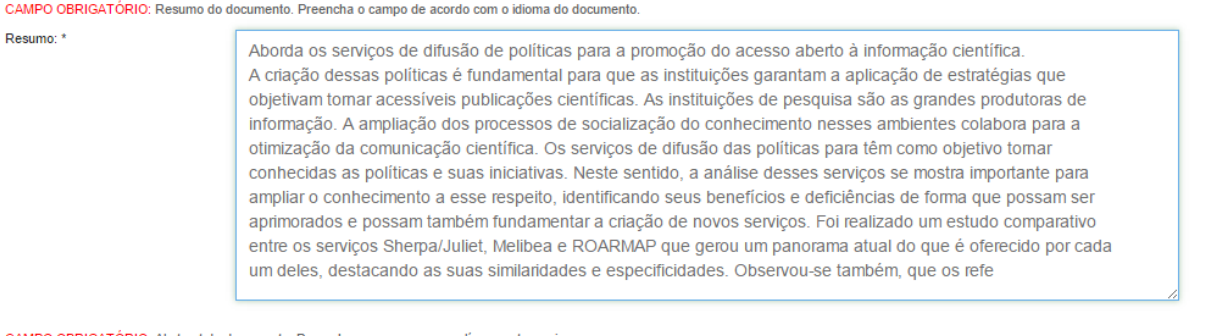

o OBRIGATÓRIO: Abstract do documento. Preencha com o resumo em língua estrangeira

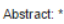

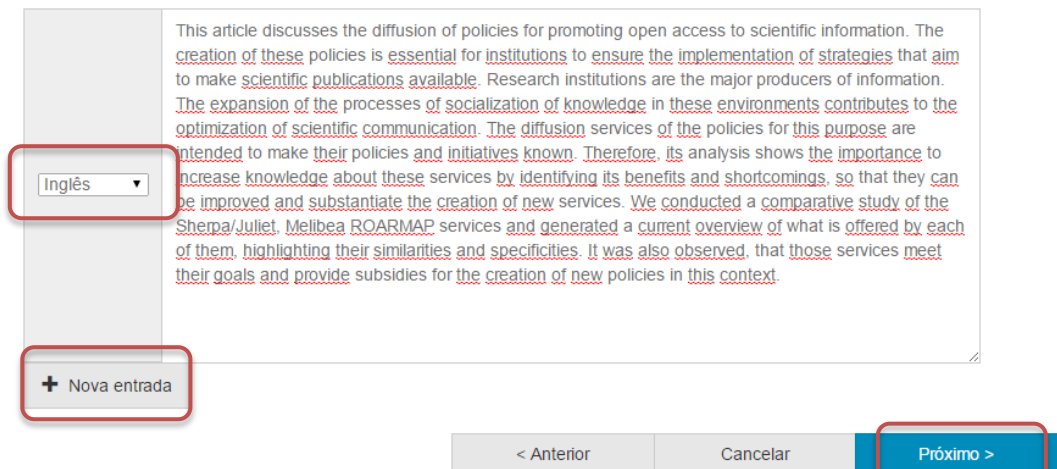

21.Informe uma forma de citação para a obra que está sendo depositada e clique em "Próximo".

Note que é necessário que a forma de citação corresponda à alguma norma para essa finalidade, tal como ABNT ou APA.

Depósito: descreva este item (Ajuda)

CAMPO OPCIONAL: Referência bibliográfica do documento. Use as normas de acordo com a área, por exemplo: ABNT, APA, Vancouver.

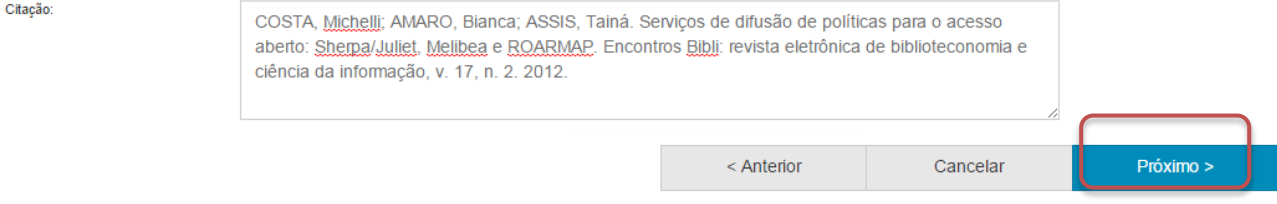

22.Faça o upload do arquivo a ser depositado.

Para tanto clique em "Selecione um arquivo...", busque o arquivo nas pastas do seu computador, clique no arquivo desejado e por fim, clique em "Abrir".

Caso seja necessário, acrescente alguma informação referente ao arquivo depositado no campo "Descrição do arquivo". Por fim, clique em "Próximo".

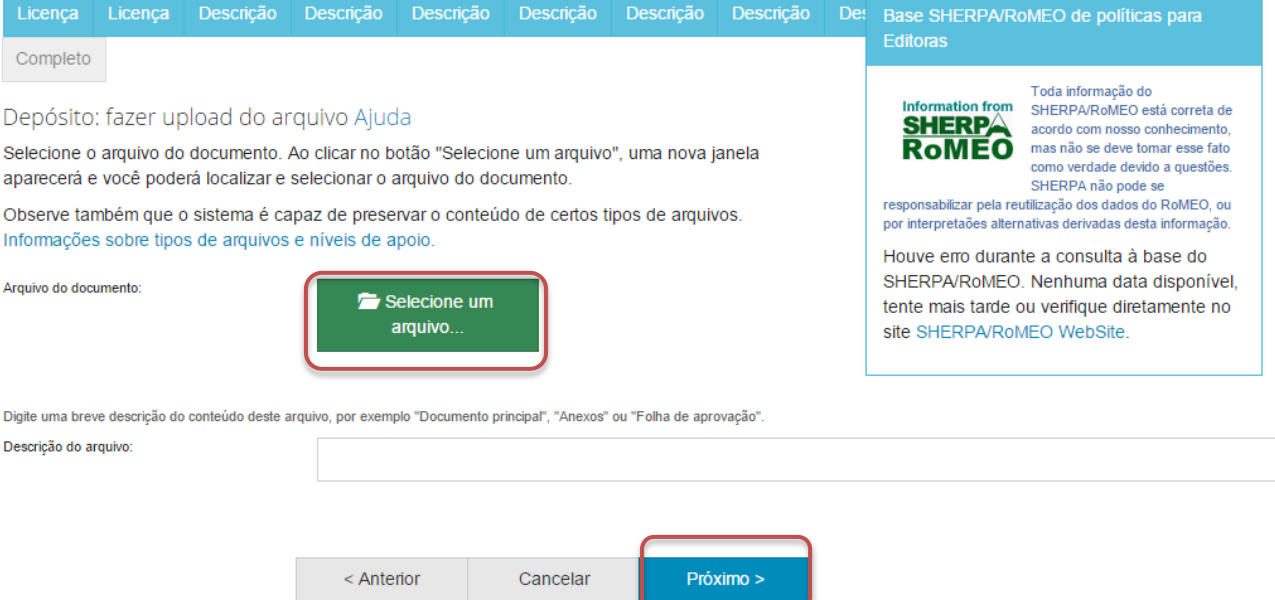

NOTA: É imprescindível que você tenha permissão para realizar o deposito do livro desejado. Para tanto, confira no contrato firmado com a Editora do Livro ou em algum diretório de políticas editorias sobre o acesso aberto, tal como o SherpaRomeo <http://www.sherpa.ac.uk/romeo/> e o Diadorim [http://diadorim.ibict.br/.](http://diadorim.ibict.br/)

# 23.Verifique as informações sobre o arquivo armazenado e clique em "**Próximo".**<br>Denósito: Envio de arquivos Aiuda

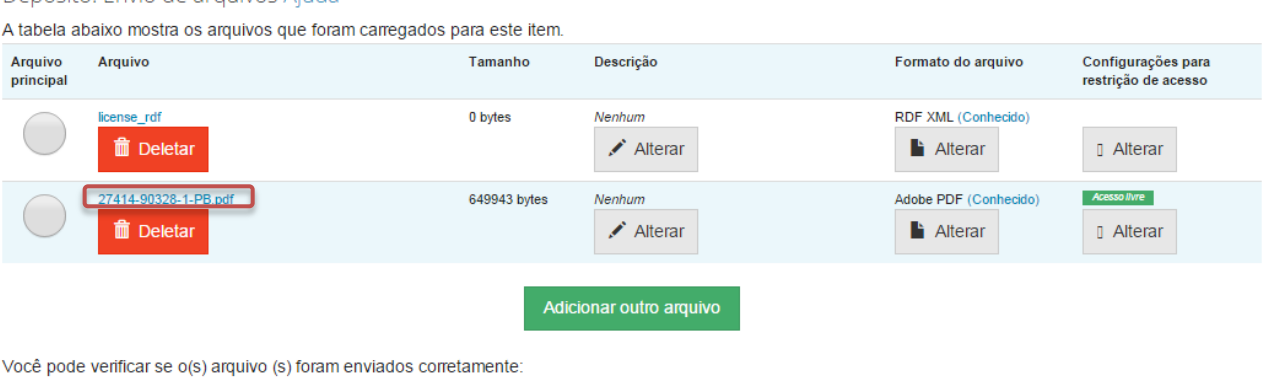

· Clicando nos nomes acima irá ser feito o download do arquivo em uma nova janela do navegador, de modo que você possa verificar o conteúdo.

. O sistema pode calcular uma checagem e você pode verifica-la. Clque aqui para obter mais informações. Mostrar checagem de erros no envio do arquivo

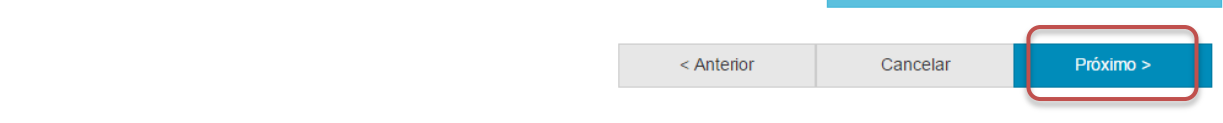

Caso queira substituir o arquivo, clique em "Deletar" e depois em "Adicionar outro arquivo" e repita o passo 22.

Depósito: Envio de arquivos Ajuda

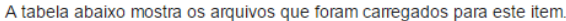

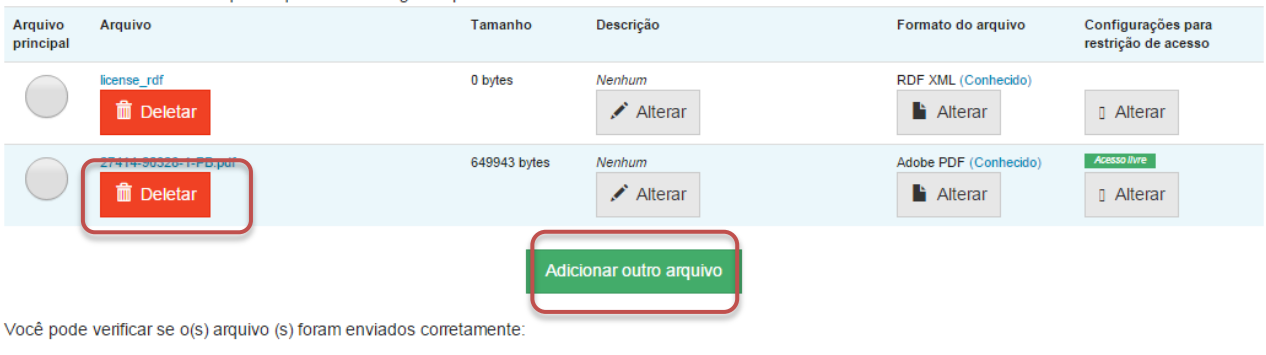

- · Clicando nos nomes acima irá ser feito o download do arquivo em uma nova janela do navegador, de modo que você possa verificar o conteúdo.
- · O sistema pode calcular uma checagem e você pode verifica-la. Clque aqui para obter mais informações. Mostrar checagem de erros no envio do arquivo

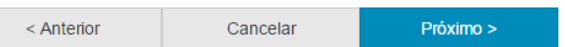

Caso queira alterar alguma informação sobre a descrição e formato do arquivo clique em "Alterar" no espaço correspondente.<br>Depósito: Envio de arquivos Ajuda

A tabela abaixo mostra os arquivos que foram carregados para este item.

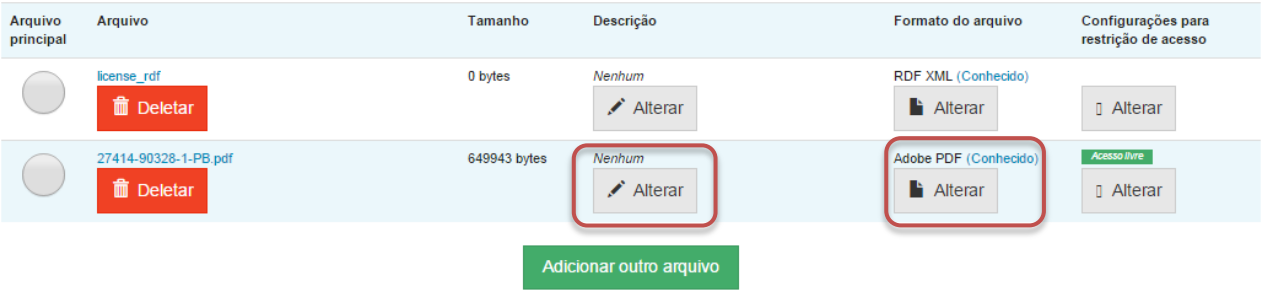

Você pode verificar se o(s) arquivo (s) foram enviados corretamente:

- · Clicando nos nomes acima irá ser feito o download do arquivo em uma nova janela do navegador, de modo que você possa verificar o conteúdo.
- · O sistema pode calcular uma checagem e você pode verifica-la. Clque aqui para obter mais informações. Mostrar checagem de erros no envio do arquivo

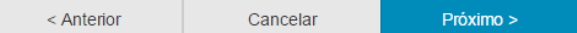

# 24.Verifique todas as informações descritas sobre a obra e caso esteja tudo correto, clique em "Próximo".

Depósito: Verifique a submissão Ajuda

### O processo de submissão ainda não está finalizado, porém esta é a etapa final.

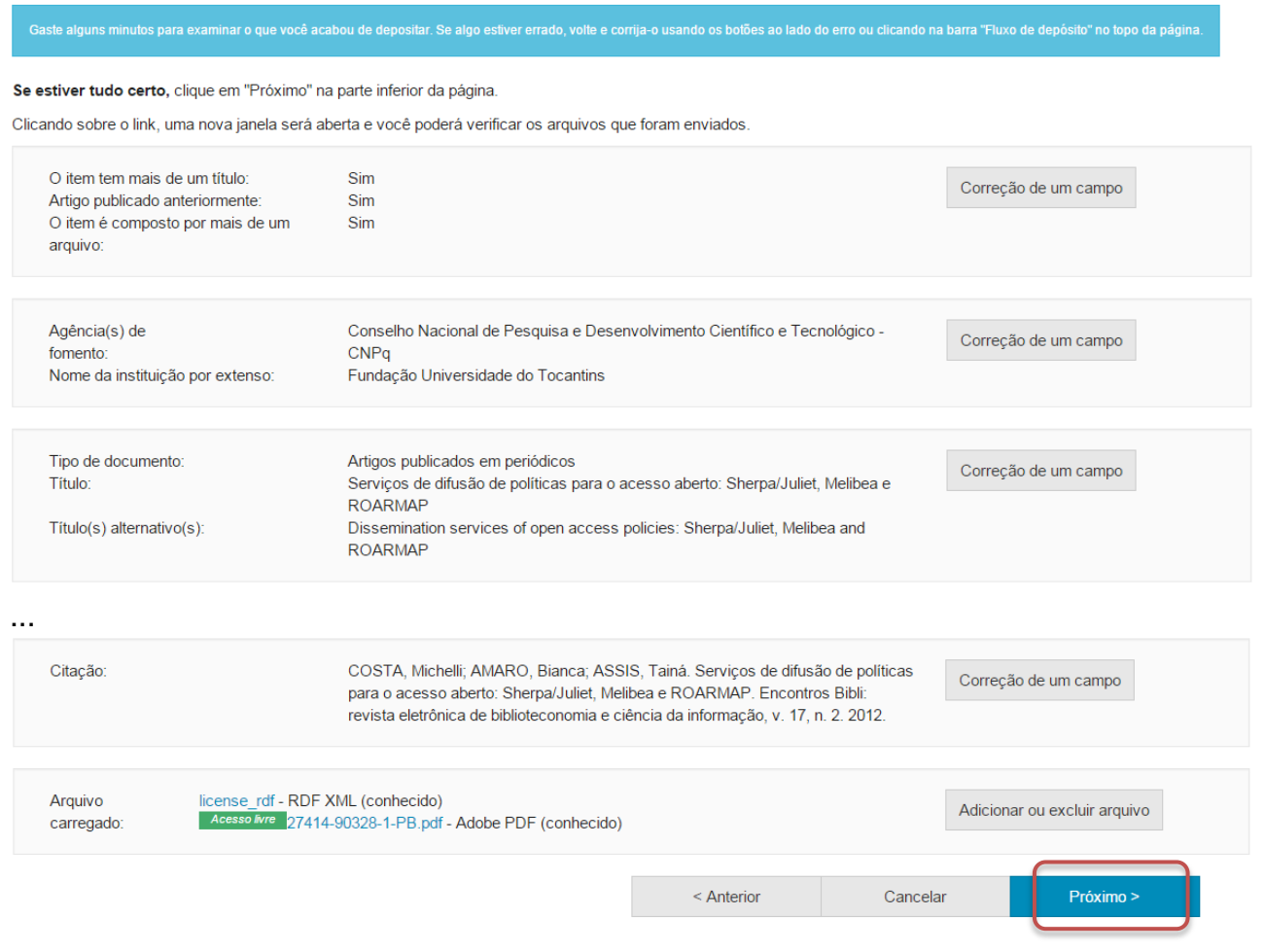

Caso queira alterar alguma informação clique em "Correção de um campo" no local correspondente onde será alterada a informação.<br>Depósito: Verifique a submissão Ajuda

O processo de submissão ainda não está finalizado, porém esta é a etapa final.

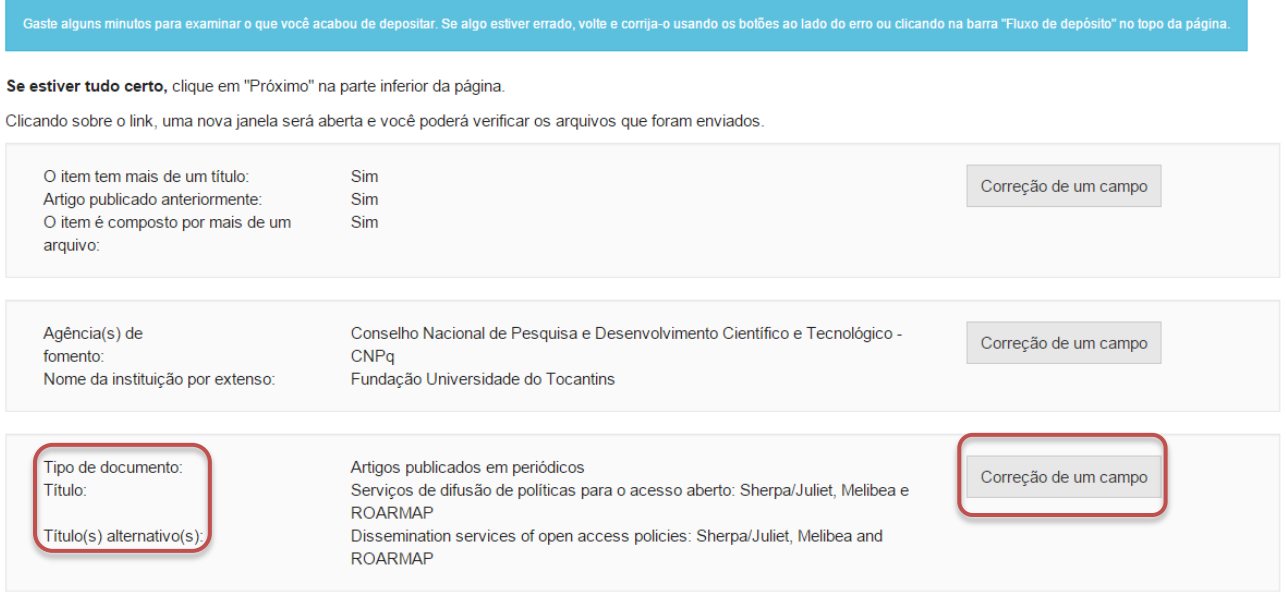

NOTA: Alguns campos aparecerão com o valor de preenchimento "Nenhum" e não será possível acrescentar informações nestes campos devido à natureza do tipo de documento que está sendo descrito.

# **VI. Capítulo de livro**

Cumpra os passos de 4 a 11 e siga os passos a seguir caso queira depositar um capítulo de livro.

12. Informe o tipo de documento clicando no triangulo  $($ <sup>\*</sup> $)$  e selecionando o tipo desejado.

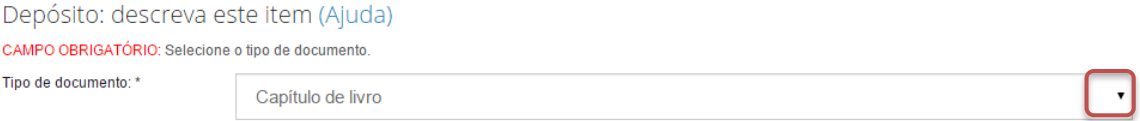

13.Informe o título do capítulo do livro, do título alternativo, se houver, e clique em "Próximo".

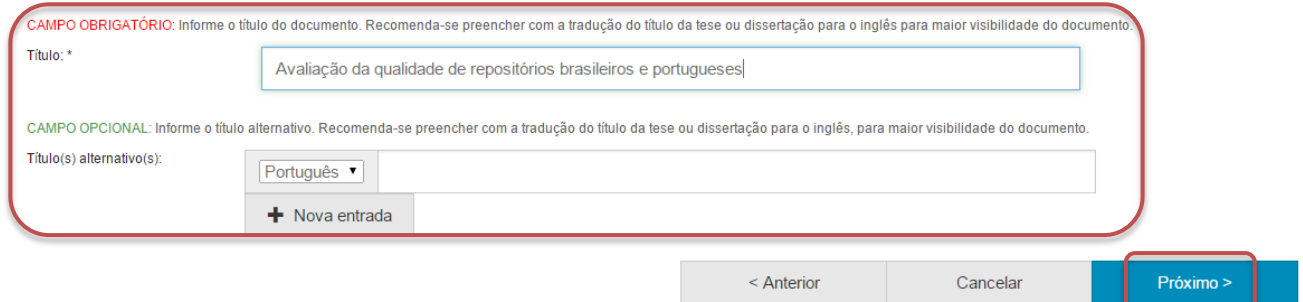

14.Informe a data de publicação do livro.

Para tanto, clique no espaço em branco e selecione uma data dentro do calendário.

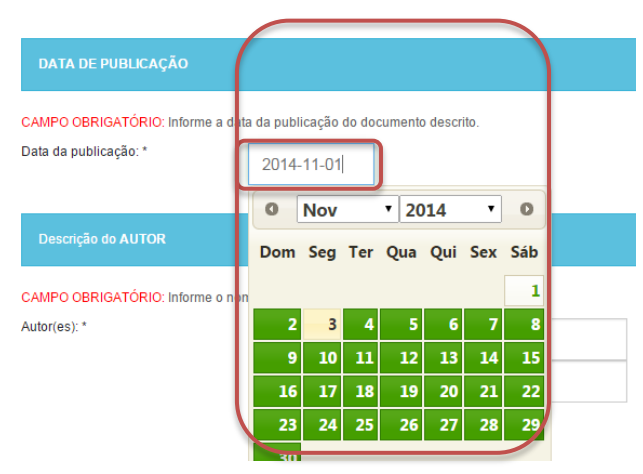

15.Informe o nome do(a) autor(a) do capítulo do livro.

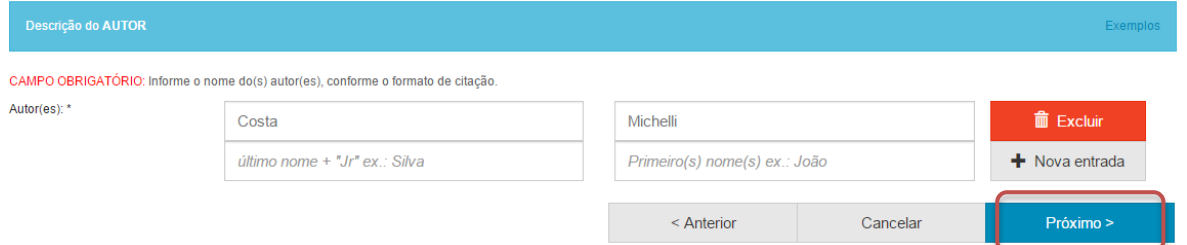

# 16.Informe a página inicial e final do capítulo no livro e clique em "Próximo".

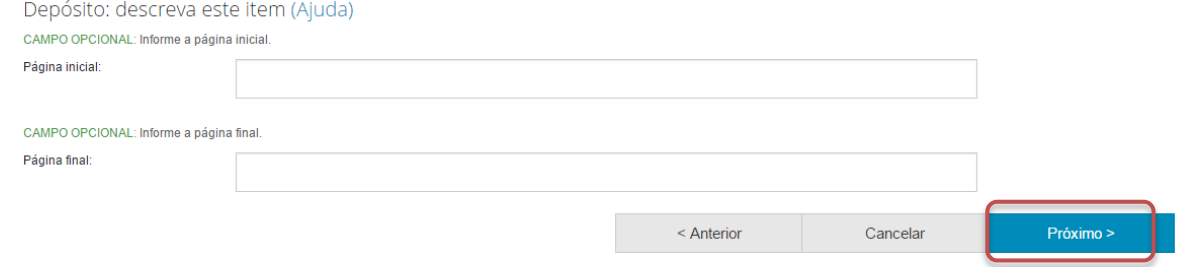

17.Informe o país e o idioma de publicação do livro. Para tanto, clique no triangulo (<sup>\*</sup>) e selecione a informação desejada.

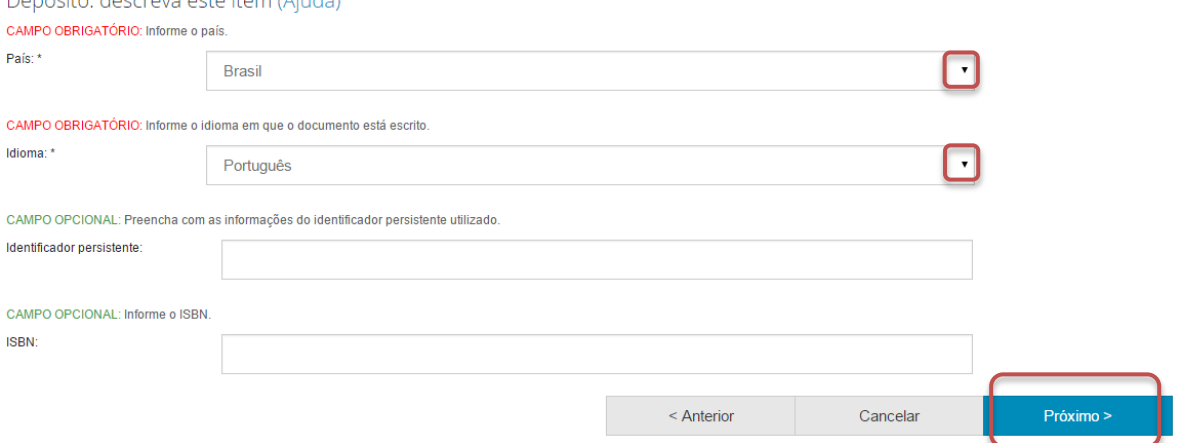

Além disto, nesta página podem ser informados o identificador persistente do documento e o ISBN do evento, se houver.

18.Informe as palavras-chaves para descrição do conteúdo. Na página de descrição é exibido campo para apenas uma palavra-chave, para adicionar novos campos clique em "+ Nova entrada".

Ao adicionar novo campo na palavra-chave, observe se a língua do termo está de acordo com o indicado. Caso seja necessário, altere a língua do termo clicando no triangulo  $(\cdot)$  ao lado da palavra "Português".

Depósito: descreva este item (Ajuda)

CAMPO OBRIGATÓRIO: Informe as palavras-chave do documento descrito. Sugere-se também o uso de termos em inglês.

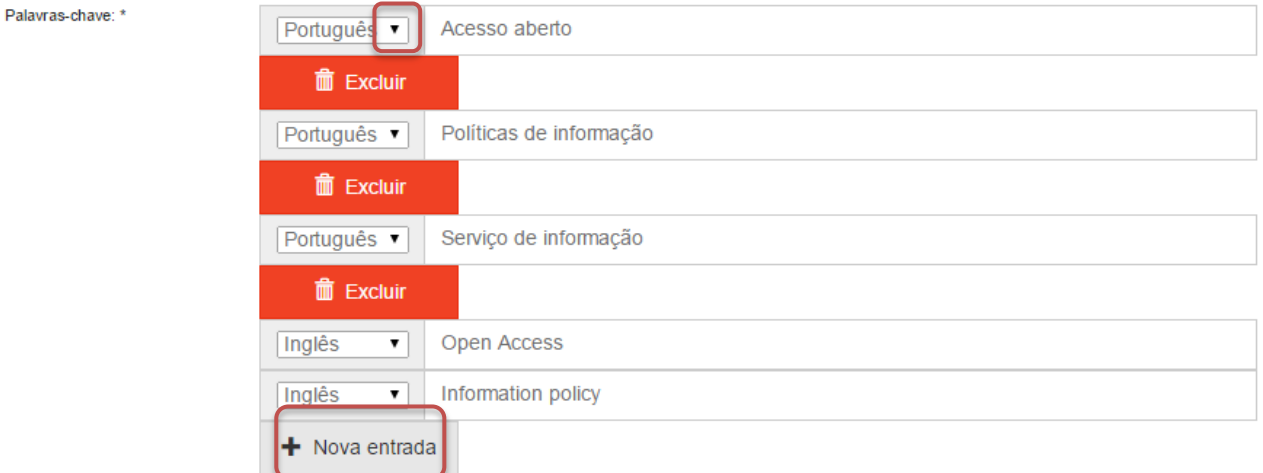

NOTA: É importante informar as palavras-chaves na língua do documento e em inglês para aumentar a visibilidade do documento na Internet.

19.Informe a área de conhecimento da sua obra, de acordo com a Tabela do CNPq. Para completar essa informação inicia a digitação do termo e selecione a área apropriada dentre a lista apresentada, clicando sobre o termo desejado.

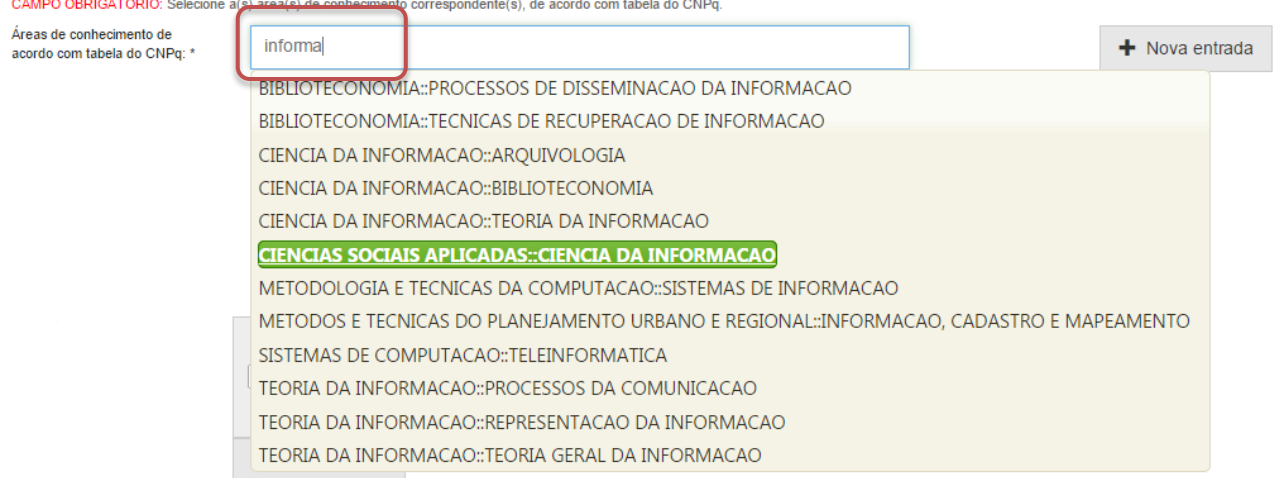

Para verificar se o preenchimento foi válido, observe se ao lado do termo **aparecerá um círculo verde.**<br>CAMPO OBRIGATÓRIO: Selecione a(s) área(s) de conhecimento correspondente(s), de acordo com tabela do CNPq.

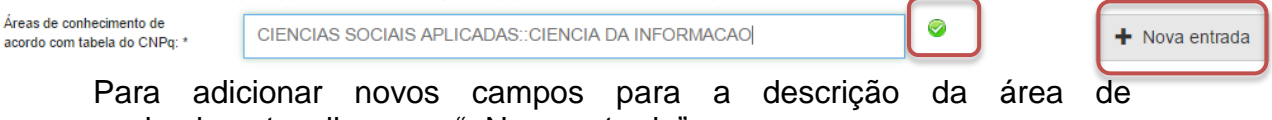

conhecimento, clique em "+Nova entrada".

20.Informe o resumo na língua do documento e o resumo em inglês da obra e clique em "Próximo".

Para adicionar novos campos para indicação de resumo, clique em "+Nova entrada". Note que é necessário indicar a língua do texto do resumo que será acrescentado.

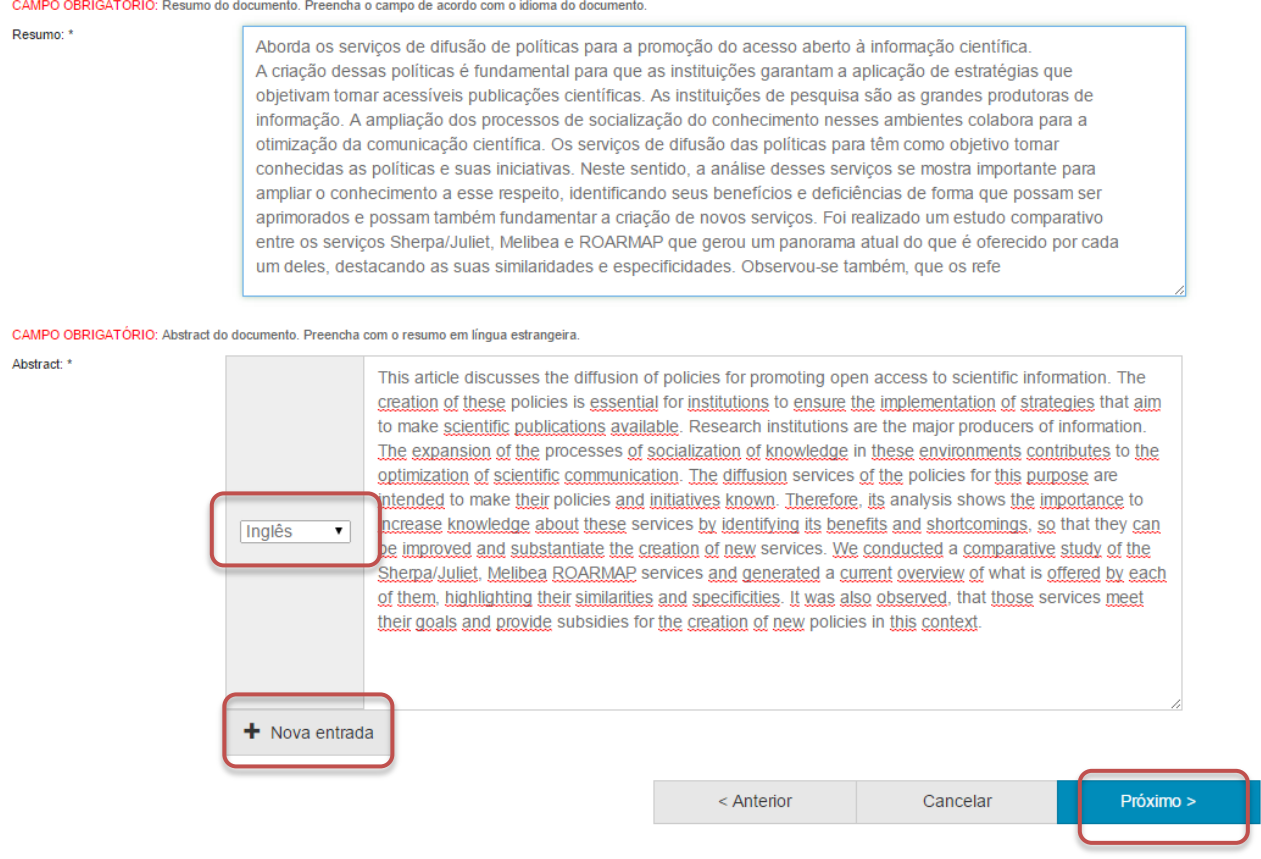

21.Informe uma forma de citação para a obra que está sendo depositada e clique em "Próximo".

Note que é necessário que a forma de citação corresponda à alguma norma para essa finalidade, tal como ABNT ou APA.

Depósito: descreva este item (Ajuda) CAMPO OPCIONAL: Referência bibliográfica do documento. Use as normas de acordo com a área, por exemplo: ABNT, APA, Vancouver Citação: COSTA, Michelli: AMARO, Bianca: ASSIS, Tainá, Servicos de difusão de políticas para o acesso aberto: Sherpa/Juliet, Melibea e ROARMAP. Encontros Bibli: revista eletrônica de biblioteconomia e ciência da informação, v. 17, n. 2. 2012. Próximo > < Anterior Cancelar

22.Faça o upload do arquivo a ser depositado.

Para tanto clique em "Selecione um arquivo...", busque o arquivo nas pastas do seu computador, clique no arquivo desejado e por fim, clique em "Abrir".

Caso seja necessário, acrescente alguma informação referente ao arquivo depositado no campo "Descrição do arquivo". Por fim, clique em "Próximo".

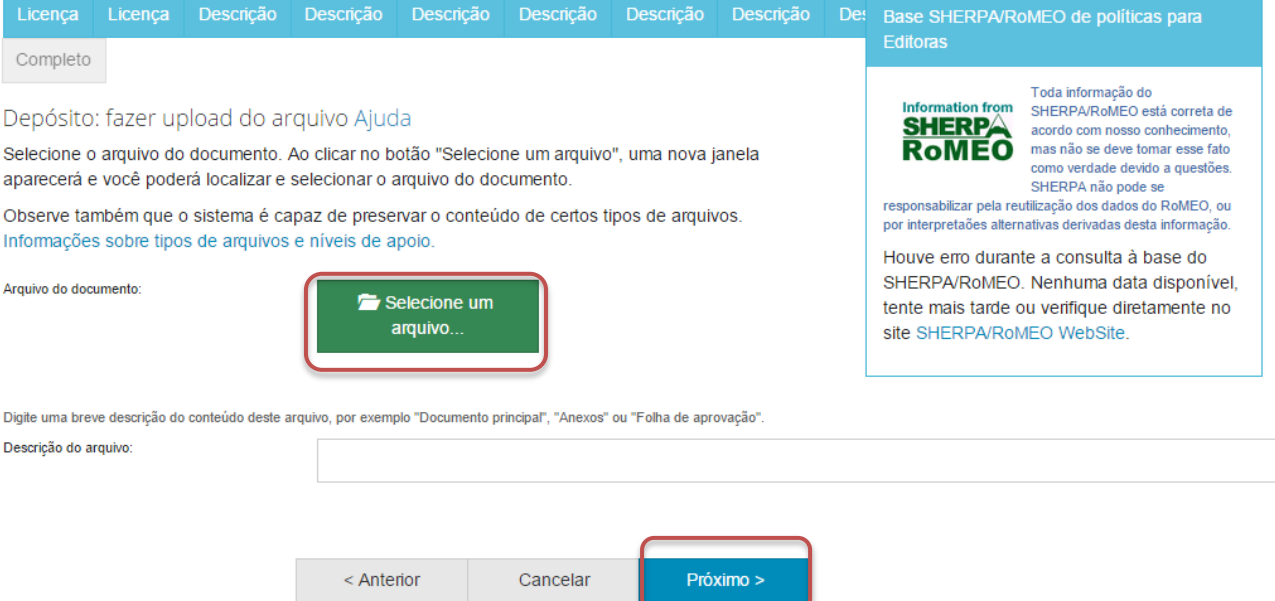

NOTA: É imprescindível que você tenha permissão para realizar o deposito do livro desejado. Para tanto, confira no contrato firmado com a Editora do Livro ou em algum diretório de políticas editorias sobre o acesso aberto, tal como o SherpaRomeo <http://www.sherpa.ac.uk/romeo/> e o Diadorim [http://diadorim.ibict.br/.](http://diadorim.ibict.br/)

# 23.Verifique as informações sobre o arquivo armazenado e clique em "**Próximo".**<br>Denósito: Envio de arquivos Aiuda

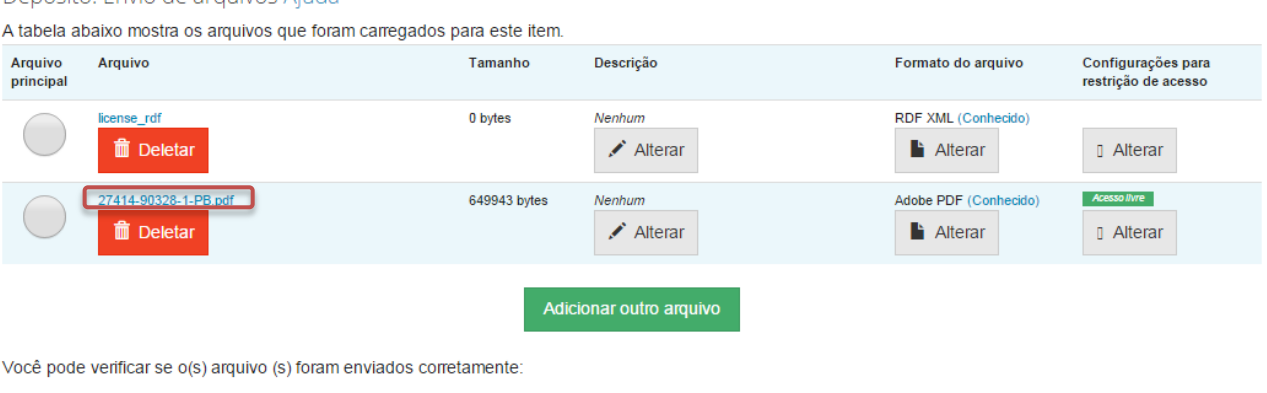

· Clicando nos nomes acima irá ser feito o download do arquivo em uma nova janela do navegador, de modo que você possa verificar o conteúdo.

· O sistema pode calcular uma checagem e você pode verifica-la. Cique aqui para obter mais informações. Mostrar checagem de erros no envio do arquivo

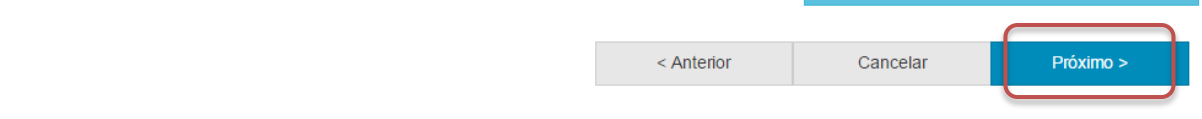

Caso queira substituir o arquivo, clique em "Deletar" e depois em "Adicionar outro arquivo" e repita o passo 22.

Depósito: Envio de arquivos Ajuda

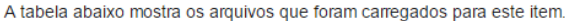

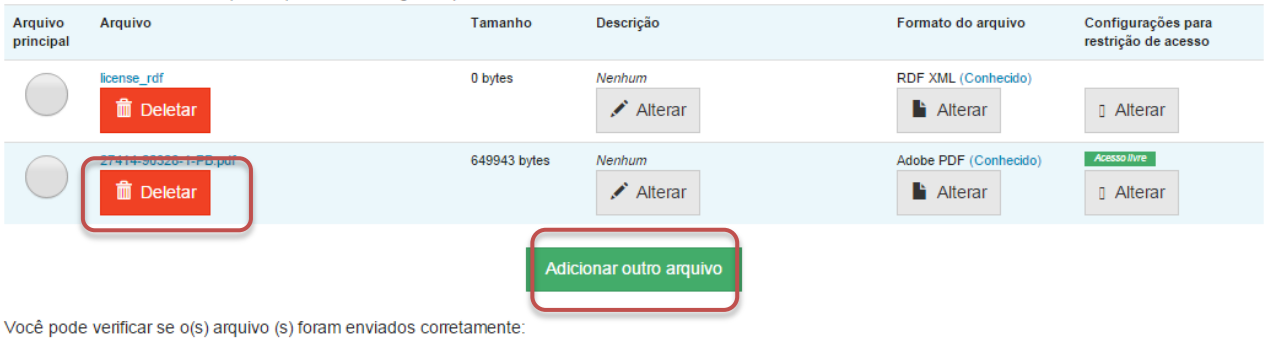

- · Clicando nos nomes acima irá ser feito o download do arquivo em uma nova janela do navegador, de modo que você possa verificar o conteúdo.
- · O sistema pode calcular uma checagem e você pode verifica-la. Clque aqui para obter mais informações. Mostrar checagem de erros no envio do arquivo

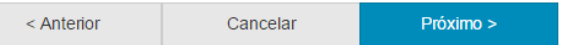

Caso queira alterar alguma informação sobre a descrição e formato do arquivo clique em "Alterar" no espaço correspondente.<br>Depósito: Envio de arquivos Ajuda

A tabela abaixo mostra os arquivos que foram carregados para este item.

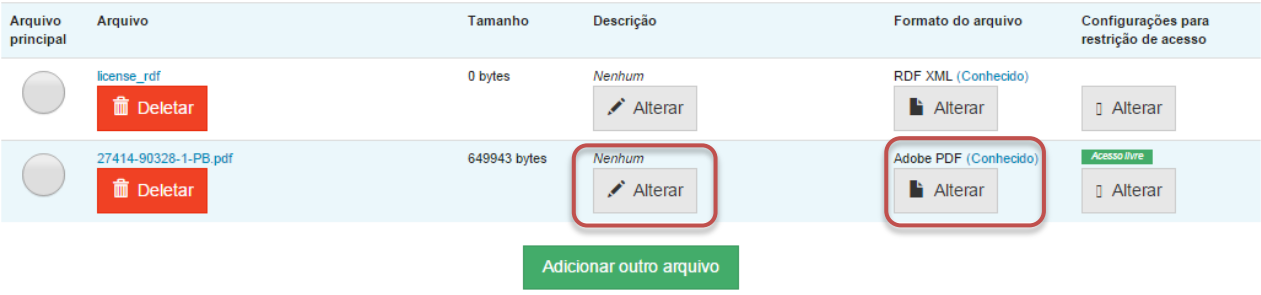

Você pode verificar se o(s) arquivo (s) foram enviados corretamente:

- · Clicando nos nomes acima irá ser feito o download do arquivo em uma nova janela do navegador, de modo que você possa verificar o conteúdo.
- · O sistema pode calcular uma checagem e você pode verifica-la. Clque aqui para obter mais informações. Mostrar checagem de erros no envio do arquivo

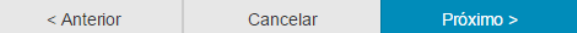

# 24.Verifique todas as informações descritas sobre a obra e caso esteja tudo correto, clique em "Próximo".

Depósito: Verifique a submissão Ajuda

## O processo de submissão ainda não está finalizado, porém esta é a etapa final.

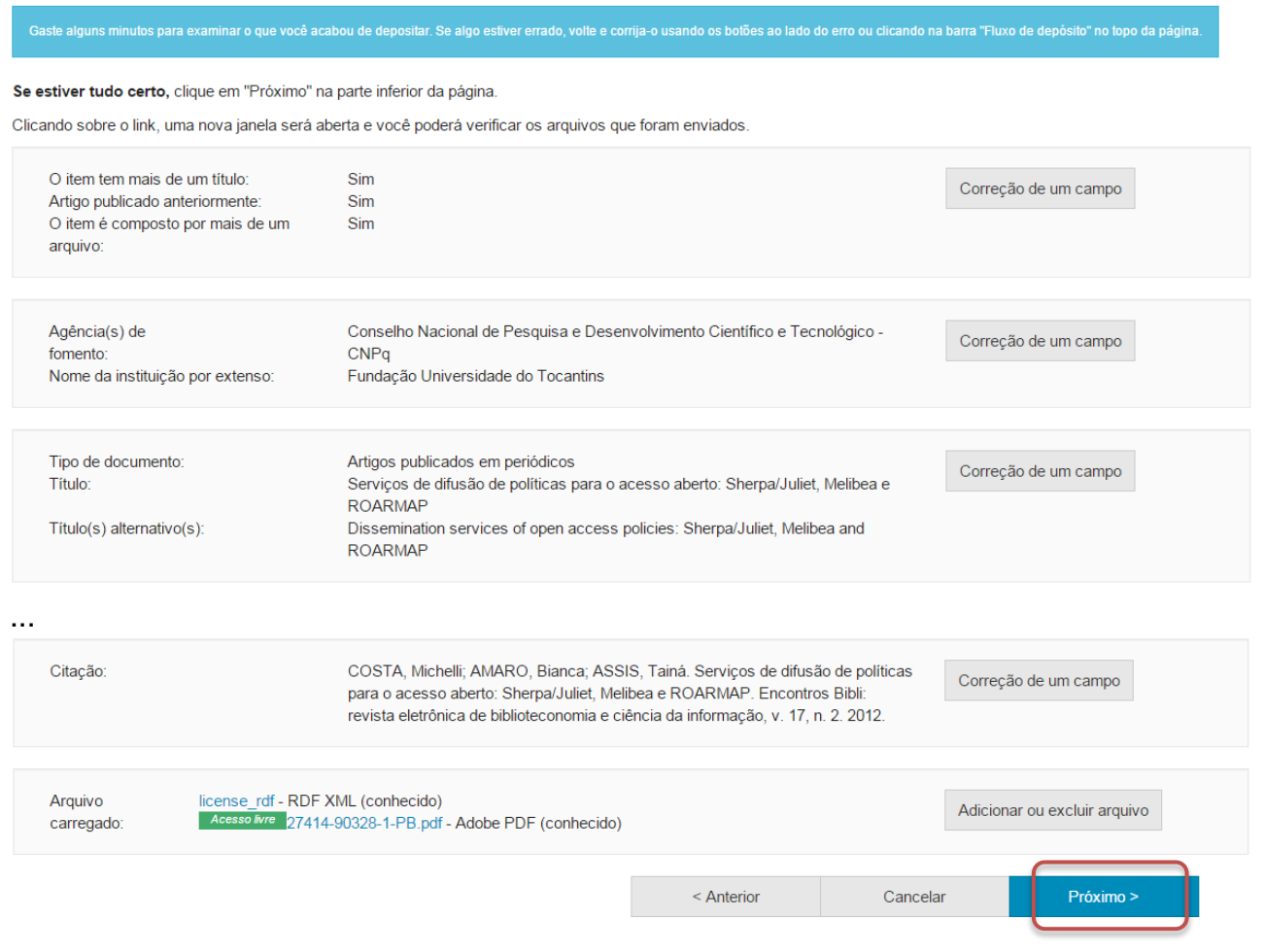

Caso queira alterar alguma informação clique em "Correção de um campo" no local correspondente onde será alterada a informação.<br>Depósito: Verifique a submissão Ajuda

O processo de submissão ainda não está finalizado, porém esta é a etapa final.

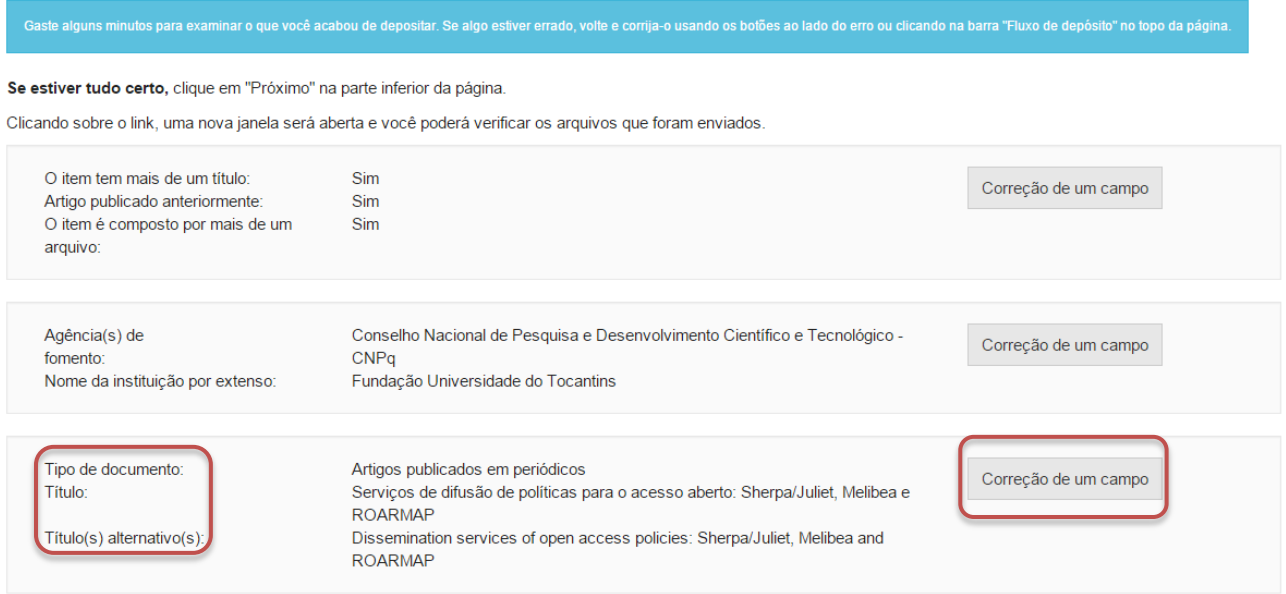

NOTA: Alguns campos aparecerão com o valor de preenchimento "Nenhum" e não será possível acrescentar informações nestes campos devido à natureza do tipo de documento que está sendo descrito.

## **VII. Relatório de pesquisa**

Cumpra os passos de 4 a 11 e siga os passos a seguir caso queira depositar um relatório de pesquisa.

12. Informe o tipo de documento clicando no triangulo  $($ <sup>\*</sup> $)$  e selecionando o tipo desejado.

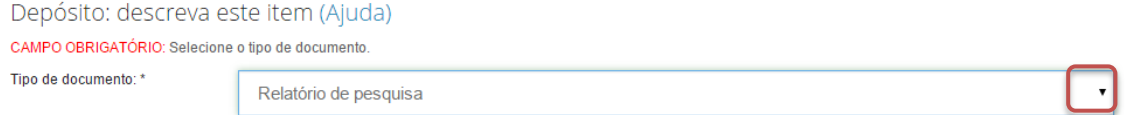

13.Informe o título do relatório de pesquisa, o título alternativo, se houver, e clique em "Próximo".

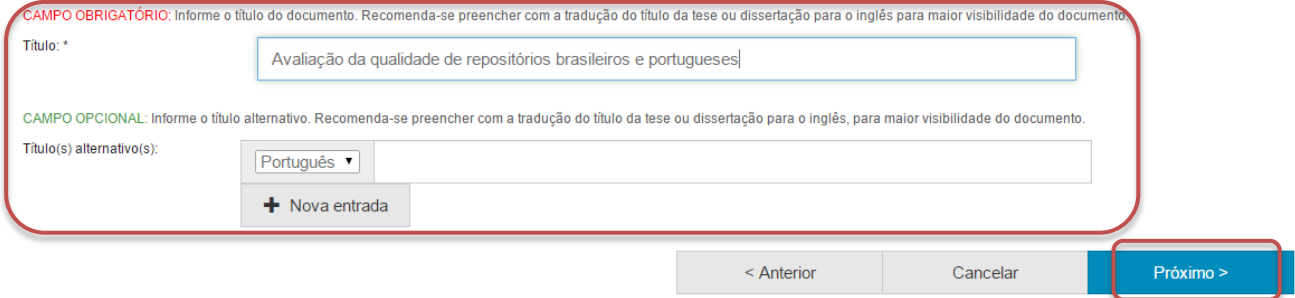

14.Informe a data de apresentação do relatório de pesquisa.

Para tanto, clique no espaço em branco e selecione uma data dentro do calendário.

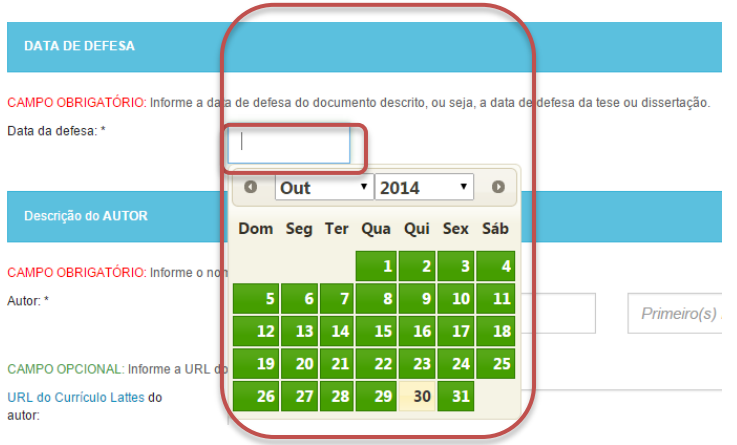

15.Informe o nome do(a) autor(a) do relatório de pesquisa.

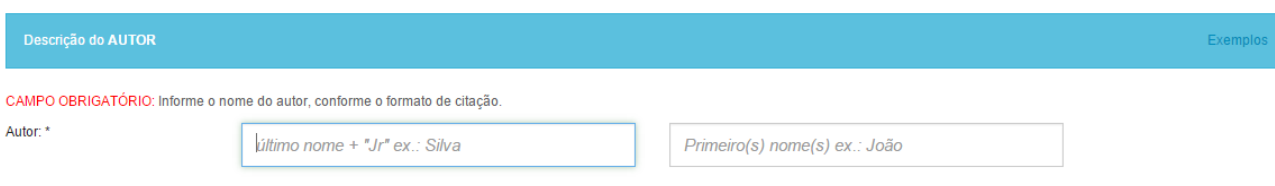

16.Informe o nome do(a) orientador(a) da pesquisa.

Para acrescentar mais informações referentes ao identificador único de autor(a) clique em "+ Nova entrada".

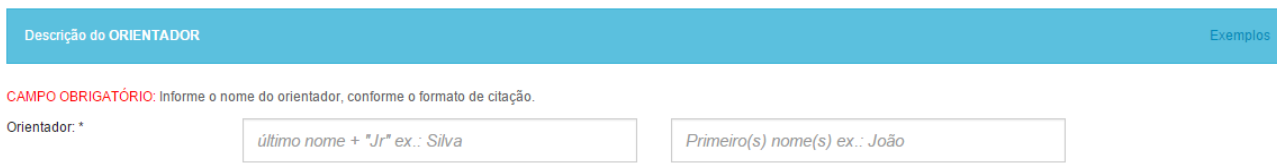

17.Informe o país de realização da pesquisa e o idioma do relatório de pesquisa. Para tanto, clique no triangulo (<sup>\*</sup>) e selecione a informação desejada.

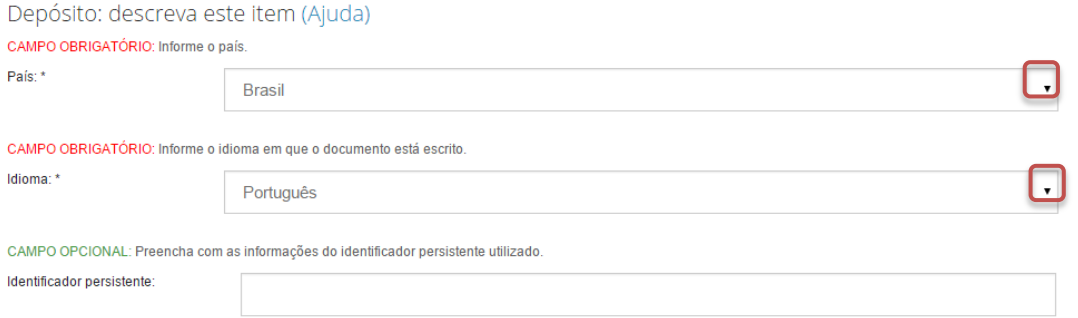

Além disto, nesta página pode ser informado o identificador persistente do documento, se houver.

18.Informe as palavras-chaves para descrição do conteúdo. Na página de descrição é exibido campo para apenas uma palavra-chave, para adicionar novos campos clique em "+ Nova entrada".

Ao adicionar novo campo na palavra-chave, observe se a língua do termo está de acordo com o indicado. Caso seja necessário, altere a língua do termo clicando no triangulo  $(\top)$  ao lado da palavra "Português".

Depósito: descreva este item (Ajuda)

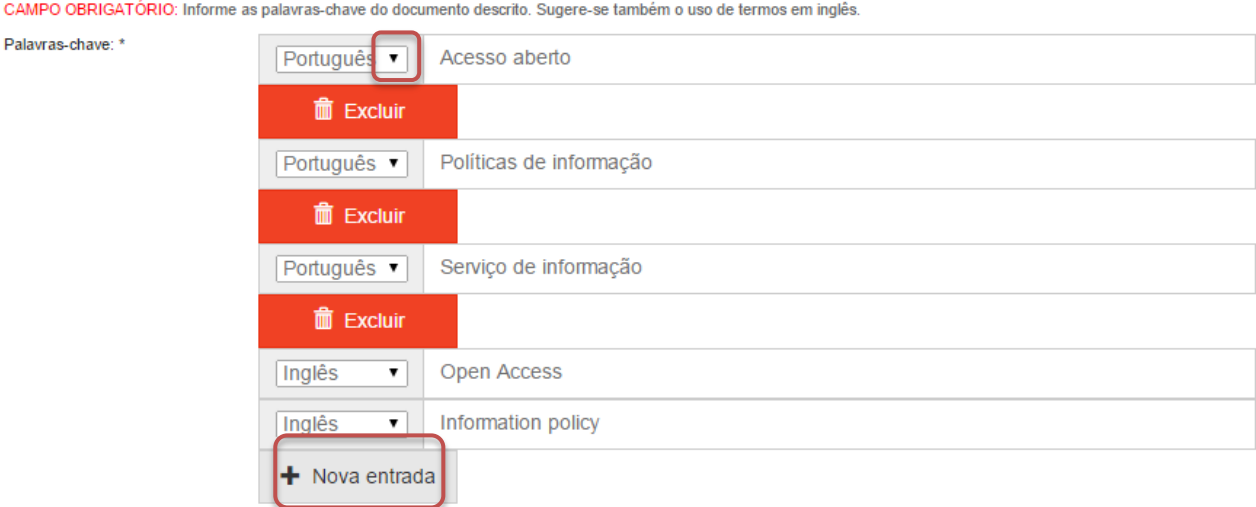

NOTA: É importante informar as palavras-chaves na língua do documento e em inglês para aumentar a visibilidade do documento na Internet.

19.Informe a área de conhecimento da sua obra, de acordo com a Tabela do CNPq. Para completar essa informação inicia a digitação do termo e selecione a área apropriada dentre a lista apresentada, clicando sobre o termo desejado.

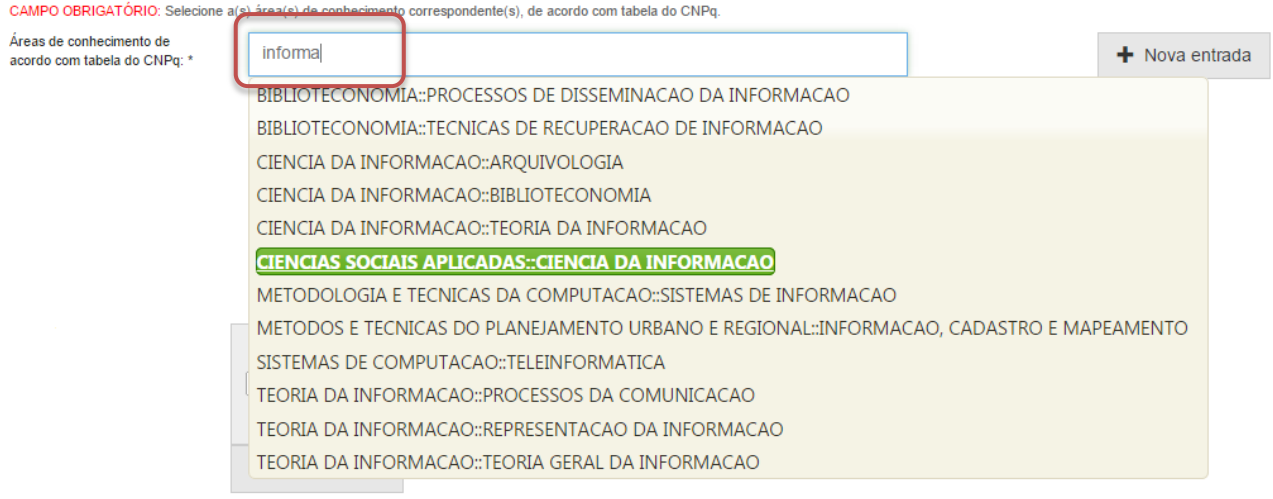

Para verificar se o preenchimento foi válido, observe se ao lado do termo aparecerá um círculo verde.<br>CAMPO OBRIGATÓRIO: Selecione a(s) área(s) de conhecimento correspondente(s), de acordo com tabela do CNPq.

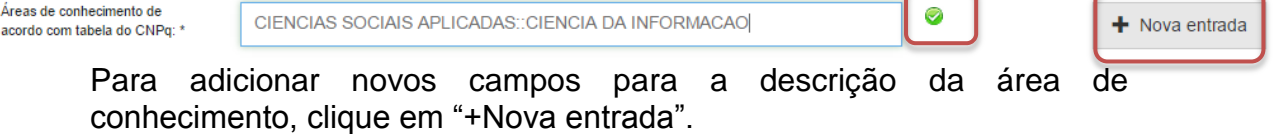

20.Informe o resumo na língua do documento e o resumo em inglês da obra e clique em "Próximo".

Para adicionar novos campos para indicação de resumo, clique em "+Nova entrada". Note que é necessário indicar a língua do texto do resumo que será acrescentado.

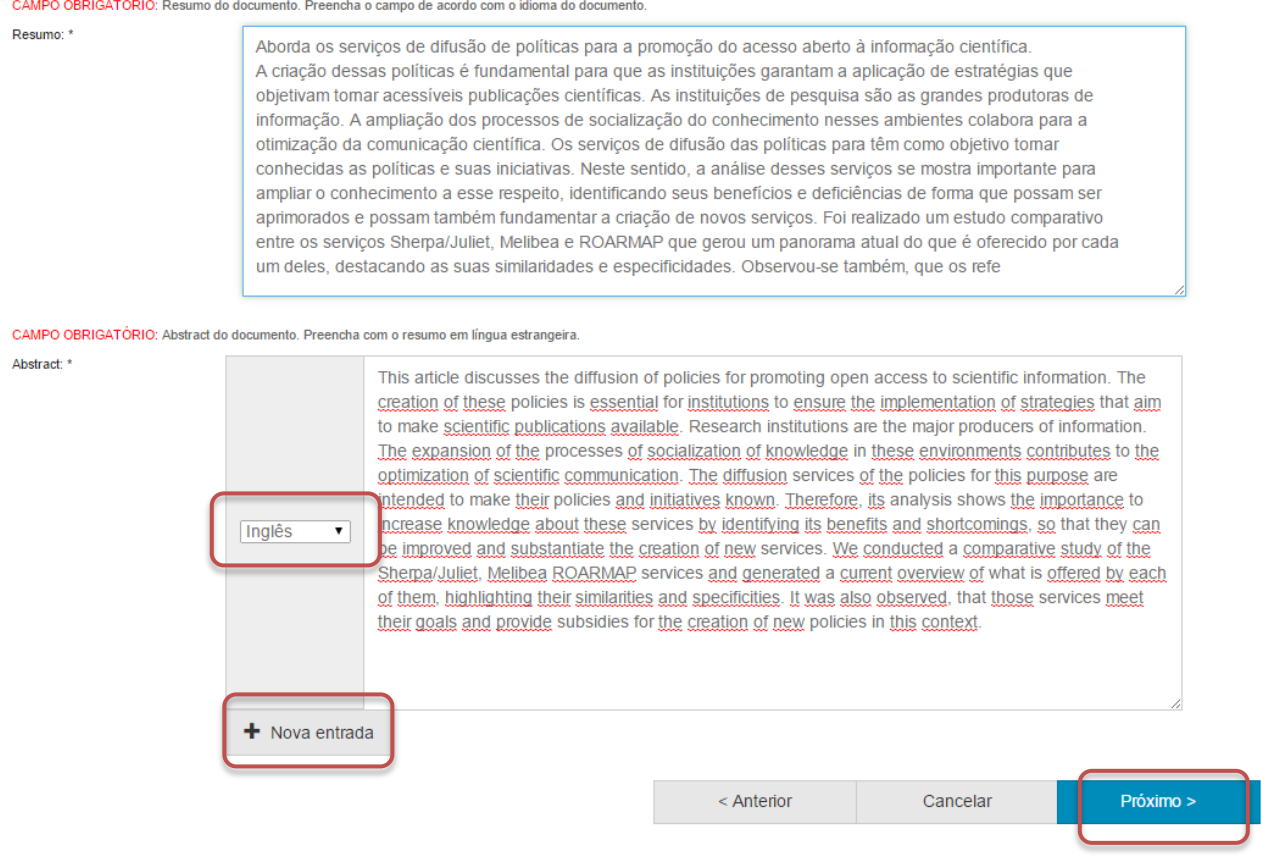

21.Informe uma forma de citação para a obra que está sendo depositada e clique em "Próximo".

Note que é necessário que a forma de citação corresponda à alguma norma para essa finalidade, tal como ABNT ou APA.

Depósito: descreva este item (Ajuda) CAMPO OPCIONAL: Referência bibliográfica do documento. Use as normas de acordo com a área, por exemplo: ABNT, APA, Vancouver Citação: COSTA, Michelli: AMARO, Bianca: ASSIS, Tainá, Servicos de difusão de políticas para o acesso aberto: Sherpa/Juliet, Melibea e ROARMAP. Encontros Bibli: revista eletrônica de biblioteconomia e ciência da informação, v. 17, n. 2. 2012. Próximo > < Anterior Cancelar

22.Faça o upload do arquivo a ser depositado.

Para tanto clique em "Selecione um arquivo...", busque o arquivo nas pastas do seu computador, clique no arquivo desejado e por fim, clique em "Abrir".

Caso seja necessário, acrescente alguma informação referente ao arquivo depositado no campo "Descrição do arquivo". Por fim, clique em "Próximo".

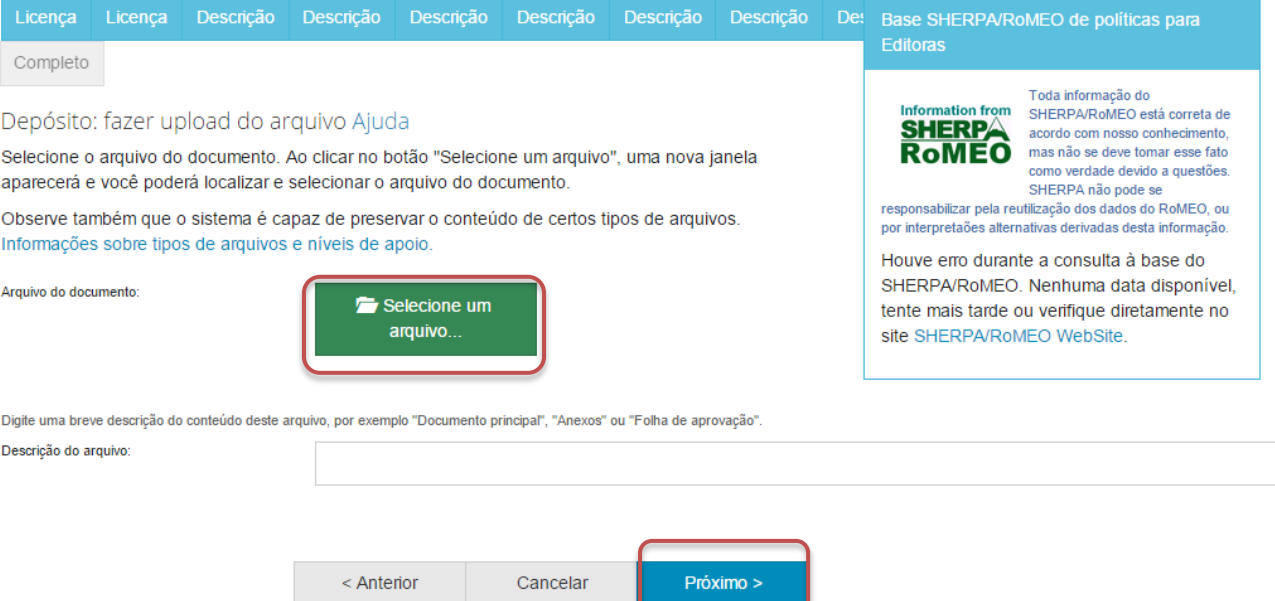

## 23.Verifique as informações sobre o arquivo armazenado e clique em "Próximo".

### Depósito: Envio de arquivos Ajuda

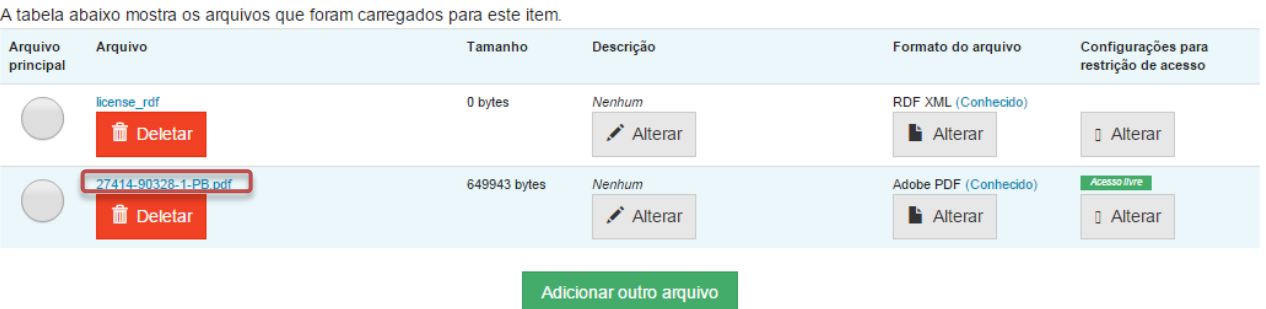

Você pode verificar se o(s) arquivo (s) foram enviados corretamente:

- · Clicando nos nomes acima irá ser feito o download do arquivo em uma nova janela do navegador, de modo que você possa verificar o conteúdo.
- · O sistema pode calcular uma checagem e você pode verifica-la. Clque aqui para obter mais informações. Mostrar checagem de erros no envio do arquivo

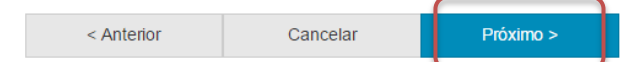

Caso queira substituir o arquivo, clique em "Deletar" e depois em "Adicionar outro arquivo" e repita o passo 22.

Depósito: Envio de arquivos Ajuda

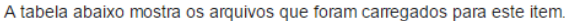

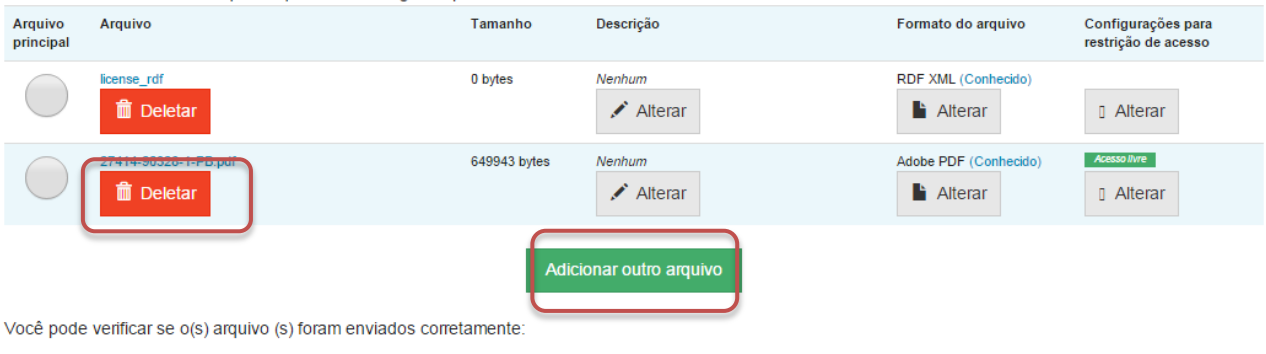

- · Clicando nos nomes acima irá ser feito o download do arquivo em uma nova janela do navegador, de modo que você possa verificar o conteúdo.
- · O sistema pode calcular uma checagem e você pode verifica-la. Clque aqui para obter mais informações. Mostrar checagem de erros no envio do arquivo

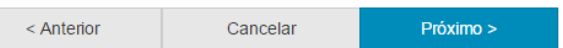

Caso queira alterar alguma informação sobre a descrição e formato do arquivo clique em "Alterar" no espaço correspondente.<br>Depósito: Envio de arquivos Ajuda

A tabela abaixo mostra os arquivos que foram carregados para este item.

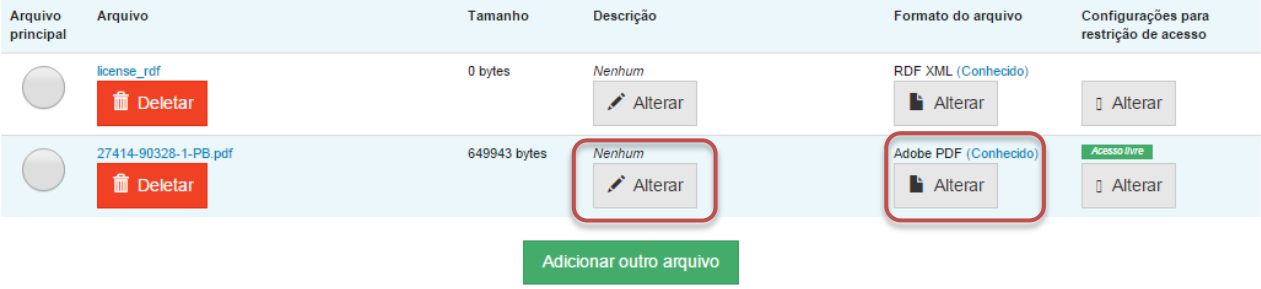

Você pode verificar se o(s) arquivo (s) foram enviados corretamente:

- · Clicando nos nomes acima irá ser feito o download do arquivo em uma nova janela do navegador, de modo que você possa verificar o conteúdo.
- · O sistema pode calcular uma checagem e você pode verifica-la. Clque aqui para obter mais informações. Mostrar checagem de erros no envio do arquivo

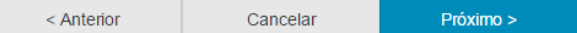

# 24.Verifique todas as informações descritas sobre a obra e caso esteja tudo correto, clique em "Próximo".

Depósito: Verifique a submissão Ajuda

### O processo de submissão ainda não está finalizado, porém esta é a etapa final.

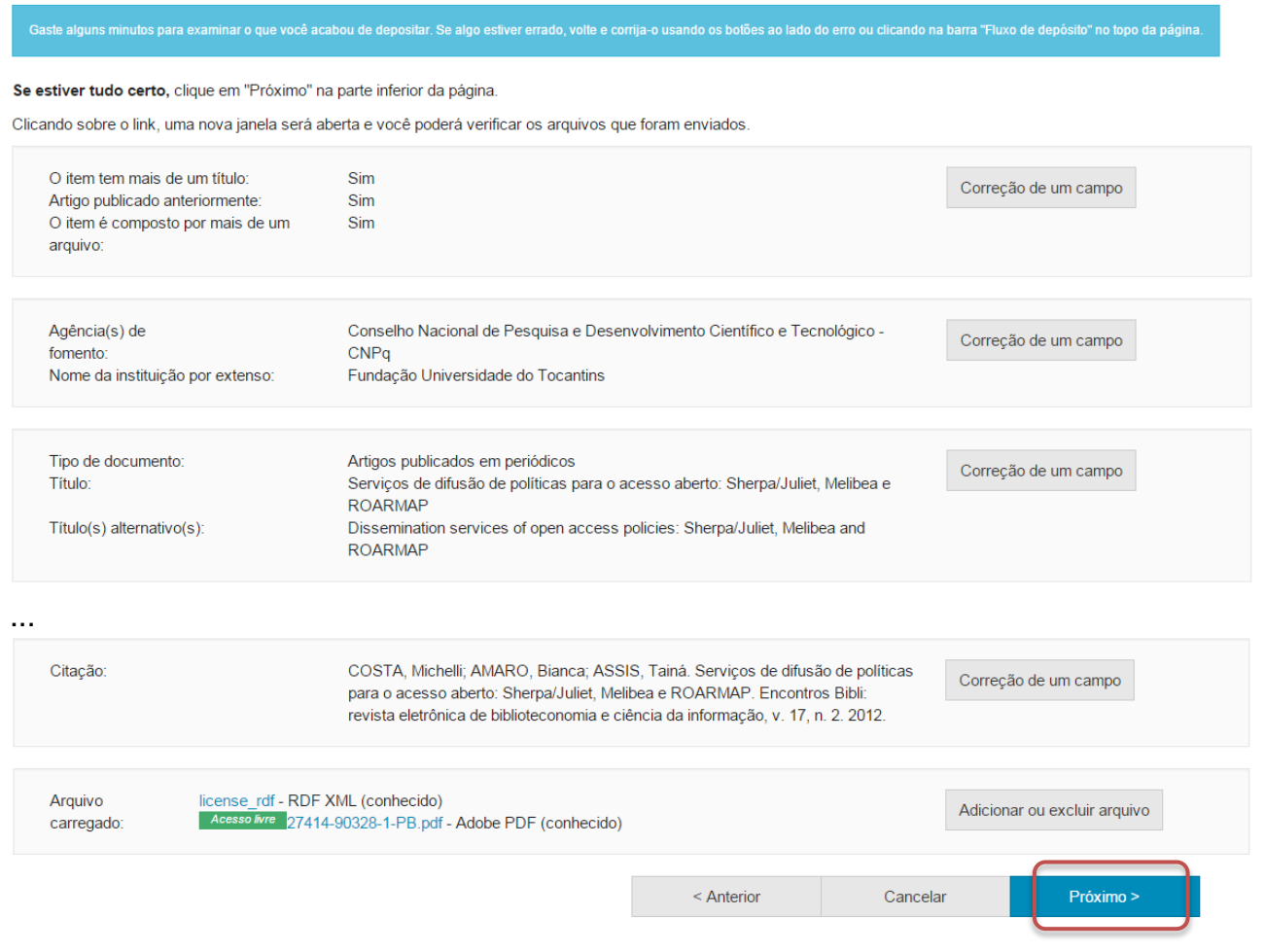

Caso queira alterar alguma informação clique em "Correção de um campo" no local correspondente onde será alterada a informação.<br>Depósito: Verifique a submissão Ajuda

O processo de submissão ainda não está finalizado, porém esta é a etapa final.

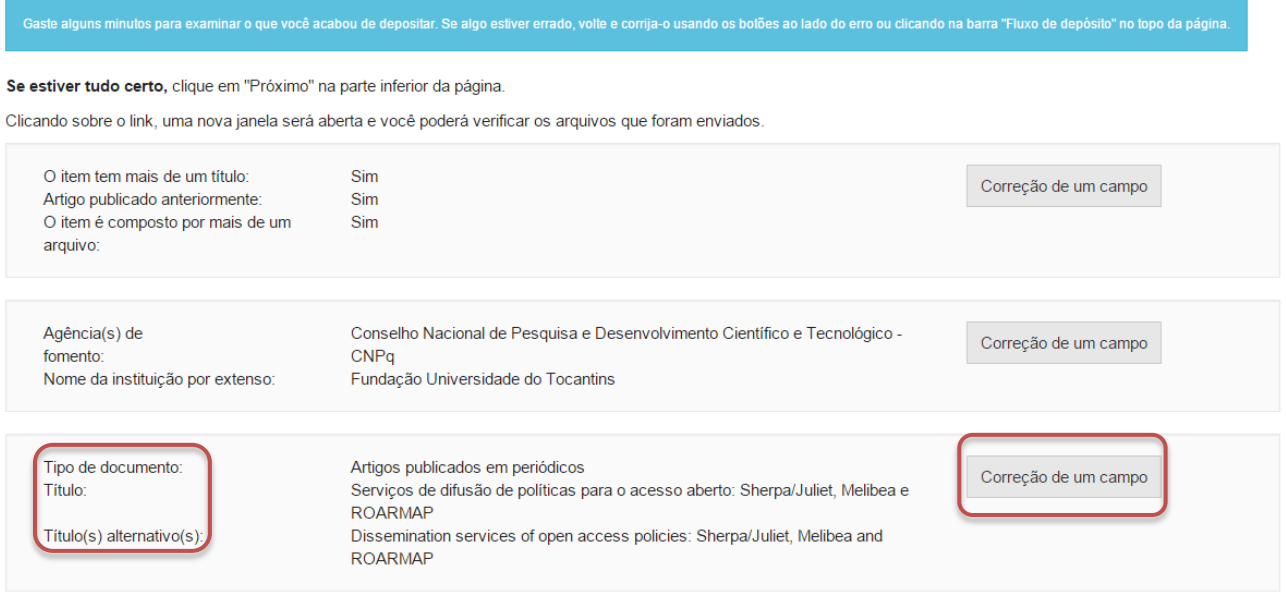

NOTA: Alguns campos aparecerão com o valor de preenchimento "Nenhum" e não será possível acrescentar informações nestes campos devido à natureza do tipo de documento que está sendo descrito.

# **VIII. Objetos de aprendizagem**

Cumpra os passos de 4 a 11 e siga os passos a seguir caso queira depositar um objeto de aprendizagem.

12. Informe o tipo de documento clicando no triangulo  $($ <sup>\*</sup> $)$  e selecionando o tipo desejado.

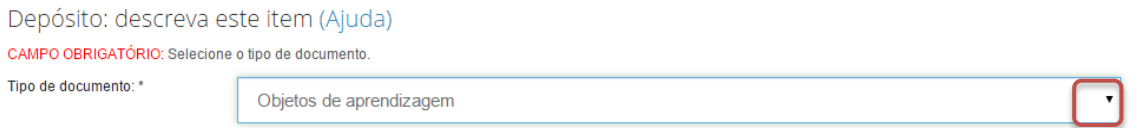

13.Informe o título do objeto de aprendizagem, o título alternativo, se houver, e clique em "Próximo".

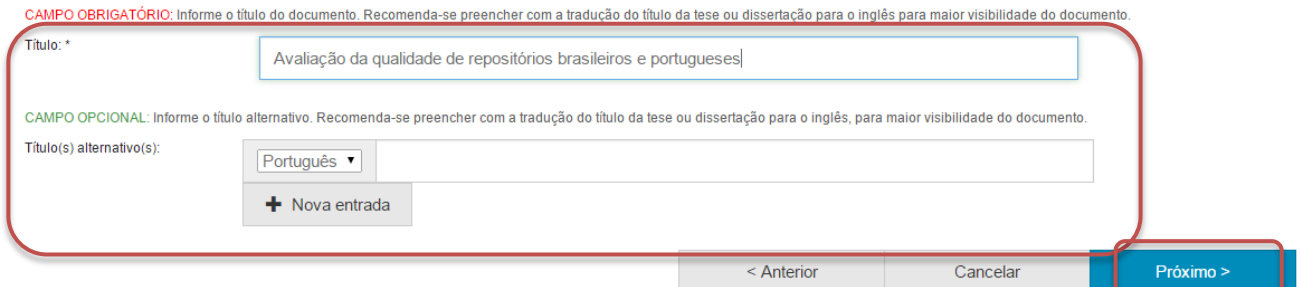

14.Informe a data da publicação.

Para tanto, clique no espaço em branco e selecione uma data dentro do calendário.

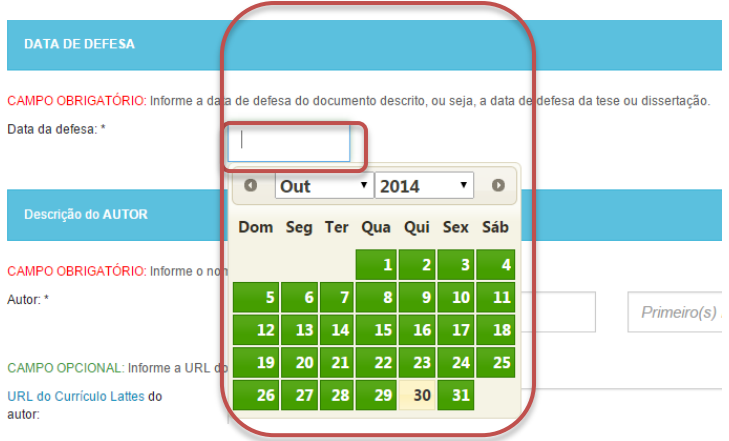

15.Informe o nome do(a) autor(a) do objeto de aprendizagem.

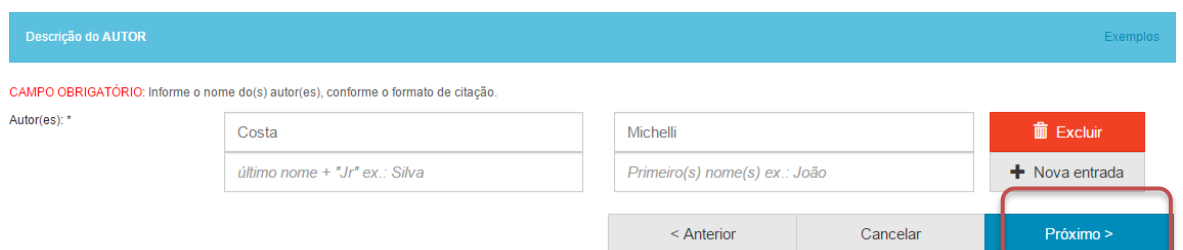

16.Informe o nível educacional e o objetivo do objeto de aprendizagem.

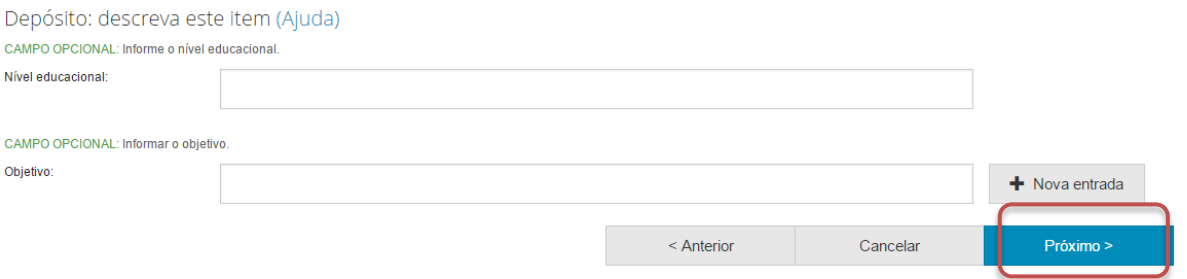

17.Informe o país de publicação e o idioma do objeto de aprendizagem. Para tanto, clique no triangulo (<sup>\*</sup>) e selecione a informação desejada.

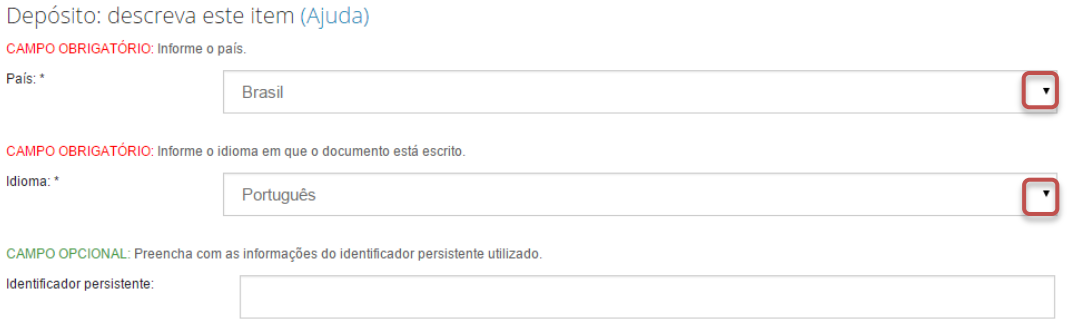

Além disto, nesta página pode ser informado o identificador persistente do documento, se houver.

18.Informe as palavras-chaves para descrição do conteúdo. Na página de descrição é exibido campo para apenas uma palavra-chave, para adicionar novos campos clique em "+ Nova entrada".

Ao adicionar novo campo na palavra-chave, observe se a língua do termo está de acordo com o indicado. Caso seja necessário, altere a língua do termo clicando no triangulo  $(\cdot)$  ao lado da palavra "Português".

Depósito: descreva este item (Ajuda)

CAMPO OBRIGATÓRIO: Informe as palavras-chave do documento descrito. Sugere-se também o uso de termos em inglês.

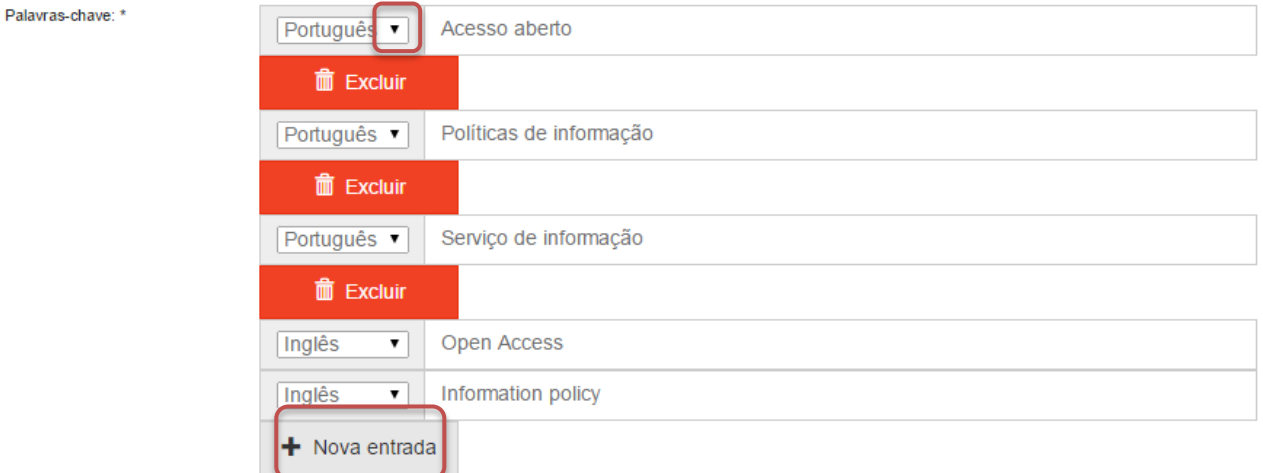

NOTA: É importante informar as palavras-chaves na língua do documento e em inglês para aumentar a visibilidade do documento na Internet.

19.Informe a área de conhecimento da sua obra, de acordo com a Tabela do CNPq. Para completar essa informação inicia a digitação do termo e selecione a área apropriada dentre a lista apresentada, clicando sobre o termo desejado.

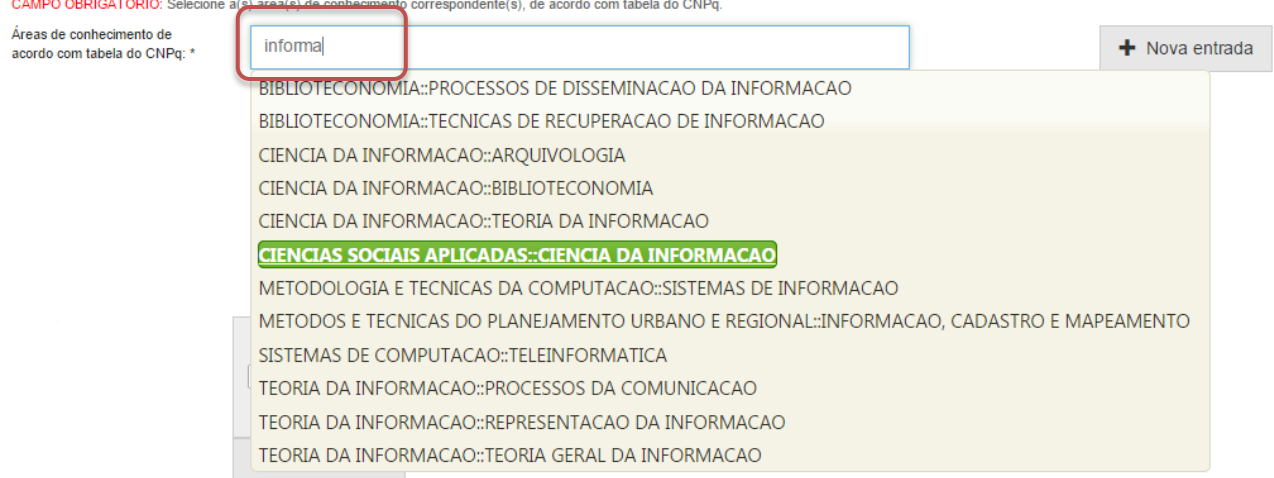

Para verificar se o preenchimento foi válido, observe se ao lado do termo **aparecerá um círculo verde.**<br>CAMPO OBRIGATÓRIO: Selecione a(s) área(s) de conhecimento correspondente(s), de acordo com tabela do CNPq.

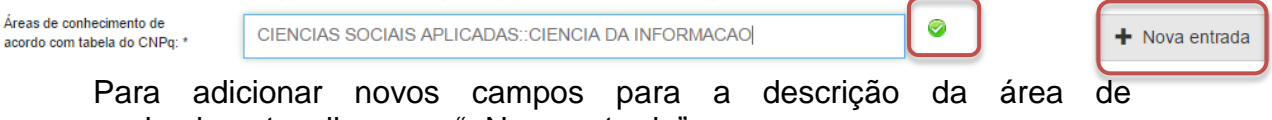

conhecimento, clique em "+Nova entrada".
20.Informe o resumo na língua do documento e o resumo em inglês da obra e clique em "Próximo".

Para adicionar novos campos para indicação de resumo, clique em "+Nova entrada". Note que é necessário indicar a língua do texto do resumo que será acrescentado.

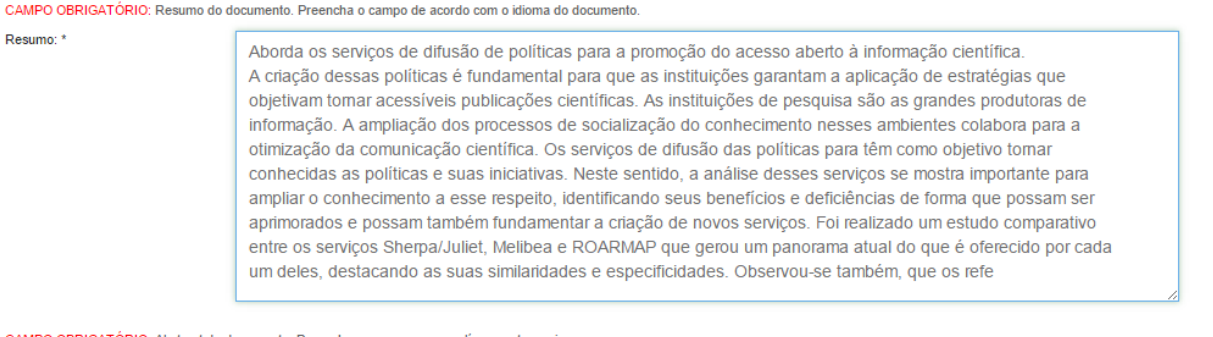

.<br>PO OBRIGATÓRIO: Abstract do documento. Preencha com o resumo em língua estrangeira

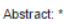

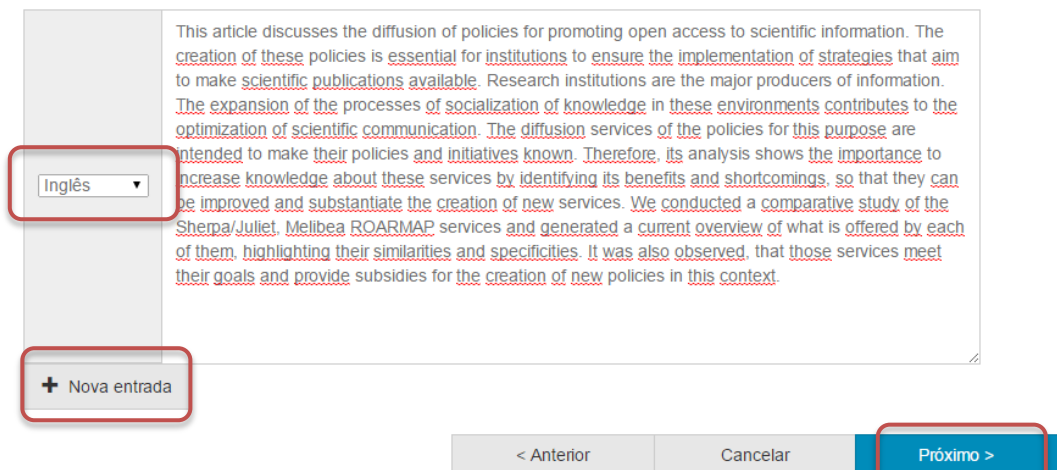

21.Informe uma forma de citação para a obra que está sendo depositada e clique em "Próximo".

Note que é necessário que a forma de citação corresponda à alguma norma para essa finalidade, tal como ABNT ou APA.

Depósito: descreva este item (Ajuda)

CAMPO OPCIONAL: Referência bibliográfica do documento. Use as normas de acordo com a área, por exemplo: ABNT, APA, Vancouver.

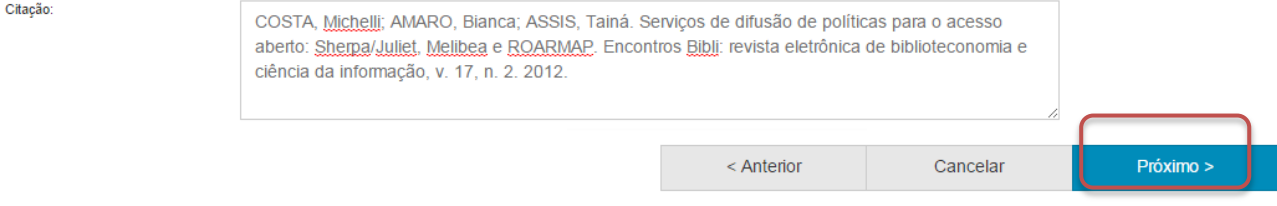

22.Faça o upload do arquivo a ser depositado.

Para tanto clique em "Selecione um arquivo...", busque o arquivo nas pastas do seu computador, clique no arquivo desejado e por fim, clique em "Abrir".

Caso seja necessário, acrescente alguma informação referente ao arquivo depositado no campo "Descrição do arquivo". Por fim, clique em "Próximo".

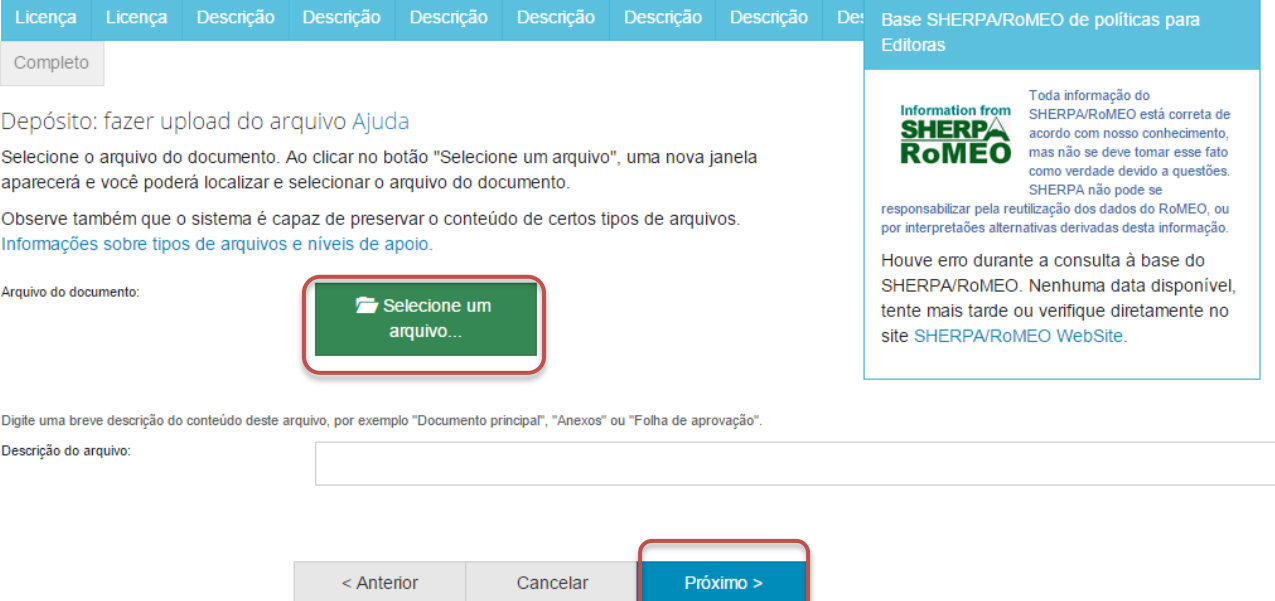

### 23.Verifique as informações sobre o arquivo armazenado e clique em "Próximo".

#### Depósito: Envio de arquivos Ajuda

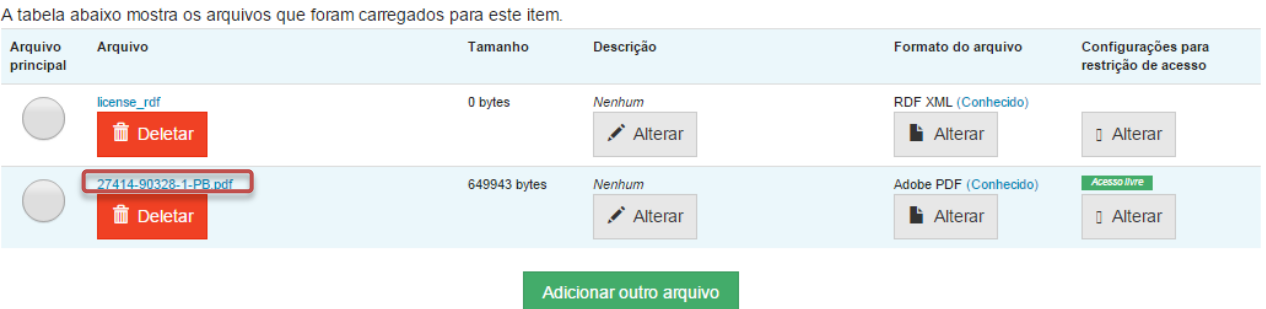

- · Clicando nos nomes acima irá ser feito o download do arquivo em uma nova janela do navegador, de modo que você possa verificar o conteúdo.
- · O sistema pode calcular uma checagem e você pode verifica-la. Clque aqui para obter mais informações. Mostrar checagem de erros no envio do arquivo

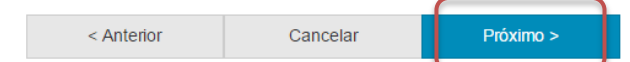

Caso queira substituir o arquivo, clique em "Deletar" e depois em "Adicionar outro arquivo" e repita o passo 22.

Depósito: Envio de arquivos Ajuda

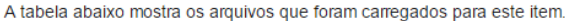

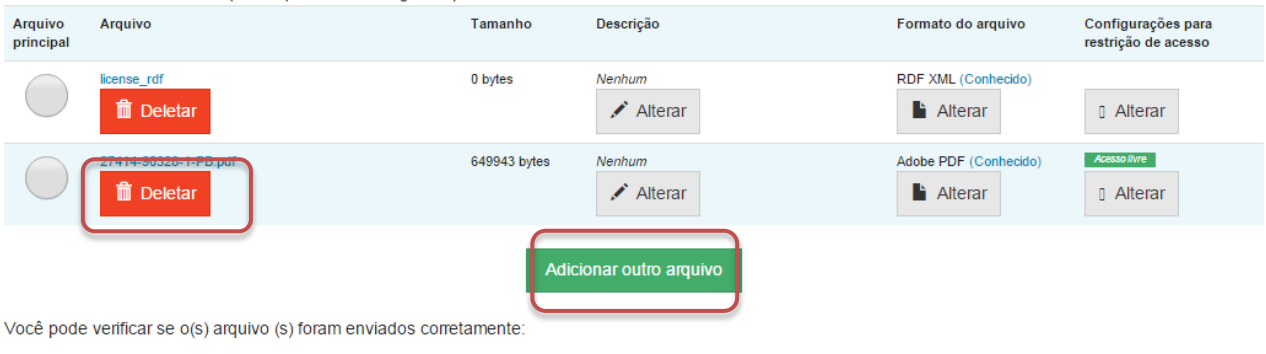

- · Clicando nos nomes acima irá ser feito o download do arquivo em uma nova janela do navegador, de modo que você possa verificar o conteúdo.
- · O sistema pode calcular uma checagem e você pode verifica-la. Clque aqui para obter mais informações. Mostrar checagem de erros no envio do arquivo

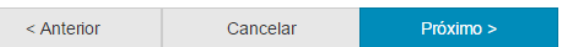

Caso queira alterar alguma informação sobre a descrição e formato do arquivo clique em "Alterar" no espaço correspondente.<br>Depósito: Envio de arquivos Ajuda

A tabela abaixo mostra os arquivos que foram carregados para este item.

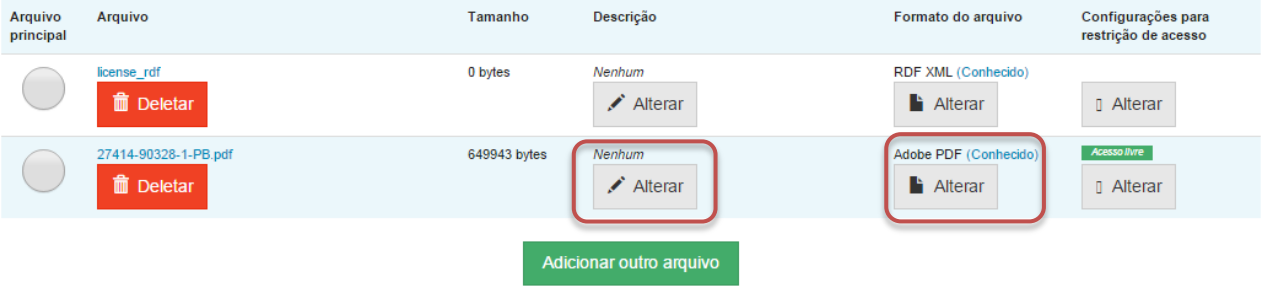

- · Clicando nos nomes acima irá ser feito o download do arquivo em uma nova janela do navegador, de modo que você possa verificar o conteúdo.
- · O sistema pode calcular uma checagem e você pode verifica-la. Clque aqui para obter mais informações. Mostrar checagem de erros no envio do arquivo

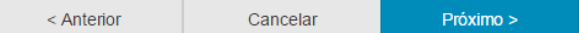

# 24.Verifique todas as informações descritas sobre a obra e caso esteja tudo correto, clique em "Próximo".

Depósito: Verifique a submissão Ajuda

### O processo de submissão ainda não está finalizado, porém esta é a etapa final.

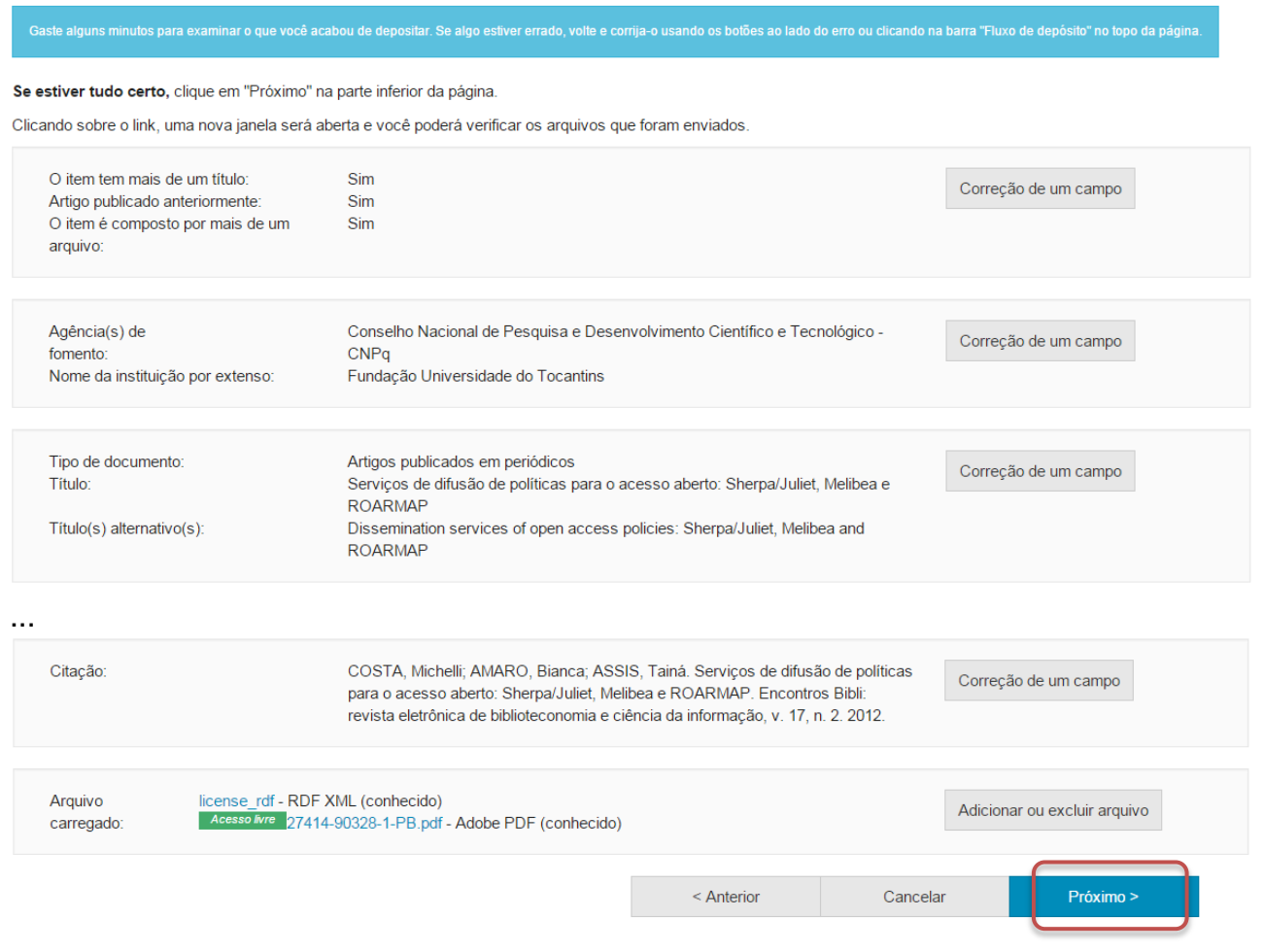

Caso queira alterar alguma informação clique em "Correção de um campo" no local correspondente onde será alterada a informação.<br>Depósito: Verifique a submissão Ajuda

O processo de submissão ainda não está finalizado, porém esta é a etapa final.

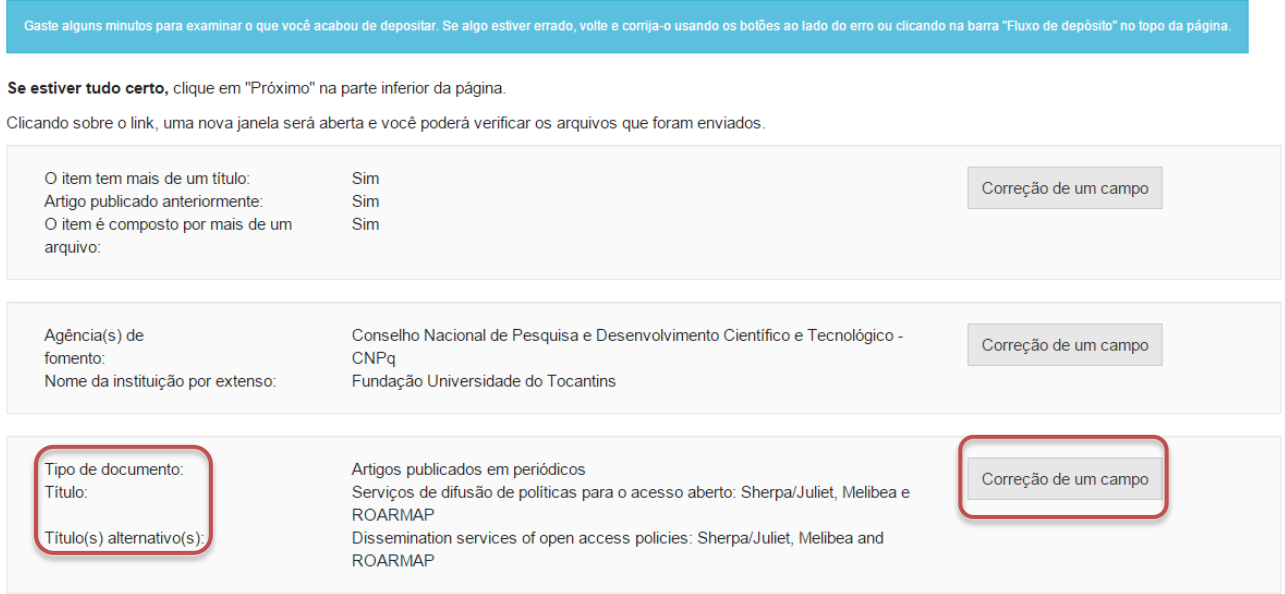

NOTA: Alguns campos aparecerão com o valor de preenchimento "Nenhum" e não será possível acrescentar informações nestes campos devido à natureza do tipo de documento que está sendo descrito.

## **IX. Dados científicos**

Cumpra os passos de 4 a 11 e siga os passos a seguir caso queira depositar dados científicos.

12. Informe o tipo de documento clicando no triangulo  $($ <sup>\*</sup> $)$  e selecionando o tipo desejado.

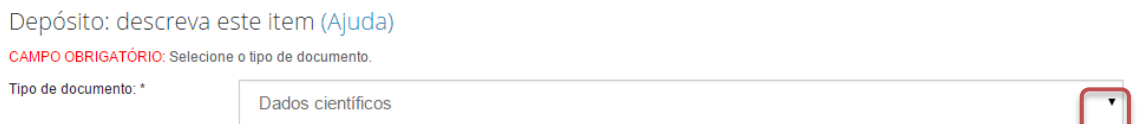

13.Informe o título do documento, o título alternativo, se houver, e clique em "Próximo".

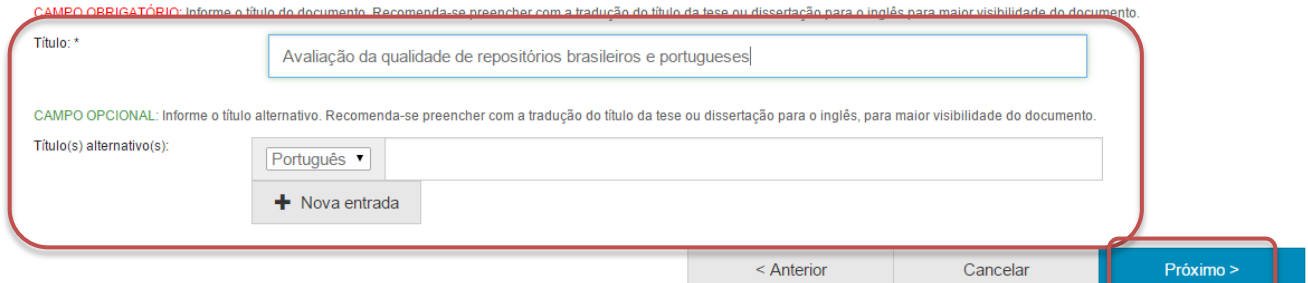

14.Informe a data de elaboração dos dados. Para tanto, clique no espaço em branco e selecione uma data dentro do calendário.

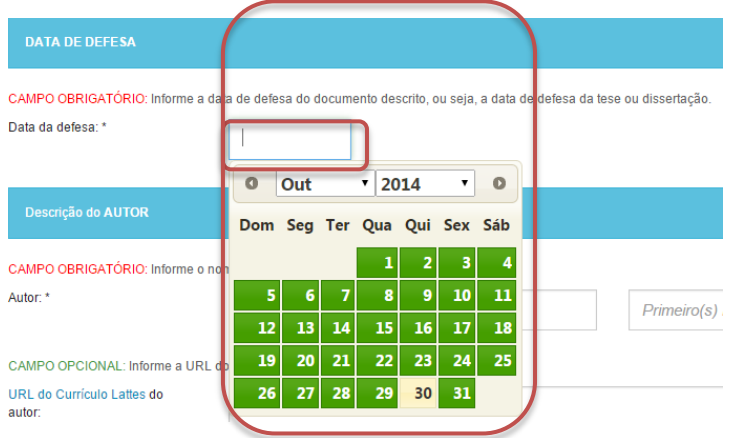

15.Informe o nome do(a) autor(a) ou responsável pelos dados.

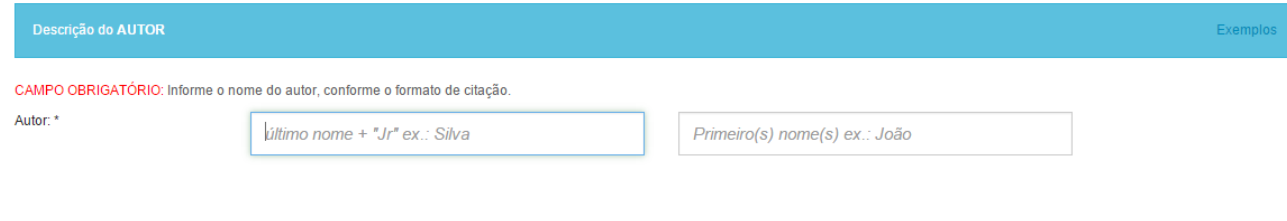

## 16.Informe o nível educacional dos dados.

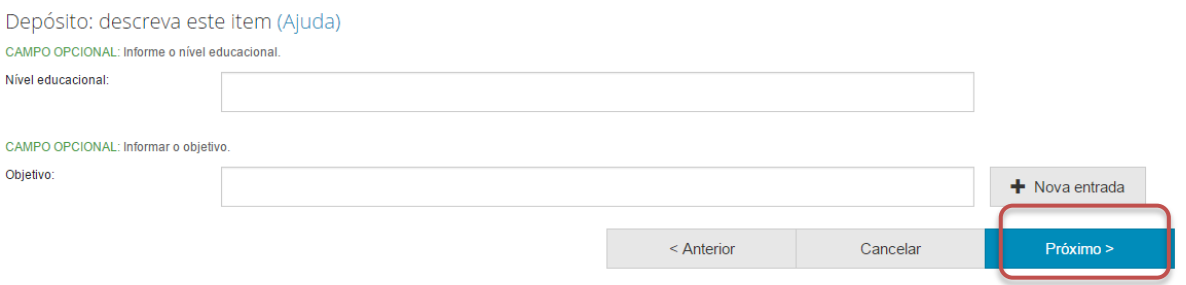

# 17.Informe o país de publicação e o idioma dos dados. Para tanto, clique no triangulo  $(\mathbf{v})$  e selecione a informação desejada.

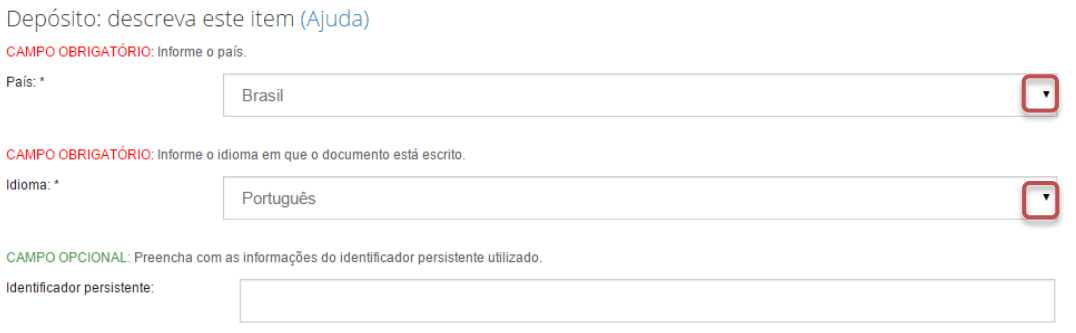

Além disto, nesta página pode ser informado o identificador persistente do documento, se houver.

18.Informe as palavras-chaves para descrição do conteúdo. Na página de descrição é exibido campo para apenas uma palavra-chave, para adicionar novos campos clique em "+ Nova entrada".

Ao adicionar novo campo na palavra-chave, observe se a língua do termo está de acordo com o indicado. Caso seja necessário, altere a língua do termo clicando no triangulo  $(\cdot)$  ao lado da palavra "Português".<br>Depósito: descreva este item (Aiuda).

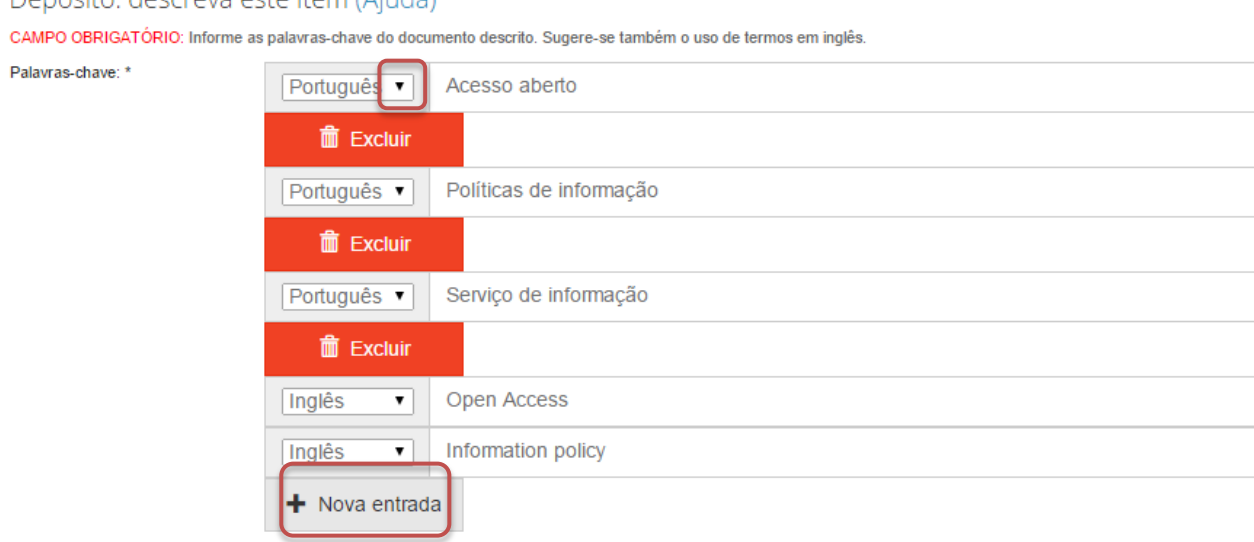

NOTA: É importante informar as palavras-chaves na língua do documento e em inglês para aumentar a visibilidade do documento na Internet.

19.Informe a área de conhecimento da sua obra, de acordo com a Tabela do CNPq. Para completar essa informação inicia a digitação do termo e selecione a área apropriada dentre a lista apresentada, clicando sobre o termo desejado.

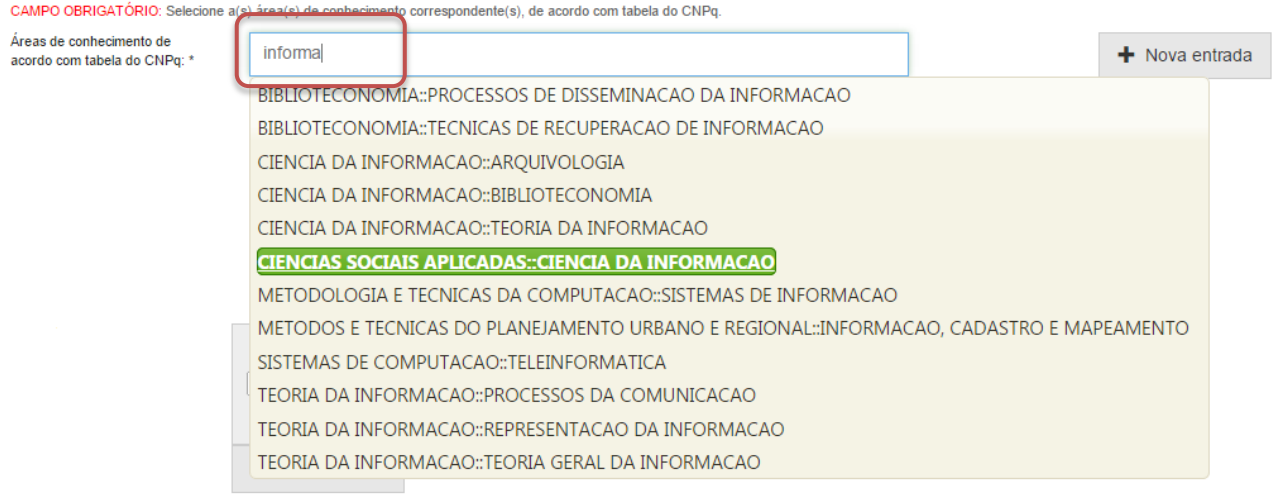

Para verificar se o preenchimento foi válido, observe se ao lado do termo aparecerá um círculo verde.<br>CAMPO OBRIGATÓRIO: Selecione a(s) área(s) de conhecimento correspondente(s), de acordo com tabela do CNPq.

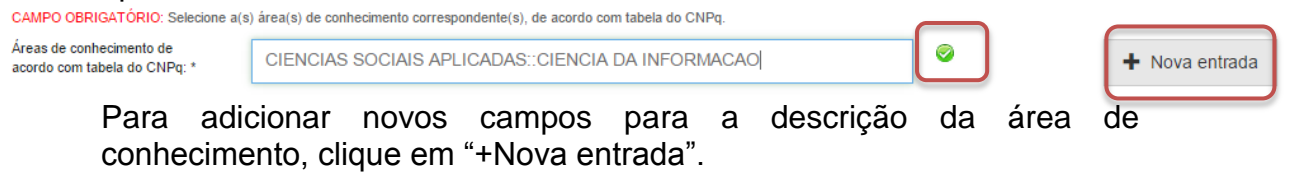

20.Informe o resumo na língua do documento e o resumo em inglês do documento e clique em "Próximo".

Para adicionar novos campos para indicação de resumo, clique em "+Nova entrada". Note que é necessário indicar a língua do texto do resumo que será acrescentado.

#### Cartilha de depósito de obras no Deposita – Repositório Comum do Brasil

AMPO OBRIGATÓRIO: Resumo do documento. Preencha o campo de acordo com o idioma do documento

Resumo: \*

Abstract: \*

Aborda os servicos de difusão de políticas para a promoção do acesso aberto à informação científica A criação dessas políticas é fundamental para que as instituições garantam a aplicação de estratégias que objetivam tomar acessíveis publicações científicas. As instituições de pesquisa são as grandes produtoras de informação. A ampliação dos processos de socialização do conhecimento nesses ambientes colabora para a otimização da comunicação científica. Os serviços de difusão das políticas para têm como objetivo tornar conhecidas as políticas e suas iniciativas. Neste sentido, a análise desses serviços se mostra importante para ampliar o conhecimento a esse respeito, identificando seus benefícios e deficiências de forma que possam ser aprimorados e possam também fundamentar a criação de novos servicos. Foi realizado um estudo comparativo entre os serviços Sherpa/Juliet, Melibea e ROARMAP que gerou um panorama atual do que é oferecido por cada um deles, destacando as suas similaridades e especificidades. Observou-se também, que os refe

CAMPO OBRIGATÓRIO: Abstract do documento. Preencha com o resumo em língua estrangeira.

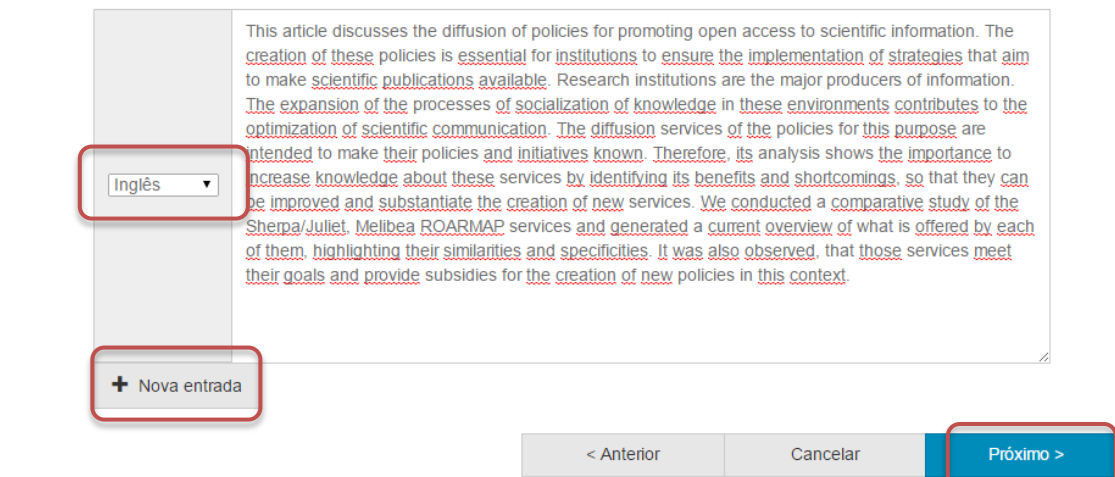

21.Informe uma forma de citação para o documento que está sendo depositada e clique em "Próximo".

Note que é necessário que a forma de citação corresponda à alguma norma para essa finalidade, tal como ABNT ou APA.

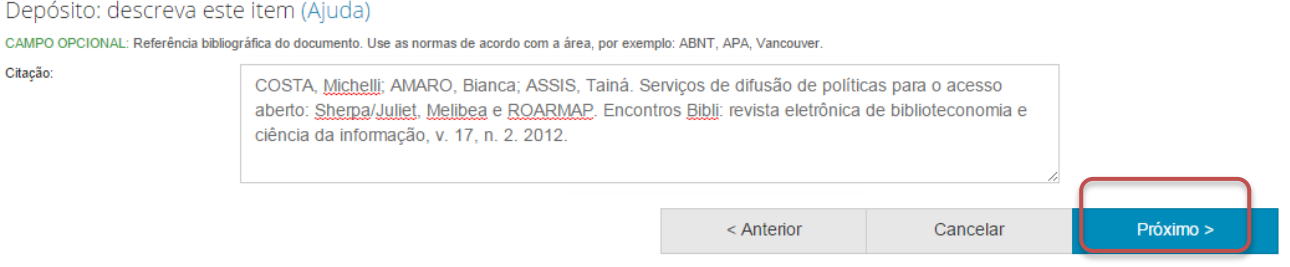

22.Faça o upload do arquivo a ser depositado.

Para tanto clique em "Selecione um arquivo...", busque o arquivo nas pastas do seu computador, clique no arquivo desejado e por fim, clique em "Abrir".

Caso seja necessário, acrescente alguma informação referente ao arquivo depositado no campo "Descrição do arquivo". Por fim, clique em "Próximo".

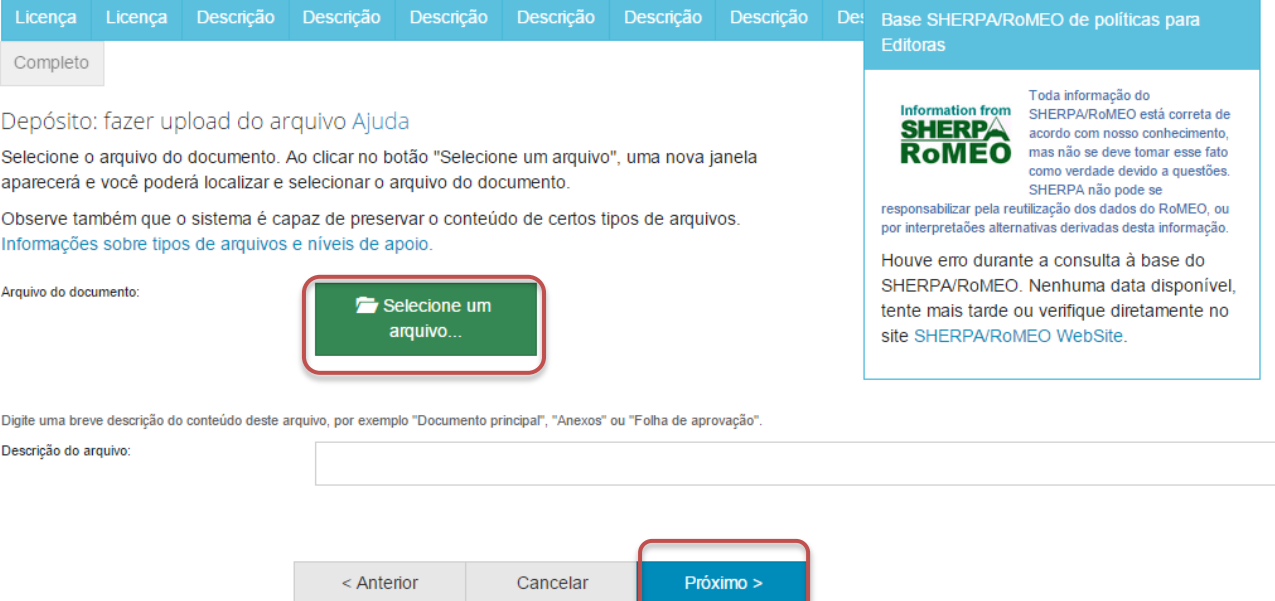

### 23.Verifique as informações sobre o arquivo armazenado e clique em "Próximo".

#### Depósito: Envio de arquivos Ajuda

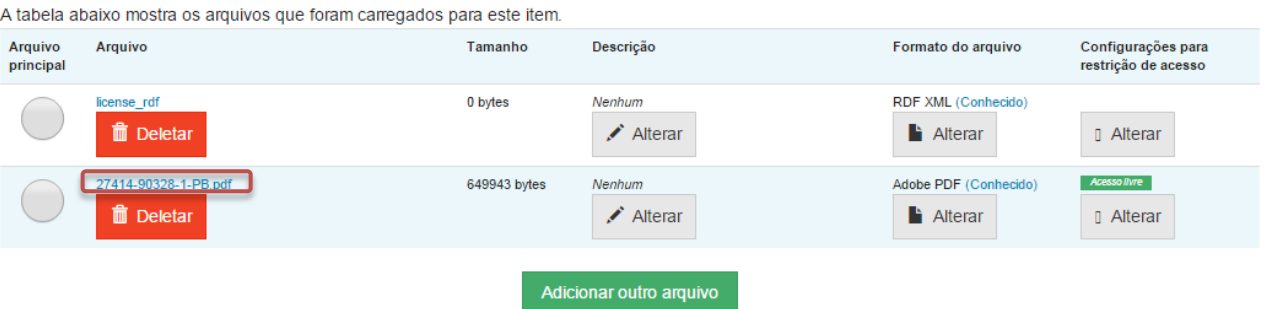

- · Clicando nos nomes acima irá ser feito o download do arquivo em uma nova janela do navegador, de modo que você possa verificar o conteúdo.
- · O sistema pode calcular uma checagem e você pode verifica-la. Clque aqui para obter mais informações. Mostrar checagem de erros no envio do arquivo

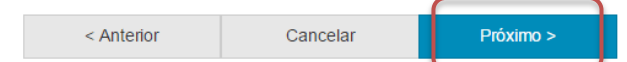

Caso queira substituir o arquivo, clique em "Deletar" e depois em "Adicionar outro arquivo" e repita o passo 22.

Depósito: Envio de arquivos Ajuda

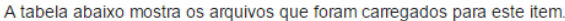

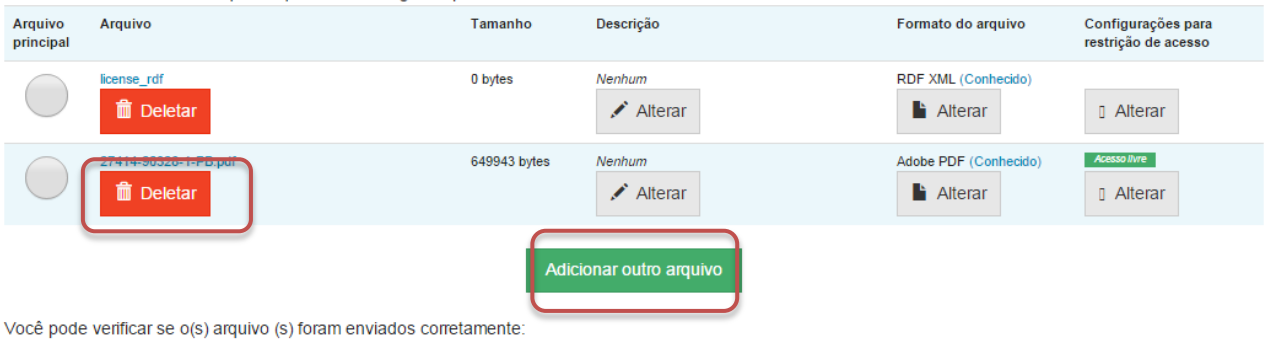

- · Clicando nos nomes acima irá ser feito o download do arquivo em uma nova janela do navegador, de modo que você possa verificar o conteúdo.
- · O sistema pode calcular uma checagem e você pode verifica-la. Clque aqui para obter mais informações. Mostrar checagem de erros no envio do arquivo

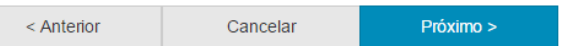

Caso queira alterar alguma informação sobre a descrição e formato do arquivo clique em "Alterar" no espaço correspondente.<br>Depósito: Envio de arquivos Ajuda

A tabela abaixo mostra os arquivos que foram carregados para este item.

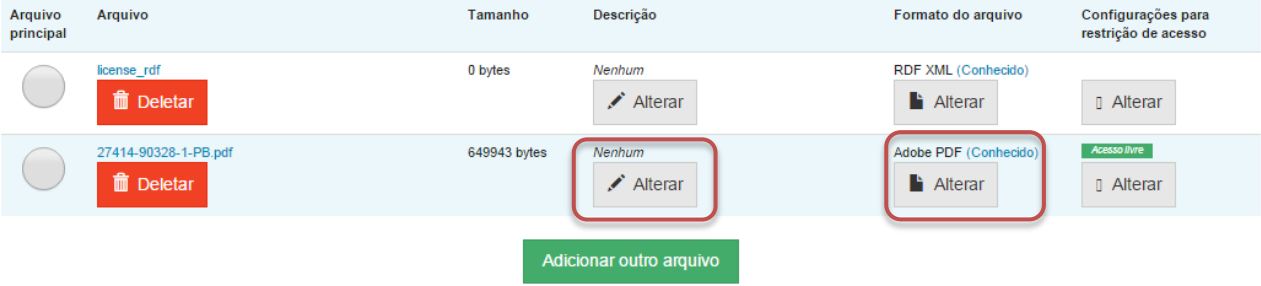

- · Clicando nos nomes acima irá ser feito o download do arquivo em uma nova janela do navegador, de modo que você possa verificar o conteúdo.
- · O sistema pode calcular uma checagem e você pode verifica-la. Clque aqui para obter mais informações. Mostrar checagem de erros no envio do arquivo

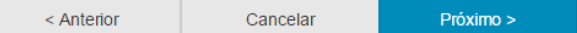

# 24.Verifique todas as informações descritas sobre a obra e caso esteja tudo correto, clique em "Próximo".

Depósito: Verifique a submissão Ajuda

### O processo de submissão ainda não está finalizado, porém esta é a etapa final.

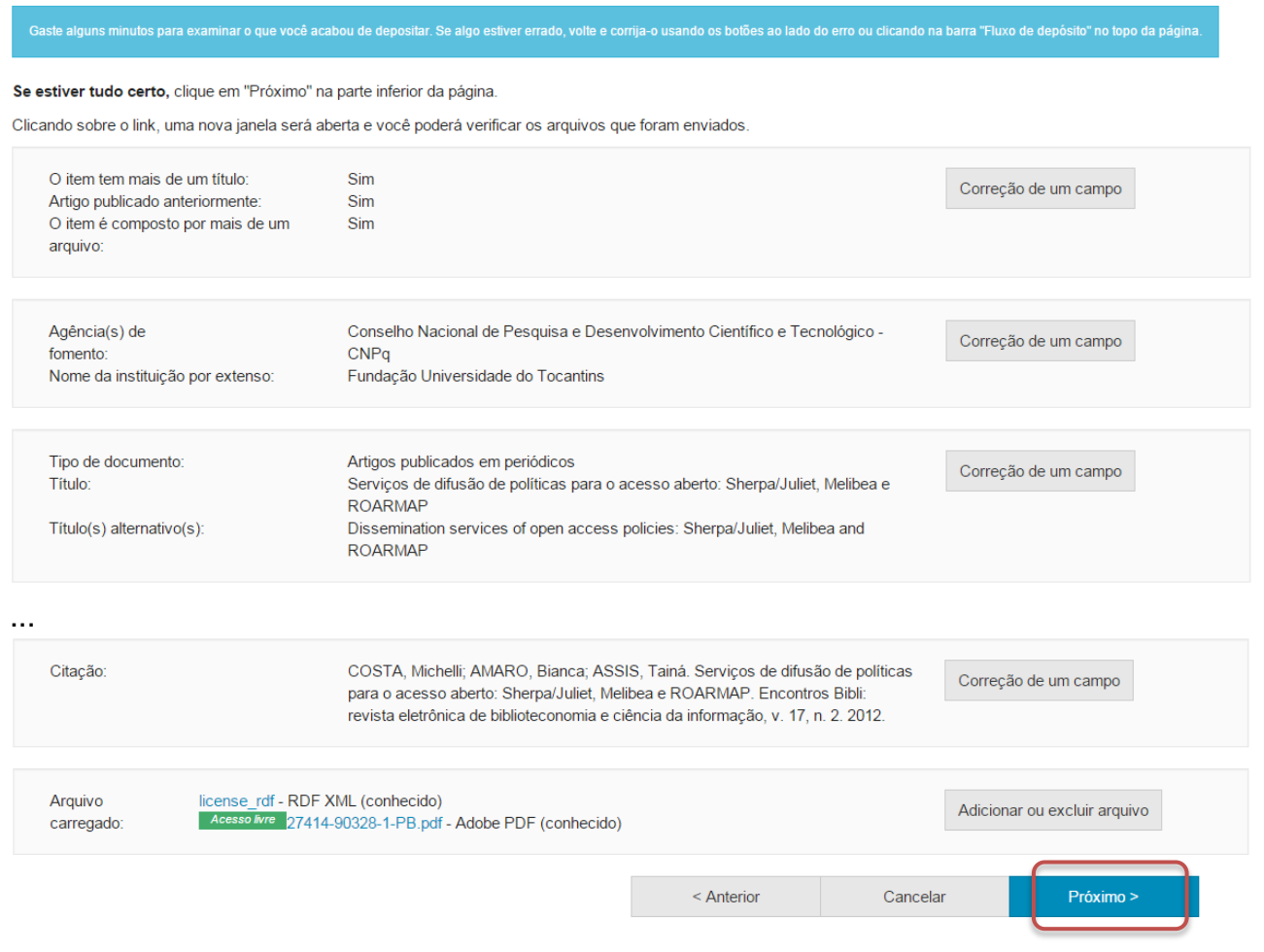

Caso queira alterar alguma informação clique em "Correção de um campo" no local correspondente onde será alterada a informação.<br>Depósito: Verifique a submissão Ajuda

O processo de submissão ainda não está finalizado, porém esta é a etapa final.

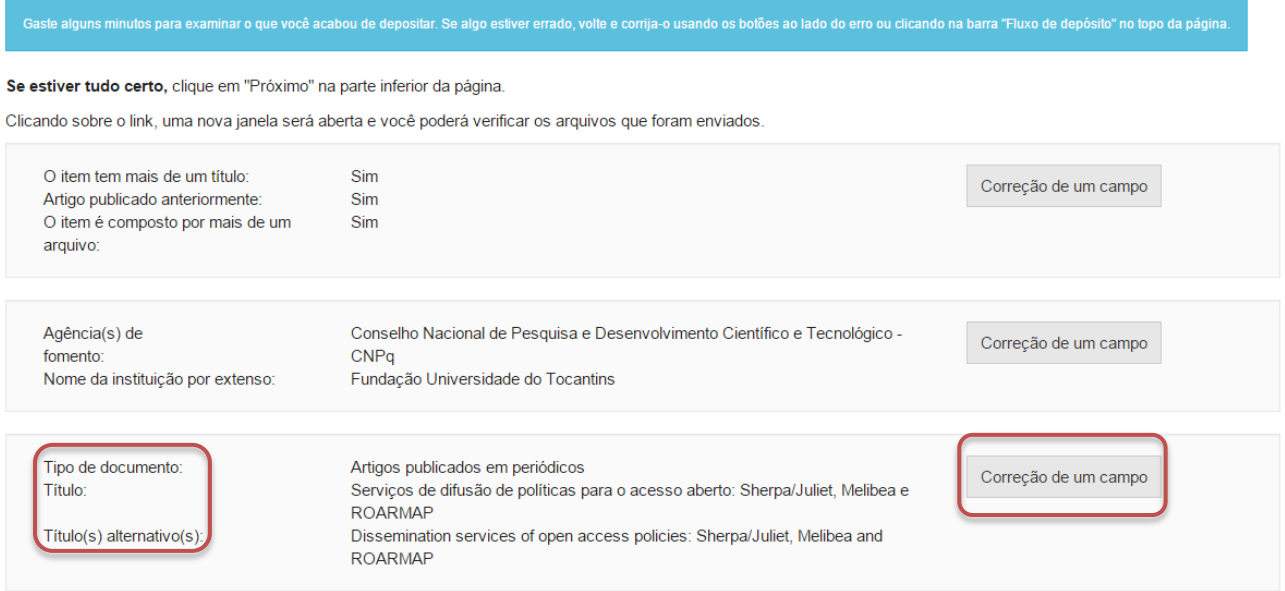

NOTA: Alguns campos aparecerão com o valor de preenchimento "Nenhum" e não será possível acrescentar informações nestes campos devido à natureza do tipo de documento que está sendo descrito.

# **x. Trabalhos de conclusão de cursos**

Cumpra os passos de 4 a 11 e siga os passos a seguir caso queira depositar um trabalho de conclusão de curso

12. Informe o tipo de documento clicando no triangulo  $(\top)$  e selecionando o tipo desejado.

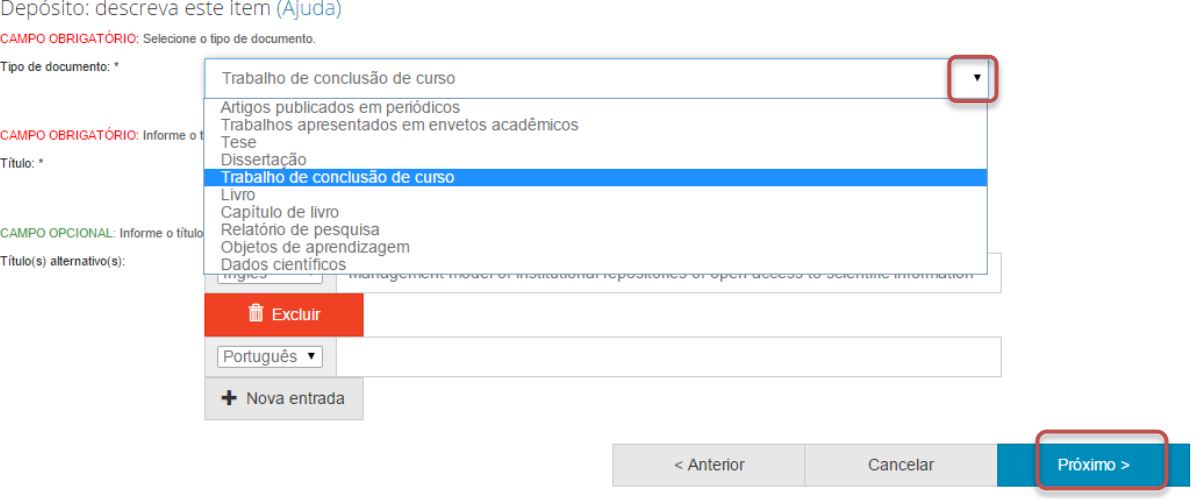

13.Informe o título do trabalho de conclusão de curso, o título alternativo, se houver, e clique em "Próximo".

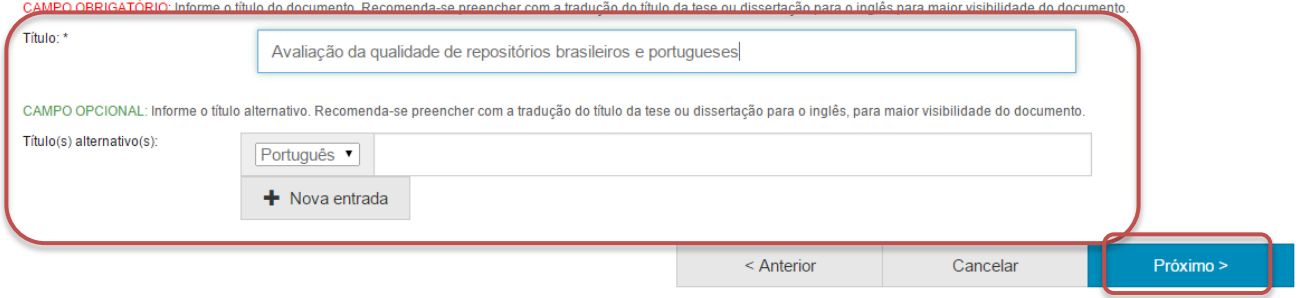

14.Informe a data de defesa do trabalho.

Para tanto, clique no espaço em branco e selecione uma data dentro do calendário.

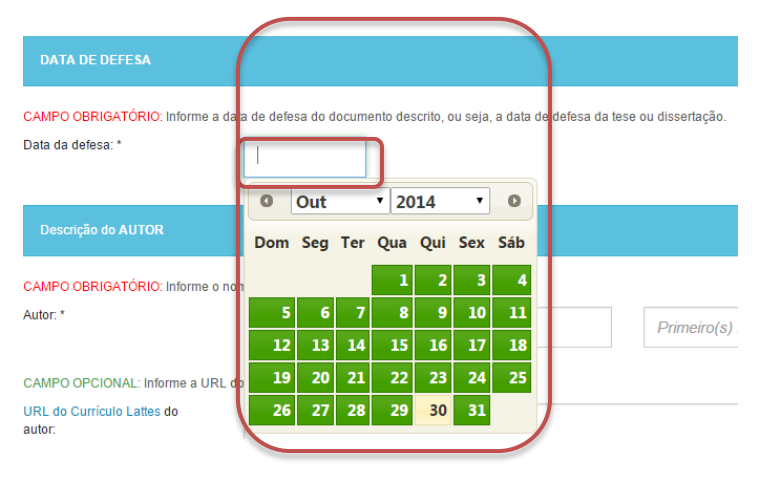

15.Informe o nome do(a) autor(a) do trabalho de conclusão de curso. Além disto, recomenda-se informar também a URL do Currículo Lattes do autor do trabalho, bem como seu identificador único de autor(a). Para acrescentar mais informações referentes ao identificador único de autor(a) clique em "+ Nova entrada".

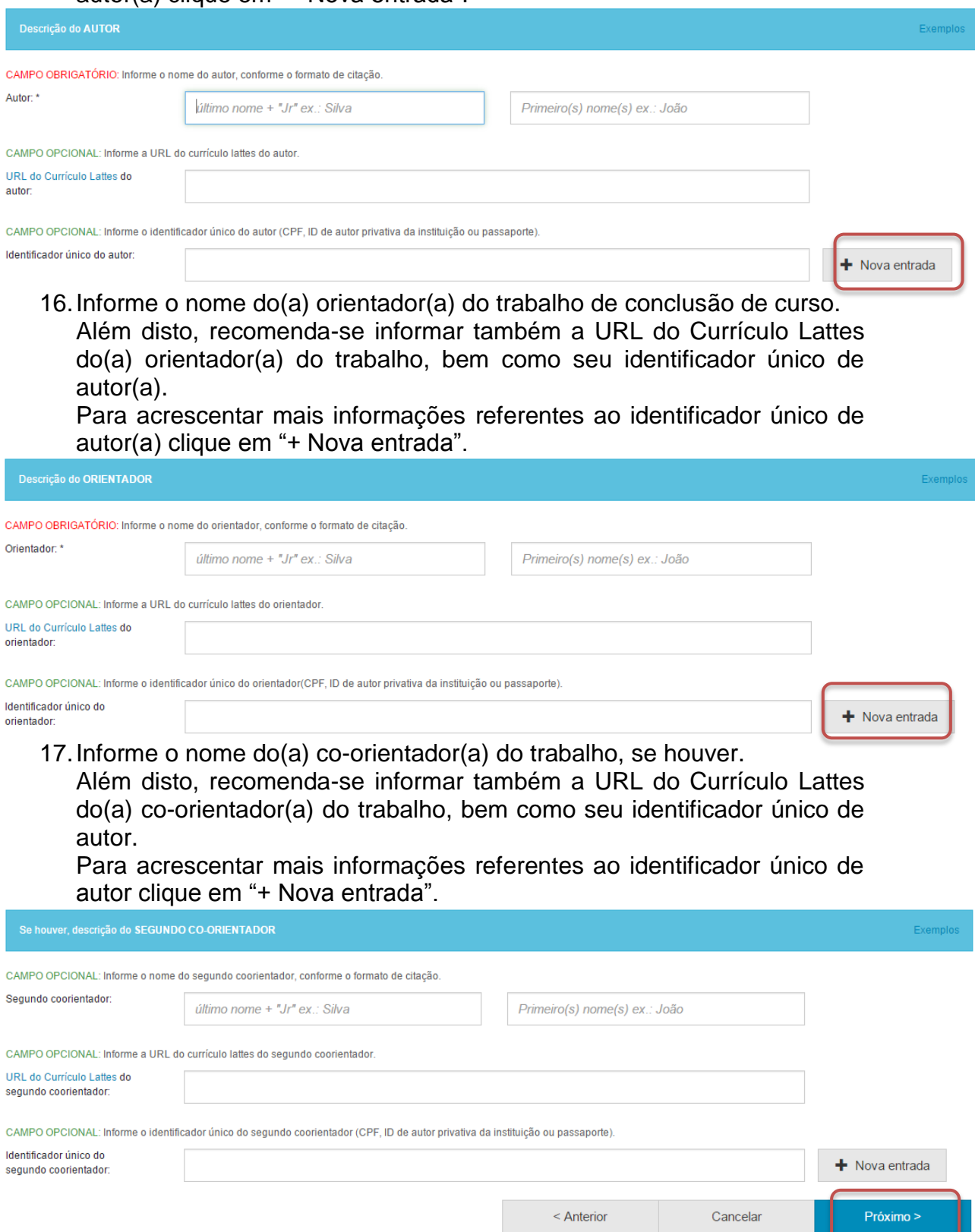

- Por fim, clique em "Próximo" par avançar para a próxima página de descrição.
	- 18.Informe o nome do primeiro membro da banca de avaliação do trabalho. Além disto, recomenda-se informar também a URL do Currículo Lattes do membro da banca, bem como seu identificador único de autor. Para acrescentar mais informações referentes ao identificador único de autor clique em "+ Nova entrada".

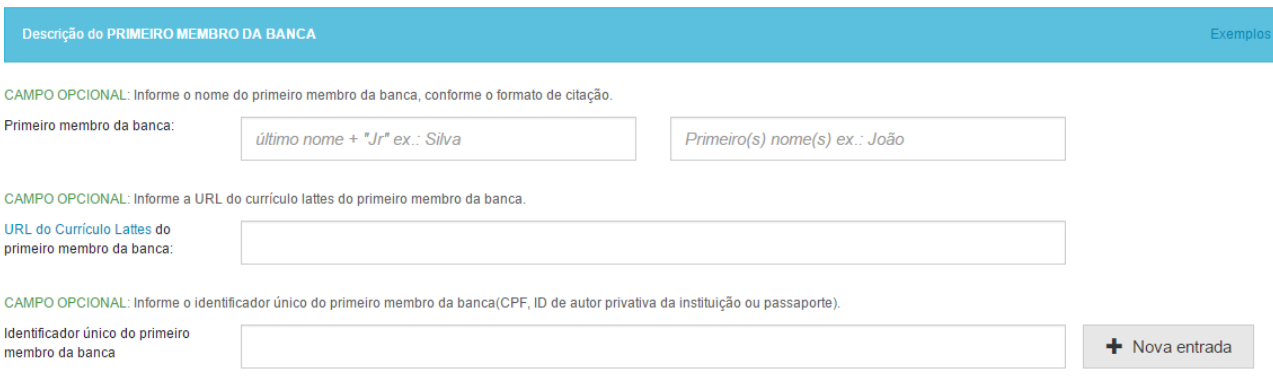

O mesmo deve ser feito para os outros membros da banca de avaliação do trabalho. Quando finalizada a descrição nesta página, clique em "Próximo".

19.Informe o nome da Faculdade e do Programa onde o trabalho foi apresentado.

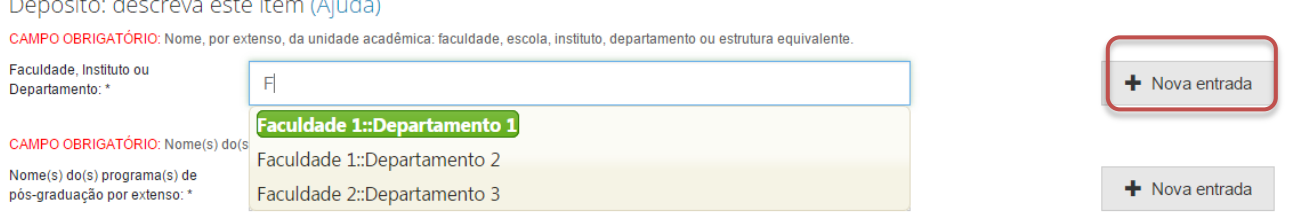

20.Informe o país de defesa e o idioma do trabalho. Para tanto, clique no triangulo  $($ <sup> $\bullet$ </sup>) e selecione a informação desejada.

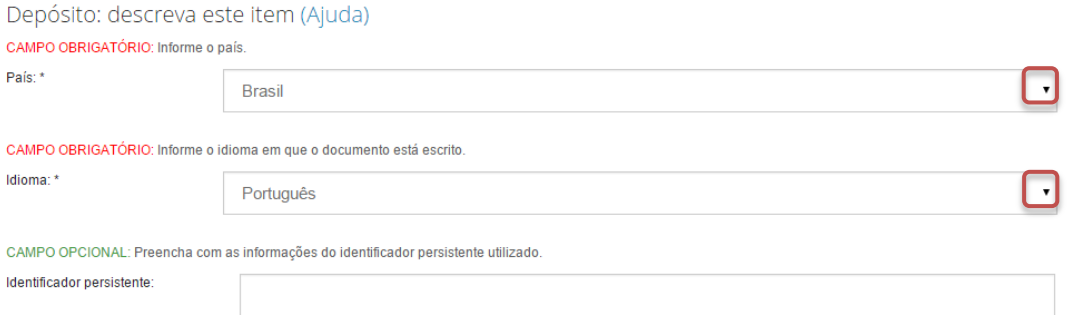

Além disto, nesta página pode ser informado o identificador persistente do documento, se houver.

21.Informe as palavras-chaves para descrição do conteúdo. Na página de descrição é exibido campo para apenas uma palavra-chave, para adicionar novos campos clique em "+ Nova entrada".

Ao adicionar novo campo na palavra-chave, observe se a língua do termo está de acordo com o indicado. Caso seja necessário, altere a língua do termo clicando no triangulo  $(\cdot)$  ao lado da palavra "Português".

Depósito: descreva este item (Ajuda)

CAMPO OBRIGATÓRIO: Informe as palavras-chave do documento descrito. Sugere-se também o uso de termos em inglês.

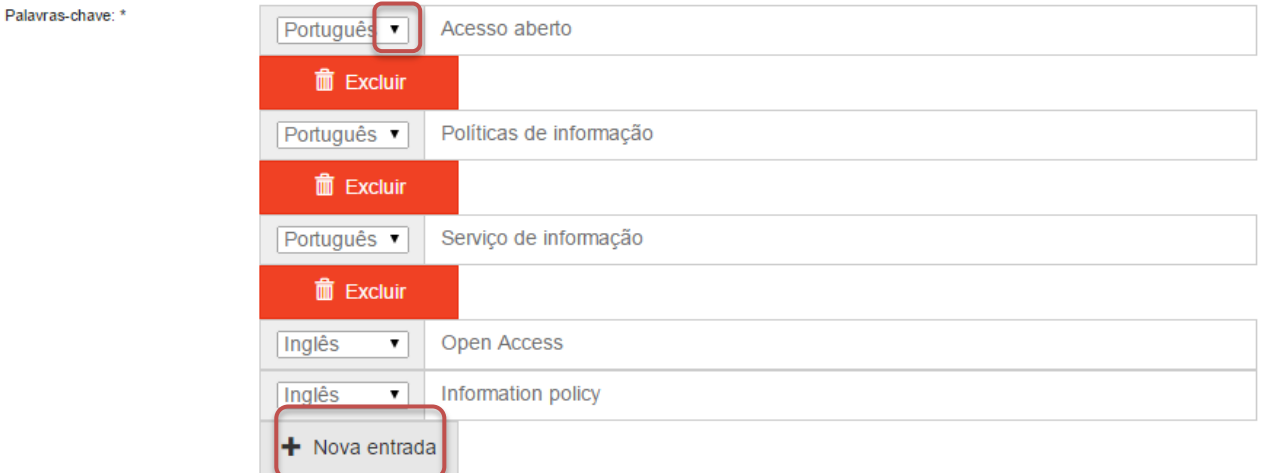

NOTA: É importante informar as palavras-chaves na língua do documento e em inglês para aumentar a visibilidade do documento na Internet.

22.Informe a área de conhecimento da sua obra, de acordo com a Tabela do CNPq. Para completar essa informação inicia a digitação do termo e selecione a área apropriada dentre a lista apresentada, clicando sobre o termo desejado.

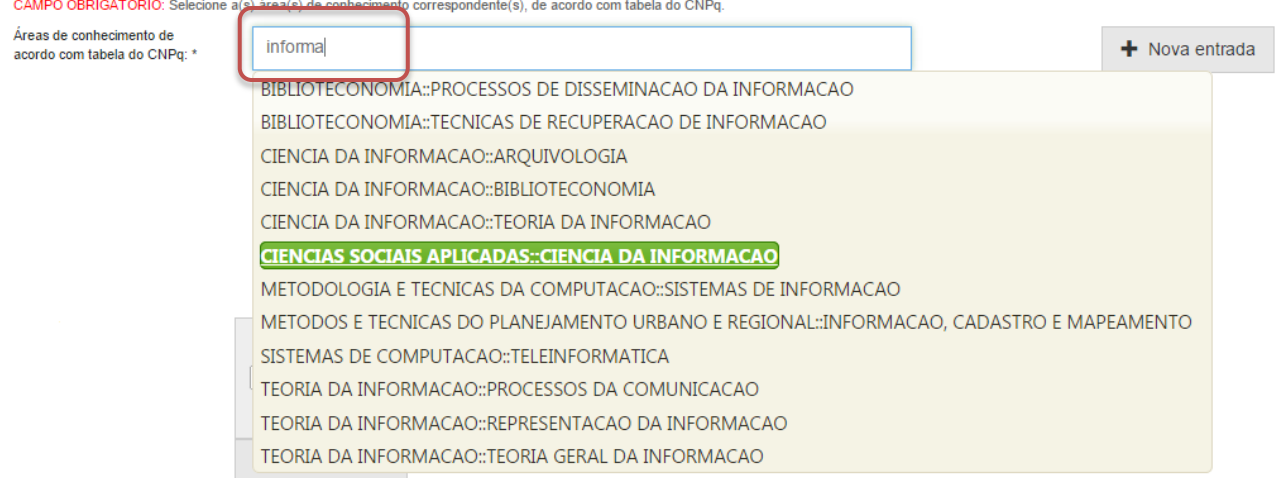

Para verificar se o preenchimento foi válido, observe se ao lado do termo **aparecerá um círculo verde.**<br>CAMPO OBRIGATÓRIO: Selecione a(s) área(s) de conhecimento correspondente(s), de acordo com tabela do CNPq.

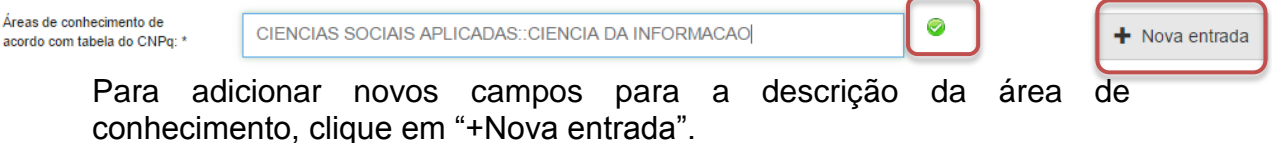

89

23.Informe o resumo na língua do documento e o resumo em inglês da obra e clique em "Próximo".

Para adicionar novos campos para indicação de resumo, clique em "+Nova entrada". Note que é necessário indicar a língua do texto do resumo que será acrescentado.

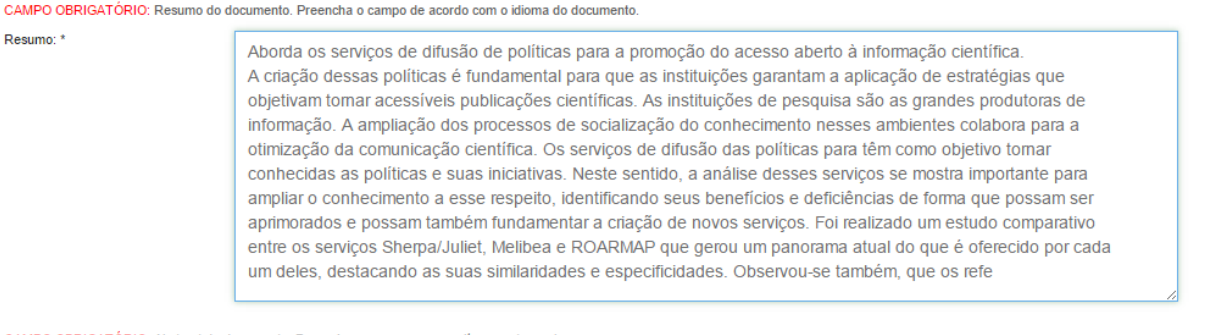

CAMPO OBRIGATÓRIO: Abstract do documento. Preencha com o resumo em língua estrangeira

Abstract: \*

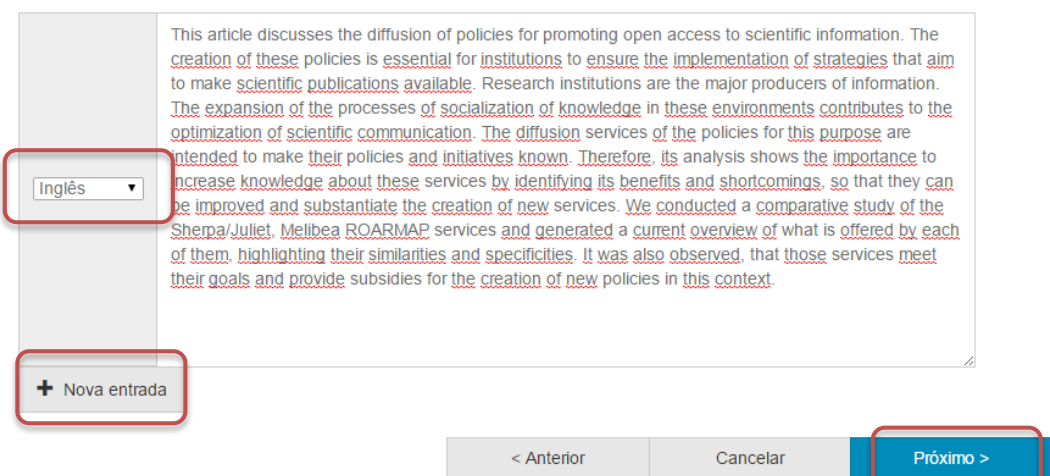

24.Informe uma forma de citação para a obra que está sendo depositada e clique em "Próximo".

Note que é necessário que a forma de citação corresponda à alguma norma para essa finalidade, tal como ABNT ou APA.

Depósito: descreva este item (Ajuda)

CAMPO OPCIONAL: Referência bibliográfica do documento. Use as normas de acordo com a área, por exemplo: ABNT, APA, Vancouver.

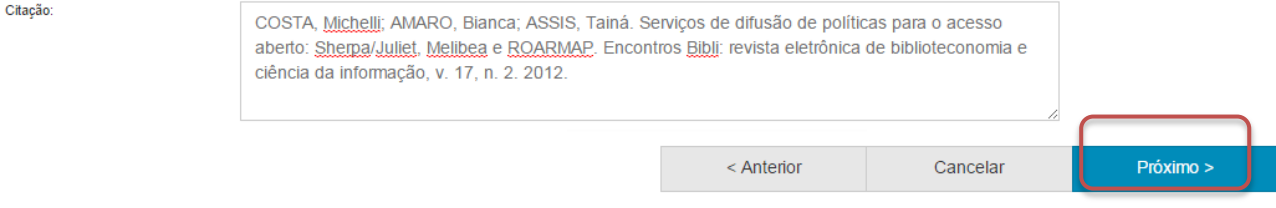

25.Faça o upload do arquivo a ser depositado.

Para tanto clique em "Selecione um arquivo...", busque o arquivo nas pastas do seu computador, clique no arquivo desejado e por fim, clique em "Abrir".

Caso seja necessário, acrescente alguma informação referente ao arquivo depositado no campo "Descrição do arquivo". Por fim, clique em "Próximo".

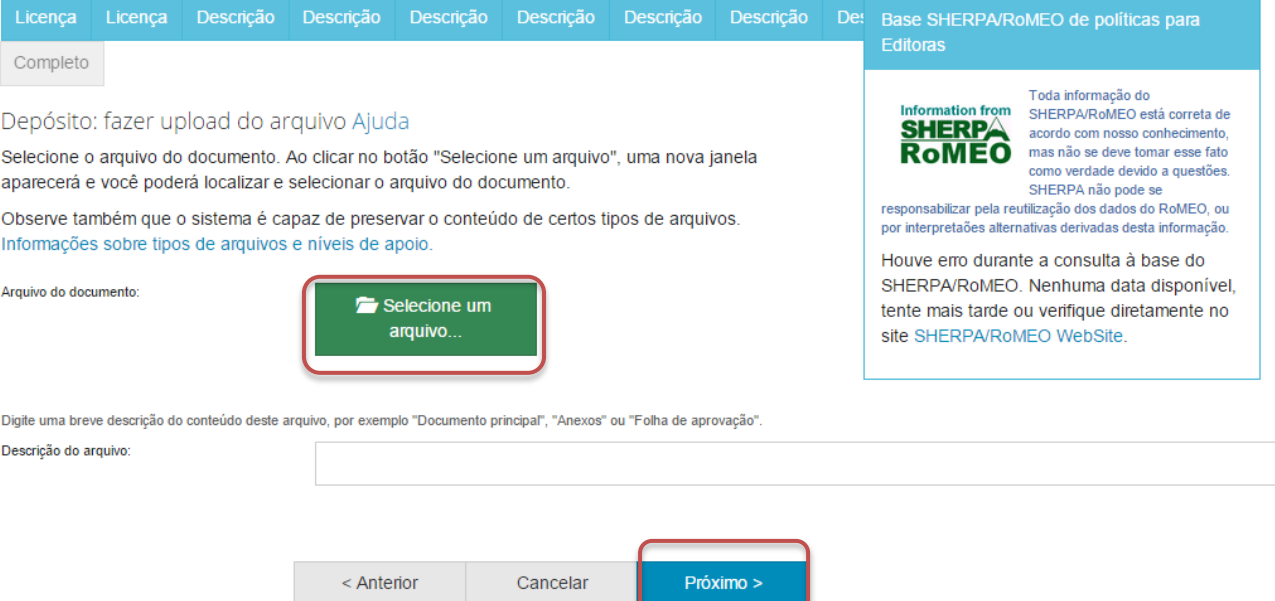

### 26.Verifique as informações sobre o arquivo armazenado e clique em "Próximo" .

#### Depósito: Envio de arquivos Ajuda

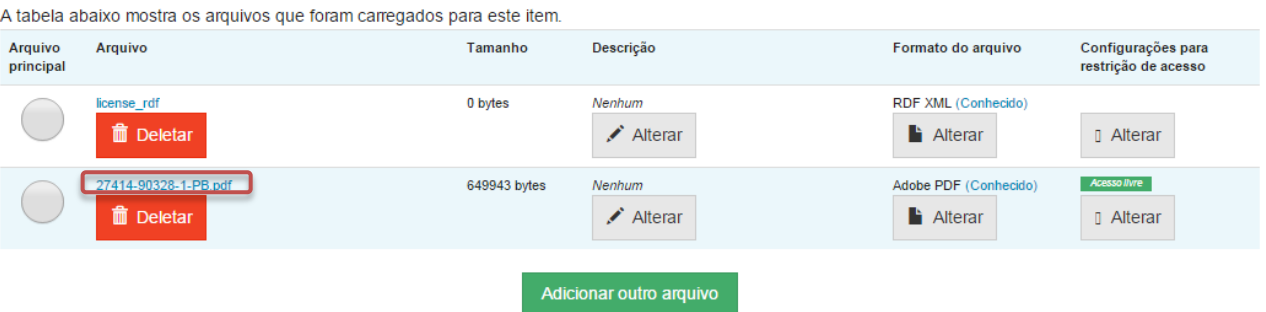

- · Clicando nos nomes acima irá ser feito o download do arquivo em uma nova janela do navegador, de modo que você possa verificar o conteúdo.
- · O sistema pode calcular uma checagem e você pode verifica-la. Clque aqui para obter mais informações. Mostrar checagem de erros no envio do arquivo

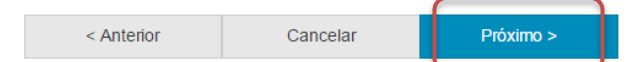

Caso queira substituir o arquivo, clique em "Deletar" e depois em "Adicionar outro arquivo" e repita o passo 25.

Depósito: Envio de arquivos Ajuda

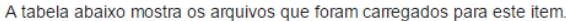

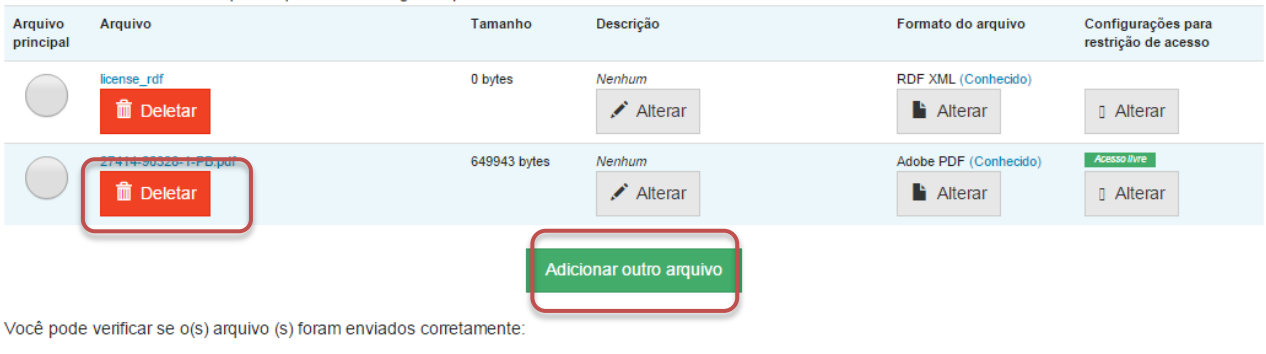

- · Clicando nos nomes acima irá ser feito o download do arquivo em uma nova janela do navegador, de modo que você possa verificar o conteúdo.
- · O sistema pode calcular uma checagem e você pode verifica-la. Clque aqui para obter mais informações. Mostrar checagem de erros no envio do arquivo

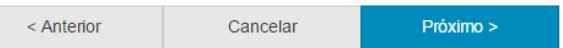

Caso queira alterar alguma informação sobre a descrição e formato do arquivo clique em "Alterar" no espaço correspondente.<br>Depósito: Envio de arquivos Ajuda

A tabela abaixo mostra os arquivos que foram carregados para este item.

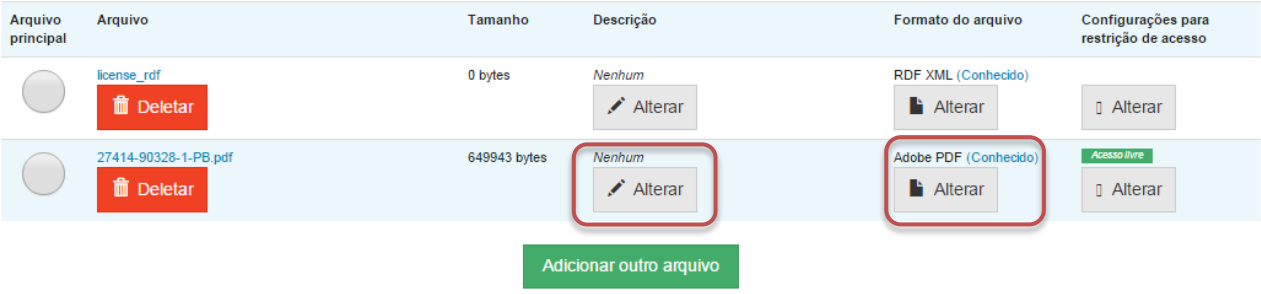

- · Clicando nos nomes acima irá ser feito o download do arquivo em uma nova janela do navegador, de modo que você possa verificar o conteúdo.
- · O sistema pode calcular uma checagem e você pode verifica-la. Clque aqui para obter mais informações. Mostrar checagem de erros no envio do arquivo

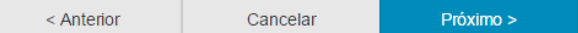

# 27.Verifique todas as informações descritas sobre a obra e caso esteja tudo correto, clique em "Próximo".

Depósito: Verifique a submissão Ajuda

#### O processo de submissão ainda não está finalizado, porém esta é a etapa final.

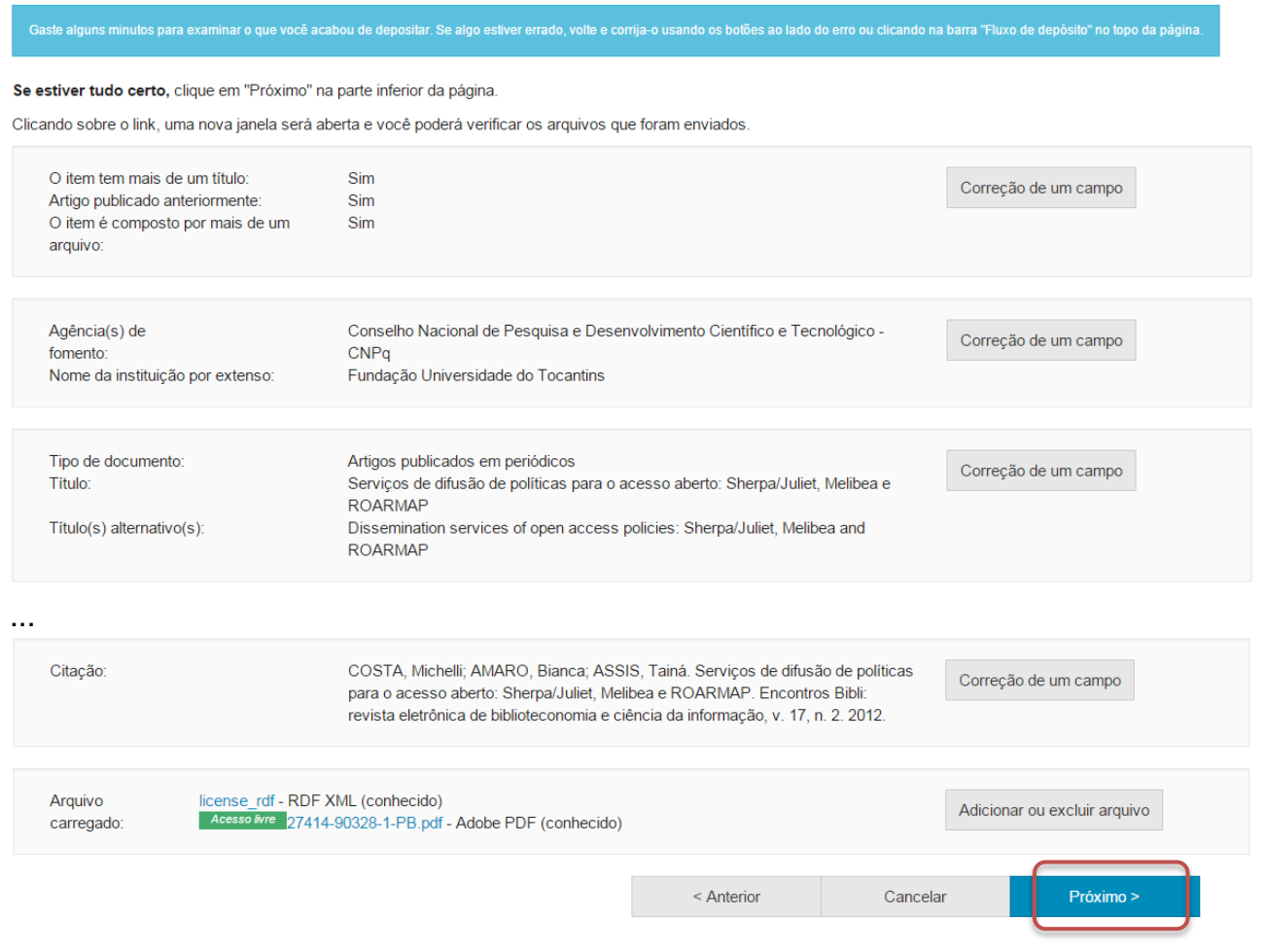

Caso queira alterar alguma informação clique em "Correção de um campo" no local correspondente onde será alterada a informação.<br>Depósito: Verifique a submissão Ajuda

O processo de submissão ainda não está finalizado, porém esta é a etapa final.

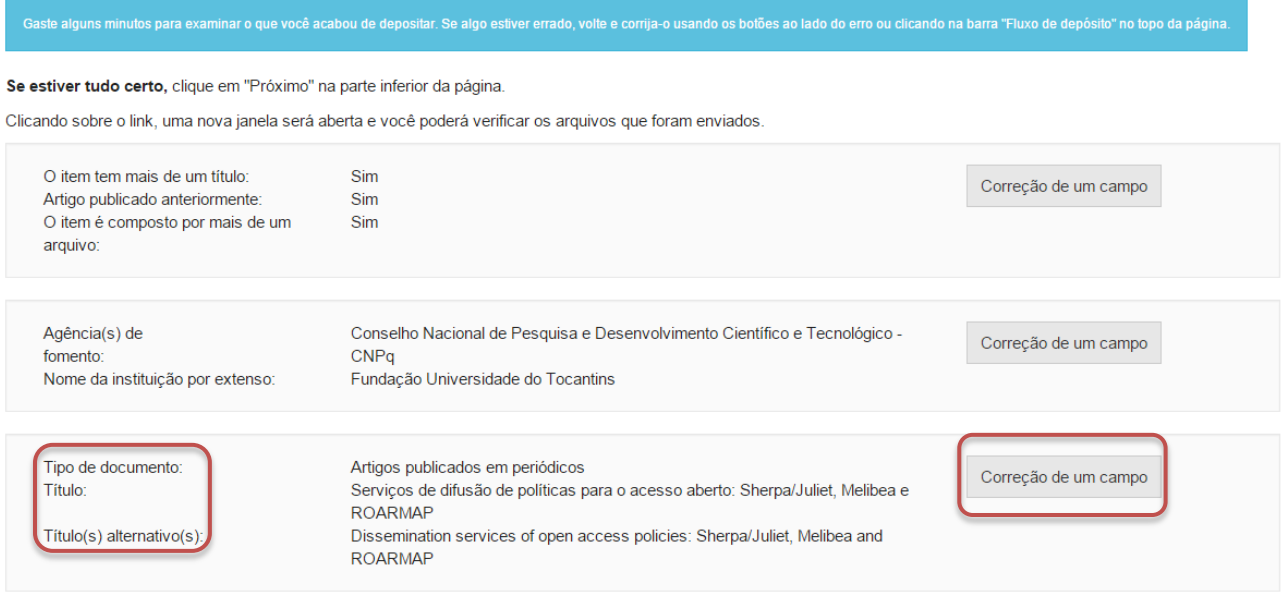

NOTA: Alguns campos aparecerão com o valor de preenchimento "Nenhum" e não será possível acrescentar informações nestes campos devido à natureza do tipo de documento que está sendo descrito.

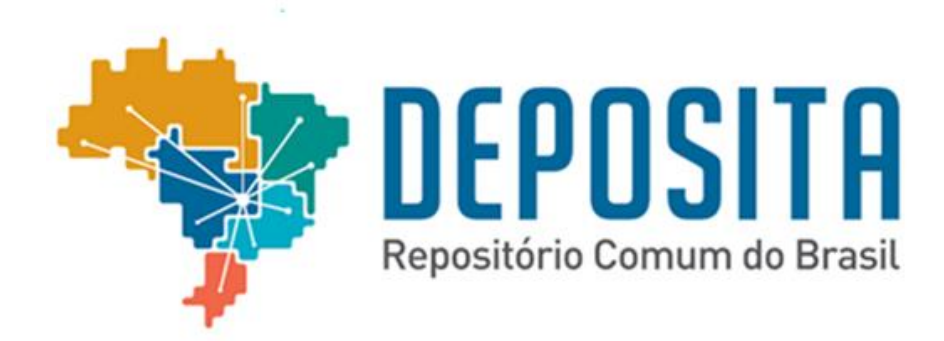

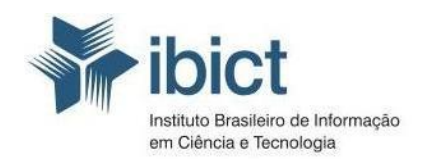